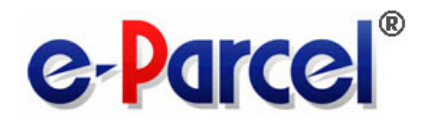

# e・パーセル電子宅配便 オプションサービス アカウント管理機能 操作ガイド (新 e-Parcel サーバご利用製品)

2023 年 4 月 イーパーセル株式会社

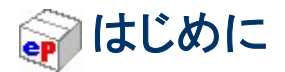

本書でご紹介する「アカウント管理」機能は、当社が新たに設計した次世代データ配送エンジンをベース としてリリースした新 e-Parcel サーバ対応製品:e・パーセル電子宅配便エンタープライズ「e-Parcel VCN-CommCenter 8.0・e-Parcel VCN-AX 5.0/4.0(クライアントソフトウェア)」および「e-Parcel VCN-Web (Web ブラウザ クライアント)」のご利用ユーザ登録情報管理・データ配送管理のためのアカウント管理 者向けオプションサービスです。(※オプションサービスのご利用には、事前のお申込みが必要です。)

本マニュアルでは、アカウントの概要・アカウント管理機能全般についてのご紹介・操作方法を、ご契約 企業のアカウント管理者様向けに詳しくご案内しております。e・パーセル電子宅配便サービスをより幅 広く快適にご利用いただくため是非ご活用ください。

アカウント管理機能ご利用対象ユーザ

「e・パーセル電子宅配便エンタープライズ」製品下記いずれかをご利用のお客様

(新 e-Parcel サーバ対応製品)

○「クライアントソフトウェア」\*1

e-Parcel VCN-CommCenter 7.0 以上

e-Parcel VCN-AX 4.0 以上

○「Web ブラウザ クライアント」\*2

e-Parcel VCN-Web

\*1:「e-Parcel VCN-CommCenter 8.0・e-Parcel VCN-AX 5.0/4.0(クライアントソフトウェア)」製品の詳しい 設定操作方法につきましては、下記専用サイトより「操作マニュアル」をダウンロードしご参照ください。 \*2:「e-Parcel VCN-Web(Web ブラウザ クライアント)」製品の詳しい設定操作方法につきましては、下記専 用サイトより「操作マニュアル」をダウンロードしご参照ください。

e・パーセル電子宅配便エンタープライズ製品 / ダウンロードサイト URL

○クライアントソフトウェア専用 URL(e-Parcel VCN-CommCenter 7.0 以上 / VCN-AX 4.0 以上):\*1 https://www.e-parcel.ne.jp/

○Web ブラウザ クライアント専用 URL(e-Parcel VCN-Web):\*2 https://www.e-parcel.ne.jp/epweb/

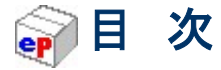

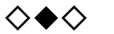

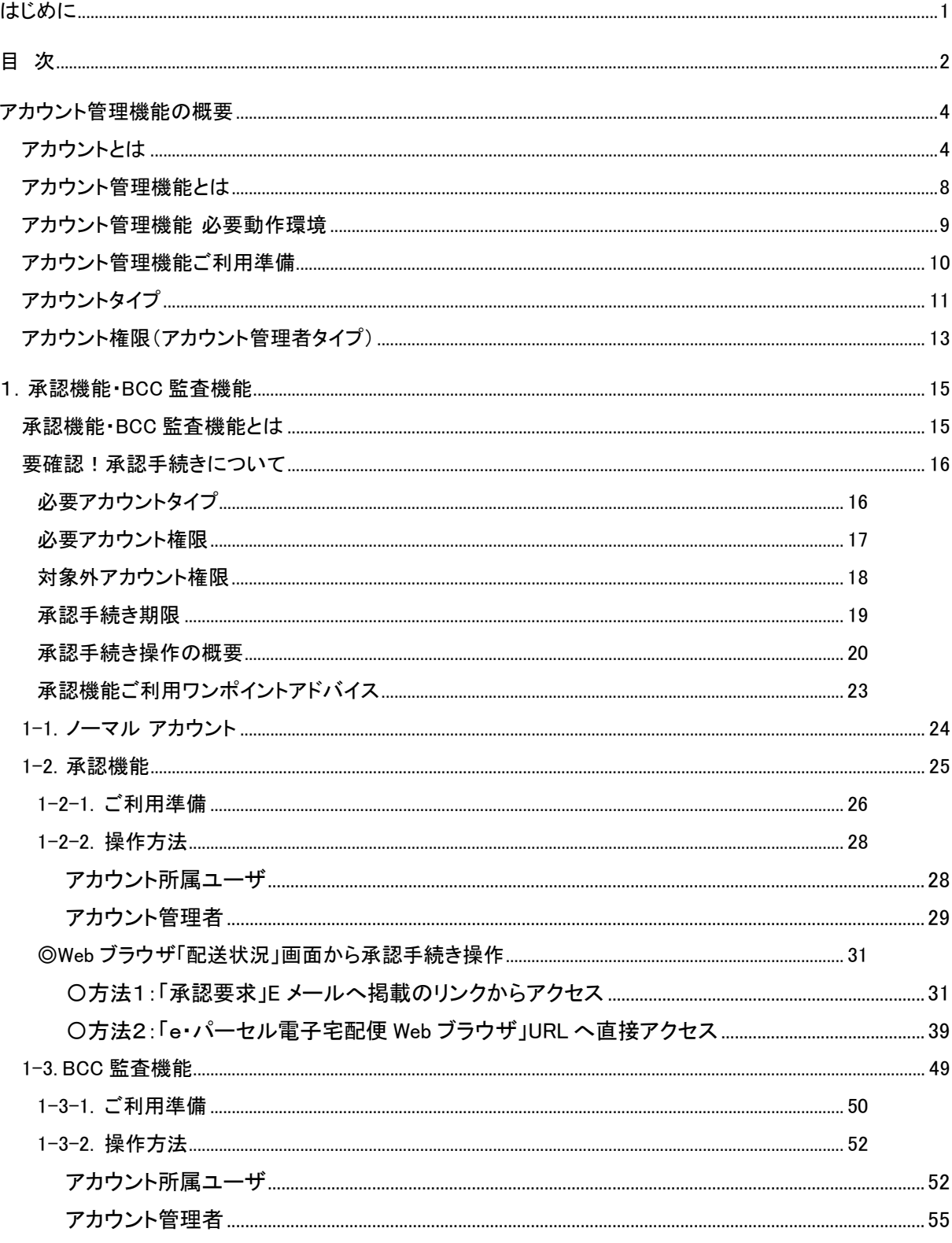

 $\overline{c}$ 

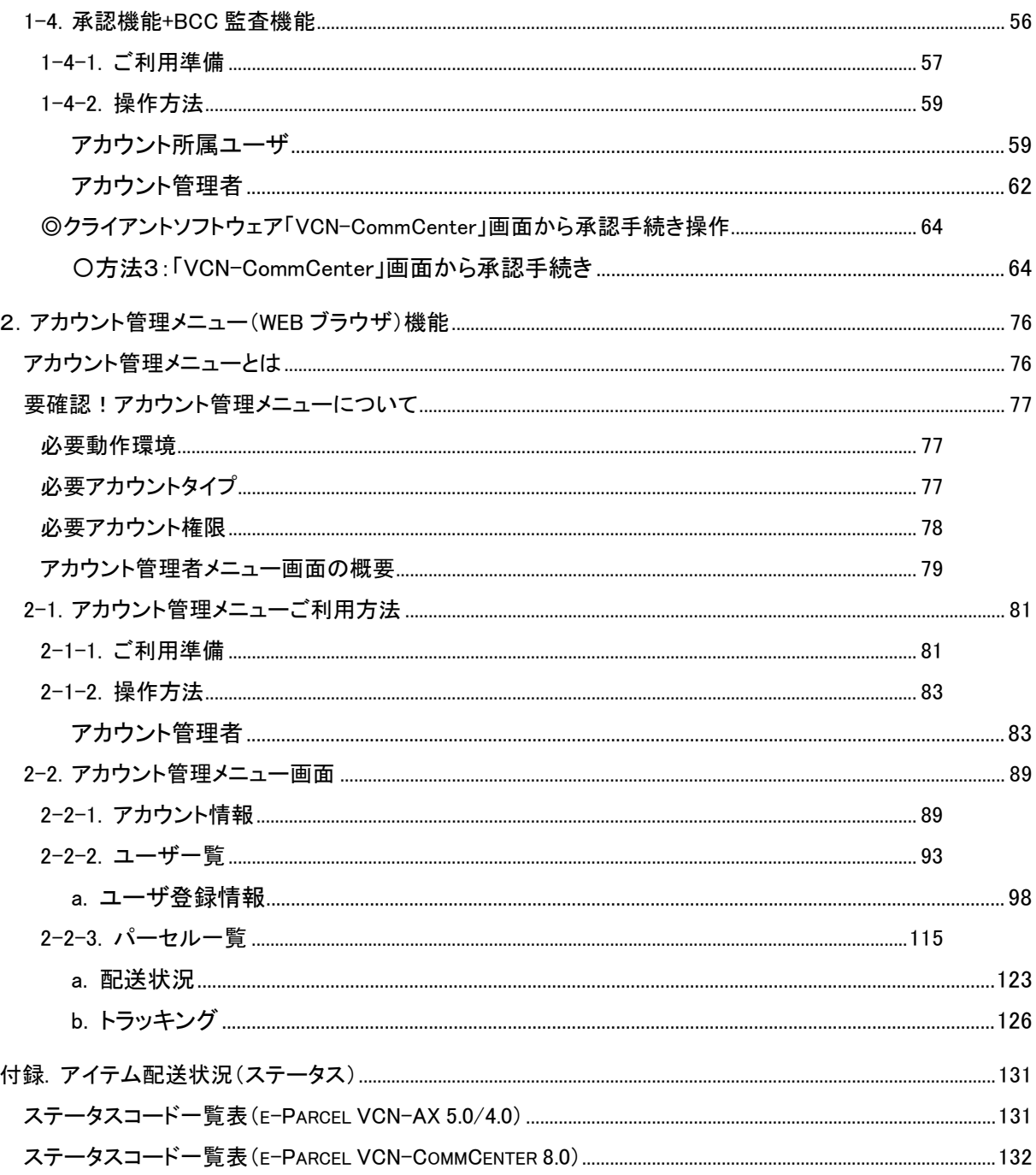

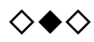

Copyright© e-Parcel Corporation All rights reserved.

# アカウント管理機能の概要

# アカウントとは

お客様のイーパーセル ID は、登録時に必ずご契約のアカウントへ所属します。(ご利用形態・ご契約内容 により1つのイーパーセル ID を複数のアカウントへ所属させる場合もあります。)

e・パーセル電子宅配便サービスでは、データ送信(アップロード)をする場合、お客様のイーパーセル ID が所属するアカウントへデータ配送料が課金されます。

通常は、当社にてご契約(会社)ごとにアカウントを作成させていただいております。なお、大規模にサー ビスをご利用いただくケースなどご利用形態により、1つのご契約(会社)で複数アカウントを作成させてい ただく場合もあります。また、お客様のアカウントへは、自動的に一意のコード「アカウント ID」が割当てら れます。

お客様のイーパーセル ID が所属しているアカウント情報(会社およびアカウント名・最大配送サイズ・ア カウントID)は、ご利用のe-Parcel製品を起動しご確認いただけます。なお、複数のアカウントへ所属する イーパーセル ID をご利用のお客様の場合、プルダウンメニューへ所属するアカウントすべてが表示され ます。

クライアントソフトウェアをご利用の場合、e-Parcel VCN-CommCenter「ユーザ設定」画面 / e-Parcel VCN-AX 管理コンソール「設定管理」>「ユーザ設定」画面の「デフォルトアカウント」欄で確認することがで きます。

Web ブラウザ クライアント(e-Parcel VCN-Web)をご利用の場合、「新規作成」画面の「アカウント」欄で確 認することができます。

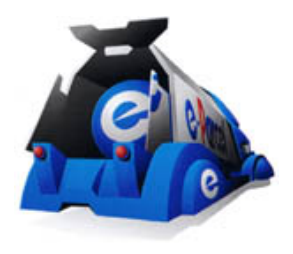

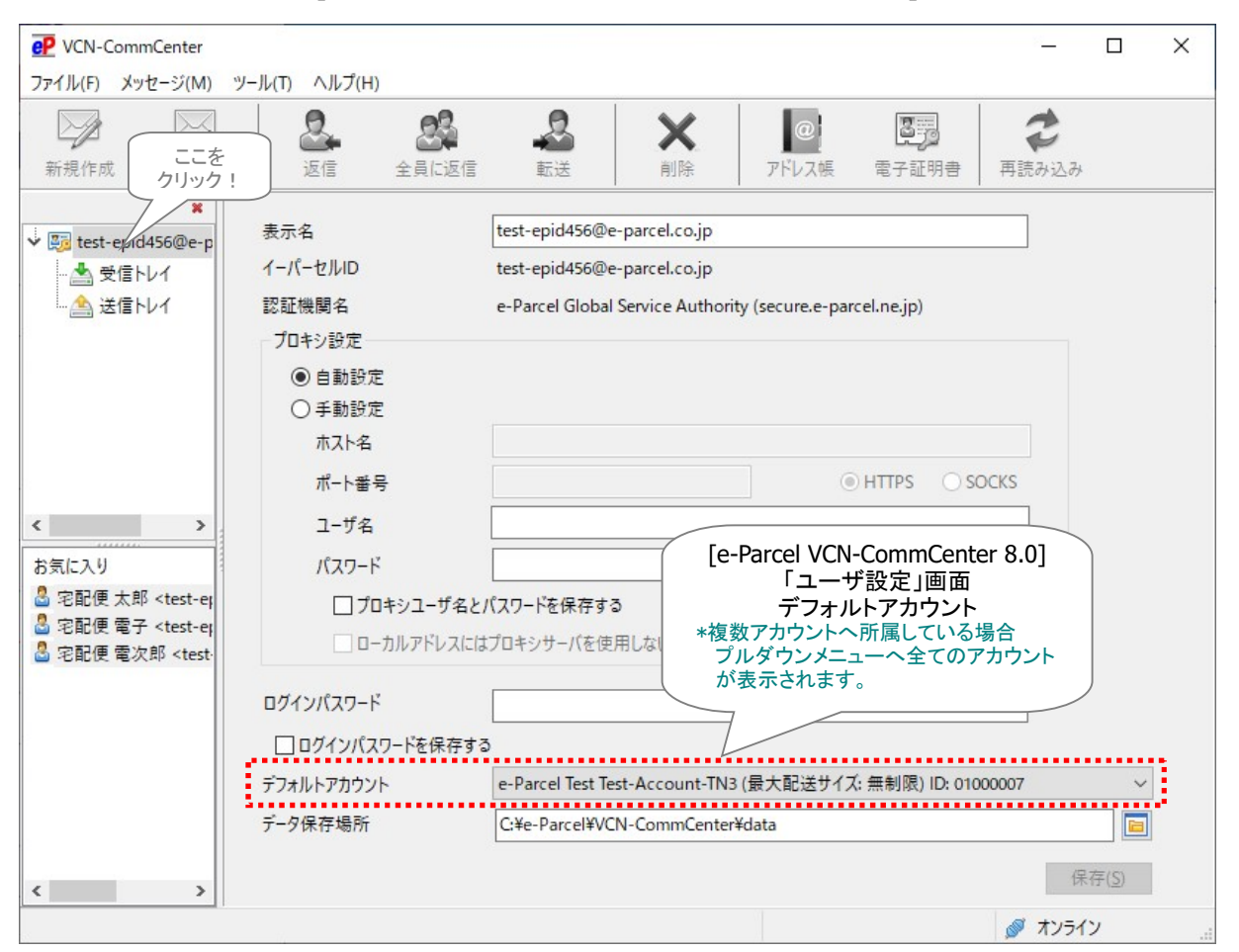

[e-Parcel VCN-CommCenter 8.0「ユーザ設定」画面]

※参照:詳しくは、オンラインマニュアル URL:https://www.e-parcel.ne.jp/ 「操作マニュアル」ページへ掲載 の「e-Parcel VCN-CommCenter 8.0 ユーザマニュアル」をご参照ください。

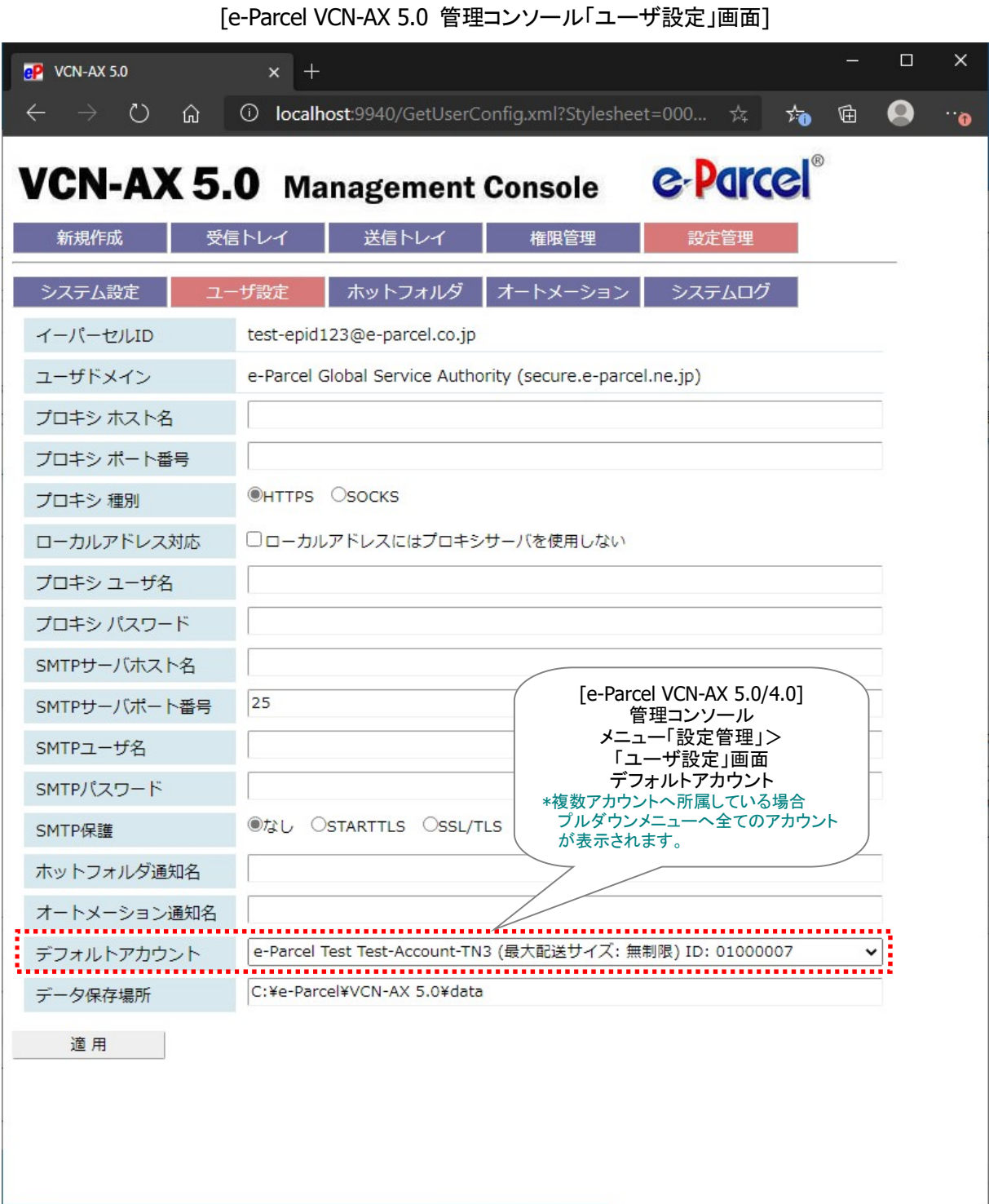

※参照:詳しくは、オンラインマニュアル URL:https://www.e-parcel.ne.jp/「操作マニュアル」ページへ掲載 の「e-Parcel VCN-AX 5.0 クイックガイド」および「e-Parcel VCN-AX 5.0 管理コンソールマニュアル」をご参照く ださい。

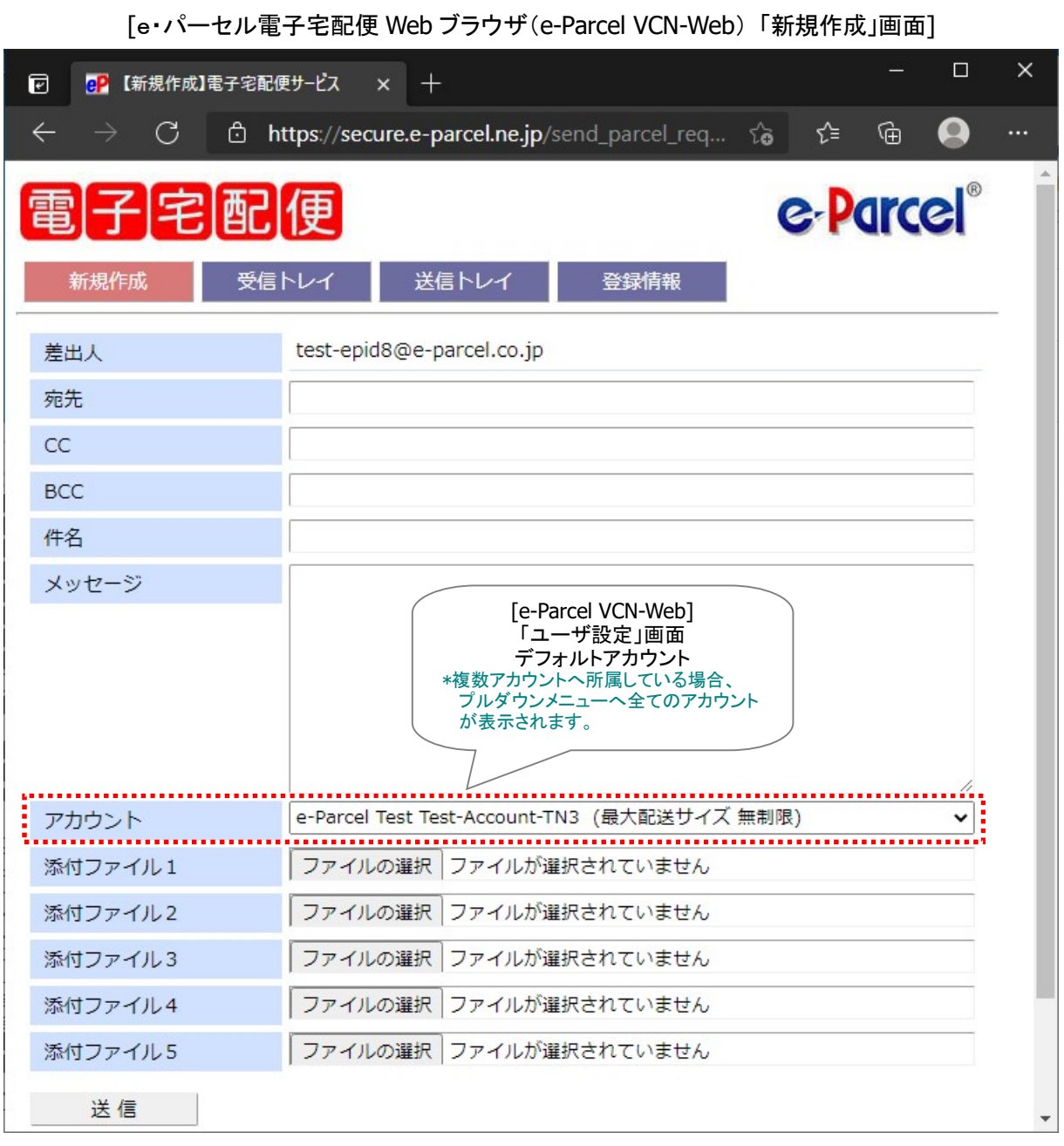

※参照:詳しくは、オンラインマニュアル URL:https://www.e-parcel.ne.jp/epweb 「操作マニュアル」ページ へ掲載の「Web ブラウザ操作マニュアル」をご参照ください。

# アカウント管理機能とは

ここでご紹介する「アカウント管理」機能は、e・パーセル電子宅配便サービスご契約のお客様のアカウント 全体のユーザ登録情報管理・データ配送管理をするための、アカウント管理者様向けオプションサービス です。大きく分けて下記2つの「アカウント管理」機能をご提供しております。 (※オプションサービスのご利用には、事前のお申込みが必要です。)

### 【承認機能・BCC 監査機能】

アカウントへ所属する全イーパーセル ID のデータ配送を管理したい場合に、ユーザのデータ送信の都度、 権限を付与されたアカウント管理者が事前にその可否を判断することができる承認機能と BCC 監査機能 の2つの機能を、アカウント管理者様へご提供しております。

承認機能をご利用の場合、お客様のアカウントへ所属するイーパーセル ID からデータが送信されると、 承認権限を持つアカウント管理者の承認手続き(配送許可/配送拒否)操作が必要となります。承認者が 「配送許可」をするまで、アップロードされたデータは受信者へ配送されません。

BCC 監査機能をご利用の場合、お客様のアカウントへ所属するイーパーセル ID からデータを送信すると、 BCC 監査権限を持つアカウント管理者へ必ず BCC 送信されるようになります。

上記承認機能と BCC 監査機能の2つを組み合わせて、アカウント管理者が事前に添付ファイルの内容を 確認しデータ配送を管理することも可能です。

※参照:P15 1. 承認機能・BCC 監査機能

### 【アカウント管理メニュー(Web ブラウザ)機能】

アカウントへ所属する全イーパーセル ID のユーザ登録情報および配送状況を把握し管理したい場合に、 権限を付与されたアカウント管理者様へ、アカウント管理メニュー(Web ブラウザ)機能をご提供しており ます。アカウント管理者が「e・パーセル電子宅配便 Web ブラウザ」URL へアクセス時に、「アカウント管理」 メニューが追加表示されるようになります。

※参照:P76 2. アカウント管理メニュー(Web ブラウザ)機能

# アカウント管理機能 必要動作環境

承認機能(Web ブラウザから承認手続き)およびアカウント管理メニュー(Web ブラウザ)機能をご利用の 場合、「e・パーセル電子宅配便 Web ブラウザ」URL:https://secure.e-parcel.ne.jp/へアクセスいただき ます。ご利用には、以下の環境をご準備いただく必要があります。

### 〇製品名

eP e・パーセル電子宅配便 Web ブラウザ(e-Parcel VCN-Web)

#### 〇OS

Microsoft Windows 2000 以上を搭載した PC

#### 〇ネットワーク環境

当社サーバへのインターネットアクセスが可能な環境

#### 〇ブラウザ

下記のいずれか および 暗号強度 128bit 以上 および TLS 1.0 以上が利用可能な設定 Microsoft Edge Mozilla FireFox 1.5 以上

### 〇クライアント電子証明書

当社の提供する X.509 クライアント電子証明書を PC の OS またはブラウザへインストール \*必須 ※「e・パーセル電子宅配便 Web ブラウザ」へアクセスするためには、ご利用のユーザアカウントで Windows へサインイン し、あらかじめ、パソコンの OS またはブラウザへクライアント電子証明書がインストール(インポート)されている必要が あります。通常は、初回サービスご利用開始時にお客様ご利用のパソコンの Windows へ既にインストールいただいて おります。(電子証明書の再ダウンロードは、P1「e・パーセル電子宅配便エンタープライズ製品 / ダウンロードサイト URL」へアクセスし、「電子宅配便サービス 操作メニュー」ページから可能です。)

※参照:詳しくは、P1「e・パーセル電子宅配便エンタープライズ製品 / ダウンロードサイト URL」の「操作マニュアル」ペー ジへ掲載のオンラインマニュアルをご参照ください。

### 〇その他

快適にご利用いただくため OS およびブラウザはできるだけ最新バージョンに近いものをご用意いただく ことをお勧めいたします。

# アカウント管理機能ご利用準備

# オプションサービス「アカウント管理」機能のご利用には、事前のお申込みが必要です。

※「アカウント管理」機能のご利用を希望される場合は、お客様のシステム管理者または当社営業部 (sales@e-parcel.co.jp)までご相談ください。

「アカウント管理」機能ご利用開始にあたり、e・パーセル電子宅配便サービスをすでにご利用の場合は、 お客様側で事前準備のための操作は必要ありません。

「アカウント管理」機能のお申し込み後、お客様のご要望に応じて、当社にて「アカウント管理」機能を有効 にするための下記2つの設定をさせていただきます。

#### 〇「アカウントタイプ」の設定(P11)

お客様がご利用のアカウント管理機能に応じて、当社にて「アカウントタイプ」を変更します。アカウント には、下記4つのタイプがあります。いずれか1つのアカウントタイプを選択いただきます。

①【ノーマル アカウント】Normal(デフォルト)

②【要承認 アカウント】Management Permission

③【BCC 監査 アカウント】BCC Audit

④【要承認 + BCC 監査 アカウント】MgtPer + BCC Audit

※「アカウントタイプ」の変更につきましては、当社までお申し付けください。

#### 〇「アカウント権限」の設定(P13)

アカウントタイプに応じて、お客様がアカウント管理者として設定したいイーパーセル ID へ「アカウント 権限」を付与します。アカウント権限には、下記4つのタイプ(アカウント管理者タイプ)があります。1つ のイーパーセル ID へ複数のアカウント権限を組み合わせて設定することも可能です。

【管理者(A)】Administrator 権限をイーパーセル ID へ付与\*1

【監視者(O)】Observer 権限をイーパーセル ID へ付与

【承認者(M)】Manager 権限をイーパーセル ID へ付与

【BCC 監査者(B)】BCC Auditor 権限をイーパーセル ID へ付与

\*1:ご利用のイーパーセル ID へアカウント権限[管理者(A)]を付与した場合、「アカウント管理メニュー(Web ブラウ ザ)」機能のご利用が可能となります。今後は、アカウントへ所属するイーパーセル ID の「アカウント権限」の設定 変更をお客様側でも行っていただけます。

次ページより、アカウントタイプ・アカウント権限・アカウント管理機能のご利用方法について詳しくご説明 いたします。

# アカウントタイプ

アカウントには、ご利用のアカウント管理機能に応じて、下記4つの「アカウントタイプ」があります。 いずれか1つのアカウントタイプを選択いただきます。

通常、タイプ①ノーマル アカウントが割り当てられております。デフォルトでは、「アカウント管理」機能は ご利用いただけません。

なお、「アカウント管理メニュー(Web ブラウザ)」機能につきましては、次ページでご案内のアカウント権 限[管理者(A)]を、ご指定のイーパーセル ID へ付与した場合、下記①~④いずれのアカウントタイプでも ご利用いただけるようになります。

# タイプ①

### 【ノーマル アカウント】Normal: ⇒ 参照 P24

通常ご利用のアカウントタイプです。(デフォルト) 「承認機能」・「BCC 監査機能」には対応しておりません。 ※「アカウント管理メニュー(Web ブラウザ)」機能のみご利用の場合は、こちらのアカウントタイプを選択いただ きます。

### タイプ② 【要承認 アカウント】Management Permission: ⇒ 参照 P25

「承認機能」のご利用可能なアカウントタイプです。

データ送信ごとにアカウント承認者(M)の承認手続きが必要となります。

お客様のアカウントへ所属するイーパーセル ID からデータが送信されると、承認権限を持つアカウント管 理者(承認者(M)権限を付与されたイーパーセル ID)の承認手続き(配送許可/配送拒否)操作\*1 が必要 となります。承認者(M)が「配送許可」をするまで、アップロードされたデータは受信者へ配送されません。

\*1:承認手続き(配送許可/配送拒否)は、承認者(M)が保持している他のアカウント権限およびご利用製品によりますが、 「承認要求」E メールへ掲載のリンクからまたは「アカウント管理メニュー(Web ブラウザ)」へ直接アクセス、および VCN-CommCenter 画面から操作を行うことができます。参照:P16 要確認!承認手続きについて

### タイプ③ 【BCC 監査 アカウント】BCC Audit: ⇒ 参照 P49

「BCC 監査機能」のご利用可能なアカウントタイプです。 データ送信ごとにアカウント BCC 監査者(B)へ BCC 送信されます。

お客様のアカウントへ所属するイーパーセル ID からデータが送信されると、BCC 監査権限を持つアカウン ト管理者(BCC 監査者(B)権限を付与されたイーパーセル ID)へ必ず自動的に BCC 送信されます。

### タイプ④ 【要承認 + BCC 監査 アカウント】MgtPer + BCC Audit: ⇒ 参照 P56

「承認機能」と「BCC 監査機能」の2つの機能がご利用可能なアカウントタイプです。 データ送信ごとにアカウントBCC監査者(B)へBCC送信され、承認者(M)の承認手続きが必要となります。

お客様のアカウントへ所属するイーパーセルIDからデータが送信されると、BCC監査権限を持つアカウン ト管理者(BCC 監査者(B)権限を付与されたイーパーセル ID)へ必ず自動的に BCC 送信されます。同時に、 承認権限を持つアカウント管理者(承認者(M)権限を付与されたイーパーセル ID)の承認手続き(配送許 可/配送拒否)操作\*1 が必要となります。承認者(M)が「配送許可」をするまで、アップロードされたデータ は受信者へ配送されません。

\*1:承認手続き(配送許可/配送拒否)は、承認者(M)が保持している他のアカウント権限およびご利用製品によりますが、 「承認要求」E メールへ掲載のリンクからまたは「アカウント管理メニュー(Web ブラウザ)」へ直接アクセス、および VCN-CommCenter 画面から操作を行うことができます。参照:P16 要確認!承認手続きについて

# アカウント権限(アカウント管理者タイプ)

アカウント管理機能をご利用の場合、前述の「アカウントタイプ」に応じて、お客様がアカウント管理者とし て指定したイーパーセル ID へ必要な「アカウント権限」を設定します。

アカウント権限には、下記4つのタイプ(アカウント管理者タイプ)があります。

1つのイーパーセル ID へ複数のアカウント権限を組み合わせて設定することも可能です。

また、複数のアカウントをご利用のお客様の場合、1つのイーパーセルID を複数のアカウントの管理者と して設定することも可能です。具体的なアカウント運用方法につきましては、本マニュアルをご参考いただ き、ご不明な点につきましては別途ご相談ください。

#### 【権限なし/None】:

通常、イーパーセル ID へアカウント権限は設定されておりません。(デフォルト)

### アカウント権限(アカウント管理者タイプ)

#### 【管理者(A)/Administrator】: ⇒ P76

「アカウント管理メニュー」機能をご利用(アカウントタイプ(1)~④)の場合に設定が必要となります。 管理者(A)権限を付与されたイーパーセル ID: アカウント全体を管理するための「アカウント管理メニュー(Web ブラウザ)」機能を利用できる権限を持つ イーパーセル ID です。

「e・パーセル電子宅配便 Web ブラウザ」URL へアクセス時に、通常表示されるご自身のイーパーセル ID 情報照会用のユーザメニューに加え、「アカウント管理」メニューが追加表示されるようになります。 「アカウント管理」メニューでは、「アカウント情報」「ユーザ一覧」「パーセル一覧」をご提供しております。ア カウント情報の照会、アカウントへ所属するイーパーセル ID のユーザ登録情報の照会/変更、アカウント 全体の送信アイテムの配送状況を Web ブラウザ上で確認することができます。

【監視者(O)/Observer】: ⇒ P25, P56 ※「承認機能」をご利用(アカウントタイプ②・④)の場合、必要に応じて設定します。(任意) 監視者(O)権限を付与されたイーパーセル ID: 承認対象外のイーパーセル ID です。

「承認機能」をご利用の場合でも、対象外となり、承認手続きなしでデータを送受信することができます。

【承認者(M)/Manager】: ⇒ P25, P56 ※「承認機能」をご利用(アカウントタイプ22・4))の場合に設定が必要となります。 承認者(M)権限を付与されたイーパーセル ID: アカウント内で承認権限を有するイーパーセル ID です。

「承認機能」をご利用の場合、お客様のアカウントへ所属するイーパーセル ID からのデータ送信ごとに、 承認手続き(配送許可/配送拒否)操作を行う必要があります。

### 【BCC 監査者(B)/BCC Auditor】: ⇒ P49, P56

※BCC 監査機能ご利用(アカウントタイプ③・④)の場合に設定が必要となります。 ※クライアントソフトウェアをご利用のイーパーセル ID へのみ設定が可能です。 BCC 監査者(B)権限を付与されたイーパーセル ID: アカウント内で必ず BCC 送信されるイーパーセル ID です。

「BCC 監査機能」をご利用の場合、お客様のアカウントへ所属するイーパーセル ID からのデータ送信ごと に、必ず自動的に BCC 送信されます。

注)クライアントソフトウェア(e-Parcel VCN-CommCenter 7.0 以上・e-Parcel VCN-AX 4.0 以上)いずれかのイン ストールが完了していない場合、イーパーセル ID へ BCC 監査者(B)権限を付与できません。 注)Web ブラウザ クライアント(e-Parcel VCN-Web)をご利用のイーパーセル ID には、BCC 監査者(B)権限を 付与できません。

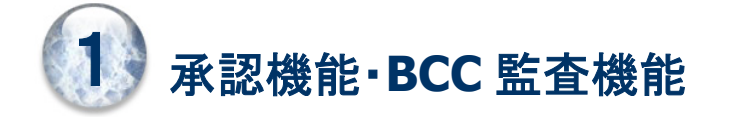

# 承認機能・BCC 監査機能とは

ここでご紹介するアカウント管理機能「承認機能」・「BCC 監査機能」は、e・パーセル電子宅配便サービス ご契約のお客様のアカウント全体のデータ配送管理をするための、アカウント管理者様向けオプションサ ービスです。(※オプションサービスのご利用には、事前のお申込みが必要です。)

アカウントへ所属する全イーパーセル ID のデータ配送を管理したい場合に、ユーザのデータ送信の都度、 権限を付与されたアカウント管理者が事前にその可否を判断することができる承認機能と BCC 監査機能 の2つの機能を、アカウント管理者様へご提供しております。

承認機能をご利用の場合、お客様のアカウントへ所属するイーパーセル ID からデータが送信されると、 承認権限を持つアカウント管理者の承認手続き(配送許可/配送拒否)操作が必要となります。承認者が 「配送許可」をするまで、アップロードされたデータは受信者へ配送されません。 ※参照:P25 1-2. 承認機能

BCC 監査機能をご利用の場合、お客様のアカウントへ所属するイーパーセル ID からデータを送信すると、 BCC 監査権限を持つアカウント管理者へ必ず BCC 送信されるようになります。 ※参照:P49 1-3. BCC 監査機能

上記承認機能と BCC 監査機能の2つを組み合わせて、アカウント管理者が事前に添付ファイルの内容を 確認しデータ配送を管理することも可能です。 ※参照:P56 1-4. 承認機能+BCC 監査機能

承認機能・BCC 監査機能をご利用の際は、お申し込み後、当社にてアカウントタイプ(P11)およびアカウン ト権限(P13)の設定をさせていただきます。

本セクションにて、承認機能・BCC 監査機能のご利用方法について詳しくご説明いたします。

# 要確認!承認手続きについて

承認機能をご利用の場合、承認者(M)はアカウントへ所属するイーパーセル ID からの送信アイテムごと に承認手続き(配送許可/配送拒否)操作をする必要があります。ここでは、「承認手続き」について、必要 事項・操作概要・ご注意点・ワンポイントアドバイス等を、下記項目ごとに整理しまとめて記載しましたので、 承認機能のご利用開始にあたり、あらかじめご確認ください。

# 必要アカウントタイプ

※参照:P11 アカウントタイプ

下記いずれかのアカウントタイプ アカウントタイプ2要承認アカウント(承認機能) アカウントタイプ (4)要承認 + BCC 監査アカウント (承認機能+BCC 監査機能)

# 必要アカウント権限

※参照:P13 アカウント権限(アカウント管理者タイプ)

#### 承認者(M)/Manager:必須(複数 ID 可)\*1

「承認待ち」の送信アイテムごとに、承認手続き(配送許可/配送拒否)操作をする必要があります。

\*1:承認者(M)が承認手続き操作をするには、クライアントソフトウェア(e-Parcel VCN-CommCenter 7.0 以上・e-Parcel VCN-AX 4.0 以上)または Web ブラウザ クライアント(e-Parcel VCN-Web)いずれかのインストールが完了している必要 があります。

複数の受信者へ送信されたアイテムの場合でも、「承認手続き」は1回/1アイテムです。

複数の承認者(M)が存在するアカウントの場合、「承認手続き」は最初のいずれか1人が操作可能です。

BCC 監査者(B)/BCC Auditor:BCC 監査機能をご利用の場合は必須(複数 ID 可)\*2

「BCC 監査機能」(アカウントタイプ32)4)をご利用の場合、お客様のアカウントへ所属するイーパーセル ID からのデータ送信ごとに必ず自動的に BCC 送信されます。

\*2:クライアントソフトウェア(e-Parcel VCN-CommCenter 7.0 以上・e-Parcel VCN-AX 4.0 以上)いずれかのインストールが 完了していない場合、イーパーセル ID へアカウント権限[BCC 監査]を付与することはできません。

BCC 監査者(B)は、クライアントソフトウェアをご利用いただく必要があります。Web ブラウザ クライアント (e-Parcel VCN-Web)をご利用のイーパーセル ID には、BCC 監査者(B)権限を付与できません。

# 対象外アカウント権限

※参照:P13 アカウント権限(アカウント管理者タイプ)

#### 監視者(O)/Observer:任意(複数 ID 可)\*3

「承認機能」をご利用の場合でも、対象外となり、承認手続きなしでデータを送信することができます。 \*3:承認者(M)自身のデータ送受信については、承認手続き(配送許可/配送拒否)の対象外としたい場合、2つのアカウ ント権限[承認者(M) + 監視者(O)]を同一のイーパーセル ID へ付与します。

監視者(O)宛へのみ送信されたアイテムは、「承認待ち」にはなりません。承認手続きの必要はありませ ん。通常どおりデータ配送されます。

監視者(O)を宛先に含む複数の受信者へ送信されたアイテムは、「承認待ち」になりますが、承認手続き 操作前でも監視者(O)へは配送されます。ただし、監視者(O)が受信完了する前に、承認者(M)が「配送拒 否」をした場合には、データは配送されません。

### 承認手続き期限

承認者(M)が「配送許可」をするまで、アップロードされたデータは受信者へ配送されません。

e-Parcel サーバでの未受信アイテムのデータ保存期間は、送信日時(作成日時)から31日間です。

期限を超えると e-Parcel サーバから自動削除されます。31日を超え削除されたアイテムにつきましては、 承認手続き操作ができなくなりますのでご注意ください。

承認手続き(配送許可/配送拒否)は、承認者(M)が保持している他のアカウント権限およびご利用製品に より、下記3つの操作方法があります。

#### ◎Web ブラウザ「配送状況」画面から承認手続き操作(方法1・方法2)

クライアント電子証明書がインストールされたパソコンまたはブラウザにてアクセスする必要があります。 注)「e・パーセル電子宅配便 Web ブラウザ」の「配送状況」画面へアクセスするためには、ご利用のユーザアカウントで Windows へサインインし、あらかじめ、パソコンの OS またはブラウザへクライアント電子証明書がインストール(インポ ート)されている必要があります。通常は、初回サービスご利用開始時にお客様ご利用のパソコンの Windows へ既にイ

ンストールいただいております。(電子証明書の再ダウンロードは、P1「e・パーセル電子宅配便エンタープライズ製品 / ダウンロードサイト URL」へアクセスし、「電子宅配便サービス 操作メニュー」ページから可能です。)

「承認手続き」をするために、e・パーセル電子宅配便Webブラウザ「配送状況」画面へアクセスいただきま す。該当アイテムの「配送状況」画面へのアクセスには、方法1・方法2いずれかの手順にて操作を行って ください。

なお、e・パーセル電子宅配便 Web ブラウザへのアクセス時に、e-Parcel サーバからユーザ認証が要求さ れますので、承認者(M)のイーパーセル ID とパスワードの入力が必要です。

#### 〇方法1:「承認要求」E メールへ掲載のリンクからアクセス ⇒ 参照 P31

お客様のアカウントへ所属するイーパーセル ID からデータが送信されると同時に、承認者(M)へ「承認要 求」E メールが送信されます。「承認要求」E メールへ掲載のリンクから、e・パーセル電子宅配便 Web ブラ ウザ:該当アイテムの「配送状況」画面(承認手続き画面)へアクセスすることができます。

※「承認要求」E メールへは、Web ブラウザ「配送状況」画面URLへのリンクの他に、該当アイテムの送信者(氏名・イーパー セル ID)・件名・メッセージ・ファイル名/フォルダ名(複数の場合カンマ区切り/最大 120 文字まで)・ファイルサイズ合計が 掲載されております。

【必要アカウント権限】 承認者(M)

【対象外】「承認要求」Eメールが送信されないアカウント管理者 3つのアカウント権限[承認者(M) + 監視者(O) + BCC 監査者(B)]を同時に保持するイーパーセル ID ※このケースでは、「VCN-CommCenter」画面上で「承認手続き」操作をする運用方法をお薦めします。 参照:P22 クライアントソフトウェア「VCN-CommCenter」画面から承認手続き操作(方法3)\*4

#### 〇方法2:「e・パーセル電子宅配便 Web ブラウザ」URL へ直接アクセス ⇒ 参照 P39

お客様のイーパーセル ID へアカウント権限[承認者(M)]が付与されると、「e・パーセル電子宅配便 Web ブラウザ」URL:https://secure.e-parcel.ne.jp/へアクセス時、「アカウント管理」メニューが追加表示され ます。お客様のアカウント「パーセル一覧」ページから、該当アイテムを選択し「配送状況」画面(承認手続 き画面)へアクセスすることができます。

【必要アカウント権限】 承認者(M)

#### ◎クライアントソフトウェア「VCN-CommCenter」画面から承認手続き操作(方法3)

#### 〇方法3:「VCN-CommCenter」画面から承認手続き操作 ⇒ 参照 P64

e-Parcel VCN-CommCenter(クライアントソフトウェア)をご利用\*4 かつ、2つのアカウント権限[承認者 (M) + 監視者(O)]を同時に保持するイーパーセル ID をご利用のアカウント管理者は、下記ケースでは、 Web ブラウザ「配送状況」画面上だけでなくクライアントソフトウェア e-Parcel VCN-CommCenter 画面上で も「承認手続き」が可能です。(要:オンライン)

※「VCN-CommCenter」画面から承認手続きの場合、承認者(M)が、送信アイテムの添付ファイル/フォルダを取得し事前に 内容を確認することができます。この点が、Web ブラウザ「配送状況」画面から承認手続きの場合と異なる点です。

#### 【必要アカウント権限】

承認者(M) + 監視者(O):このイーパーセル ID 宛へもアイテムが送信されている場合に限る。

承認者(M) + 監視者(O) + BCC 監査者(B):「承認要求」E メールは送信されません。\*4

\*4:e-Parcel VCN-CommCenter 7.0.7015(2015.1.1 リリース)より、VCN-CommCenter 画面からも承認手続きが可能になり ました。それに伴い、3つのアカウント権限[承認者(M) + 監視者(O) + BCC 監査者(B)]を同時に保持するイーパーセル ID につきましては、「承認要求」E メールの送信を廃止いたしました。このケースに該当するイーパーセル ID をご利用の アカウント管理者は、e-Parcel VCN-CommCenter 最新バージョンのご利用を推奨いたします。(方法3)

#### 【その他特記事項】

※e-Parcel VCN-CommCenter 7.0.7020(2018.8.1リリース)より、受信トレイの承認手続きが必要なアイテムの「送信者」 欄のアイコンが、判りやすく承認アイコン(黄旗)で表示されるようになりました。承認手続き完了後は、通常のアイコン 表示に変わります。(Ver. 7.0.7015~7.0.7019従来製品につきましては、承認手続きの有無に関らず、受信トレイ上は 通常のアイコン表示と同じになります。)

※e-Parcel VCN-CommCenter 7.0.7020(2018.8.1 リリース)より、承認手続きが完了した受信「パーセル詳細」画面を再 度開いても、承認アイコン(黄旗)は表示されません。(Ver. 7.0.7015~7.0.7019 従来製品につきましては、受信「パー セル詳細」画面の承認アイコン(黄旗)は、承認手続き完了後であってもオンラインであれば表示されます。)

※e-Parcel VCN-CommCenter 8.0.8021(2019.8.1リリース)より搭載された「ID共有」機能をご利用の場合、ID共有登録 したイーパーセルID(共有ID)につきましては、VCN-CommCenter 8.0ID共有クライアントPCの「VCN-CommCenter」 画面から承認手続きを行うことはできません。受信トレイの承認手続きが必要なアイテムの「送信者」欄のアイコンは、 承認アイコン(黄旗)で表示されますが、受信「パーセル詳細」画面の承認アイコン(黄旗)は表示されません。共有ID が承認者(M)の場合、VCN-AX 5.0ID共有ホストPCご利用のアカウント管理者は、Webブラウザ「配送状況」画面から 承認手続き(方法1・方法2)操作を行ってください。

# 承認機能ご利用ワンポイントアドバイス

### 〇承認手続きする前に、添付ファイル/フォルダの内容を確認したい場合

#### 〇クライアントソフトウェア「VCN-CommCenter」画面から承認手続きしたい場合

前述のとおり、承認手続き(配送許可/配送拒否)操作は、承認者(M)へ送信される「承認要求」E メール へ掲載のリンクからだけでなく、「アカウント管理メニュー(Web ブラウザ)」URL へ直接アクセス、または VCN-CommCenter 画面から操作を行うことができます。

承認者(M)が、Web ブラウザ上で送信アイテム情報(送信者・受信者・ファイル名・ファイルサイズなどの 情報)を見て承認手続き操作をするだけでなく、事前に添付ファイル/フォルダの内容を確認したい場合、 VCN-CommCenter 画面から承認手続き操作をしたい場合、「承認機能」・「BCC 監査機能」2つの機能を 組み合わせて運用いただくことを推奨いたします。(方法3)

その場合は、承認者(M)が e-Parcel VCN-CommCenter 製品をご利用いただくことが前提となりますが、 アカウント管理機能「承認機能+BCC 監査機能」をお申込みのうえ、該当アカウント管理者イーパーセル ID へ3つのアカウント権限[承認者(M) + 監視者(O) + BCC 監査者(B)]を付与するようご依頼ください。 注)3つのアカウント権限[承認者(M) + 監視者(O) + BCC 監査者(B)]を同一のイーパーセル ID へ付与した 場合、「承認要求」E メールは送信されなくなります。なお、この場合も、「アカウント管理メニュー(Web ブラ ウザ)」へ直接アクセスし承認手続き操作を行うことは可能です。(方法2)

※参照:P56 1-4. 承認機能+BCC 監査機能

#### 〇例外:承認者(M)のイーパーセル ID が E メールアドレスと異なる場合

e・パーセル電子宅配便サービスでは、原則として、お客様の E メールアドレスをイーパーセル ID として ご登録いただいております。ただし、何らかの理由により、アカウント権限[承認者(M)]を付与されたイー パーセル IDが E メールアドレスと異なる場合、「承認要求」E メールが受信できないことが考えられます。 このケースに該当するお客様は、VCN-CommCenter 画面から承認手続き操作を行う方法で運用いただ くことを推奨いたします。(方法3)

その場合は、承認者(M)が e-Parcel VCN-CommCenter 製品をご利用いただくことが前提となりますが、 アカウント管理機能「承認機能+BCC 監査機能」をお申込みのうえ、該当アカウント管理者イーパーセル ID へ3つのアカウント権限[承認者(M)]・[監視者(O)]・[ BCC 監査者(B)]を付与するようご依頼ください。 ※なお、このケースに該当するお客様も、「アカウント管理メニュー(Web ブラウザ)」へ直接アクセスし承認手 続き操作を行うことは可能です。(方法2) ※参照:P56 1-4. 承認機能+BCC 監査機能

# 1-1. ノーマル アカウント

1-1. Normal

### 通常ご利用のアカウントタイプです。(デフォルト) 「承認機能」・「BCC 監査機能」へは対応しておりません。

アカウントへ所属するイーパーセル ID は、アカウント管理者の制限を受けずに、データを送受信すること ができます。

※「アカウント管理メニュー(Web ブラウザ)」機能のみご利用の場合は、こちらのアカウントタイプを選択いただ きます。アカウント権限[管理者(A)]を、ご指定のイーパーセル ID へ付与した場合、アカウント管理メニューを ご利用いただけるようになります。 参照:P76 2. アカウント管理メニュー(Web ブラウザ)機能

# 1-2. 承認機能

1-2. Management Permission

#### ユーザのデータ送信ごとに[承認者(M)/Manager]の承認手続きが必要となります。

アカウント管理者様向けオプションサービスです。

「承認機能」ご利用開始にあたり、アカウントタイプを[要承認 アカウント]へ設定させていただきます。

お客様のアカウントへ所属するイーパーセル ID からデータが送信されると、承認権限を持つアカウント管 理者[承認者(M)権限を付与されたイーパーセル ID]へ「承認要求」E メールが送信され、リンク先の Web ページ上で承認手続き(配送許可/配送拒否)操作\*1 が必要となります。承認者(M)が「配送許可」をする まで、アップロードされたデータは受信者へ配送されません。

\*1:承認手続き(配送許可/配送拒否)は、承認者(M)が保持している他のアカウント権限およびご利用製品によりますが、 「承認要求」E メールへ掲載のリンクからだけでなく、「アカウント管理メニュー(Web ブラウザ)」へ直接アクセス、または VCN-CommCenter 画面から操作を行うことができます。参照:P16 要確認!承認手続きについて

また、必要に応じて承認対象外のイーパーセル ID[監視者(O)権限を付与されたイーパーセル ID]を設定 することも可能です(任意)。監視者(O)は、対象外となり、承認者(M)の承認手続きなしでデータを送受信 することができます。

# 1-2-1. ご利用準備

#### 「承認機能」のご利用には、事前のお申込みが必要です。

※「アカウント管理」機能のご利用を希望される場合は、お客様のシステム管理者または当社営業部 (sales@e-parcel.co.jp)までご相談ください。

1.[お客様側] 当社へお申込みの際、下記をお知らせください。

○ご希望のアカウント管理機能:「承認機能」

○お客様のアカウント(または会社名)(P4) \*必須

○お客様のアカウント管理者イーパーセル ID

・[承認者(M)]:承認権限を付与するイーパーセル ID(複数 ID 可) \*必須

- ・[監視者(O)]:承認対象外のイーパーセル ID(複数 ID 可) 必要な場合のみ(任意)\*1
- \*1:承認者(M)自身のデータ送受信については、承認手続き(配送許可/配送拒否)の対象外としたい場合、2つの アカウント権限[承認者(M) + 監視者(O)]を同一のイーパーセル ID へ付与します。
- 2.[イーパーセル社] お申込み後、当社にてアカウントタイプとアカウント権限の設定を行います。
	- ・ご契約アカウントの設定変更:アカウントタイプ②「要承認アカウント」
	- ・ご指定のイーパーセル ID へアカウント権限を付与\*2 :[承認者(M)]・[監視者(O)]
		- \*2:ご利用のイーパーセル ID へアカウント権限[管理者(A)]を付与した場合、「アカウント管理メニュー(Web ブラ ウザ)」機能のご利用が可能となります。今後は、アカウントへ所属するイーパーセル ID の「アカウント権限」の 設定変更をお客様側でも行っていただけます。 参照:P98 2-2. アカウント管理メニュー画面 2-2-2. ユーザ一覧 a. ユーザ登録情報
- 3.[イーパーセル社] アカウントの設定変更後、当社よりお客様へお知らせいたします。 (通常お申込みから 5 営業日以内)
- 4.[お客様側] 承認者(M)が、e・パーセル電子宅配便サービスをすでにご利用の場合は、お客様側で 事前準備のための操作は必要ありません。すぐにご利用可能です。

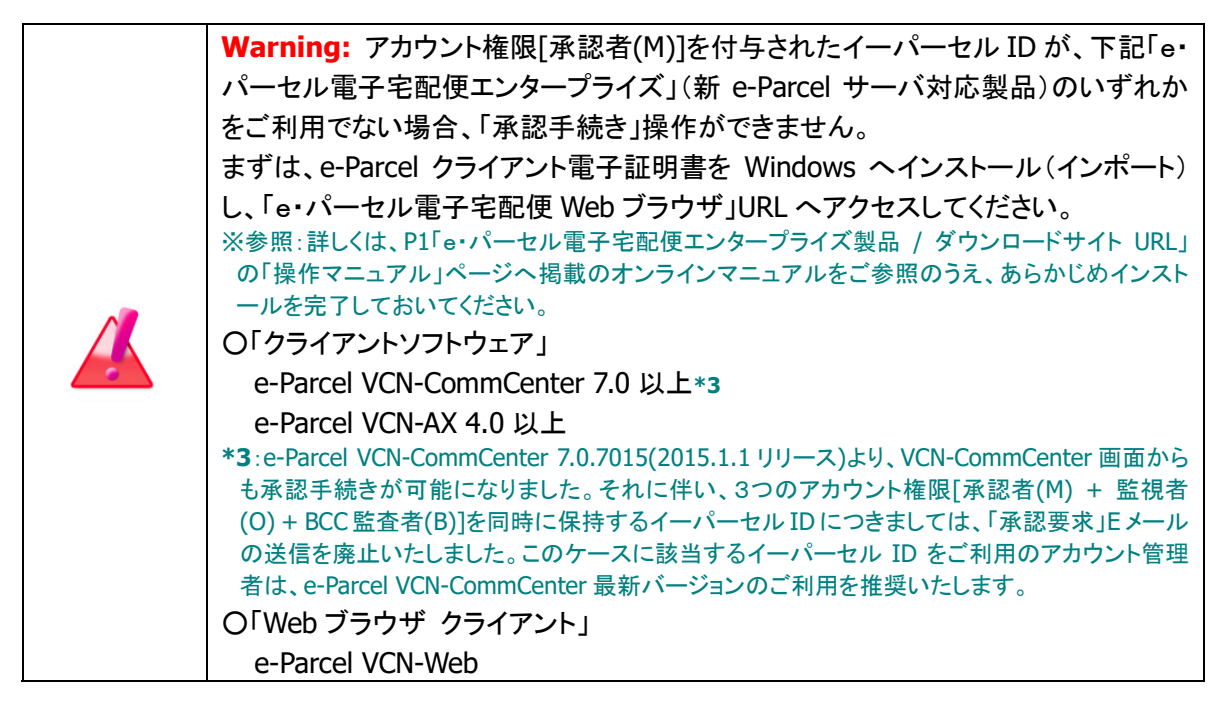

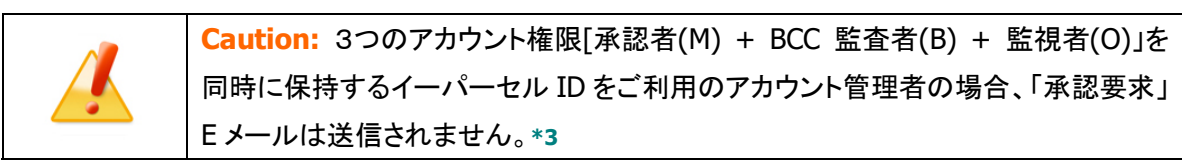

### 1-2-2. 操作方法

### アカウント所属ユーザ

### 特別な操作は必要ありません。

- 1.通常どおりにデータ送信操作を行ってください。 送信(アップロード)が完了すると、送信トレイ「状況」欄が「承認待ち」になります。 承認者(M)が承認手続き(配送許可/配送拒否)操作をするまでお待ちください。配送許可されると、 自動的にデータが受信者へ配送されます。 ※監視者(O)宛へ送信されたアイテムは、対象外となり、承認手続きなしでデータ配送されます。
- 2. 送信トレイで「配送状況(ステータス)」を確認します。 「承認待ち」:承認者(M)が配送許可する前 「配送拒否」:承認者(M)が配送拒否した時(データは配送されません。) 「受信待ち」以降:承認者(M)が配送許可した後(データは自動的に配送されます。) ※参照:P131 付録. アイテム配送状況(ステータス)

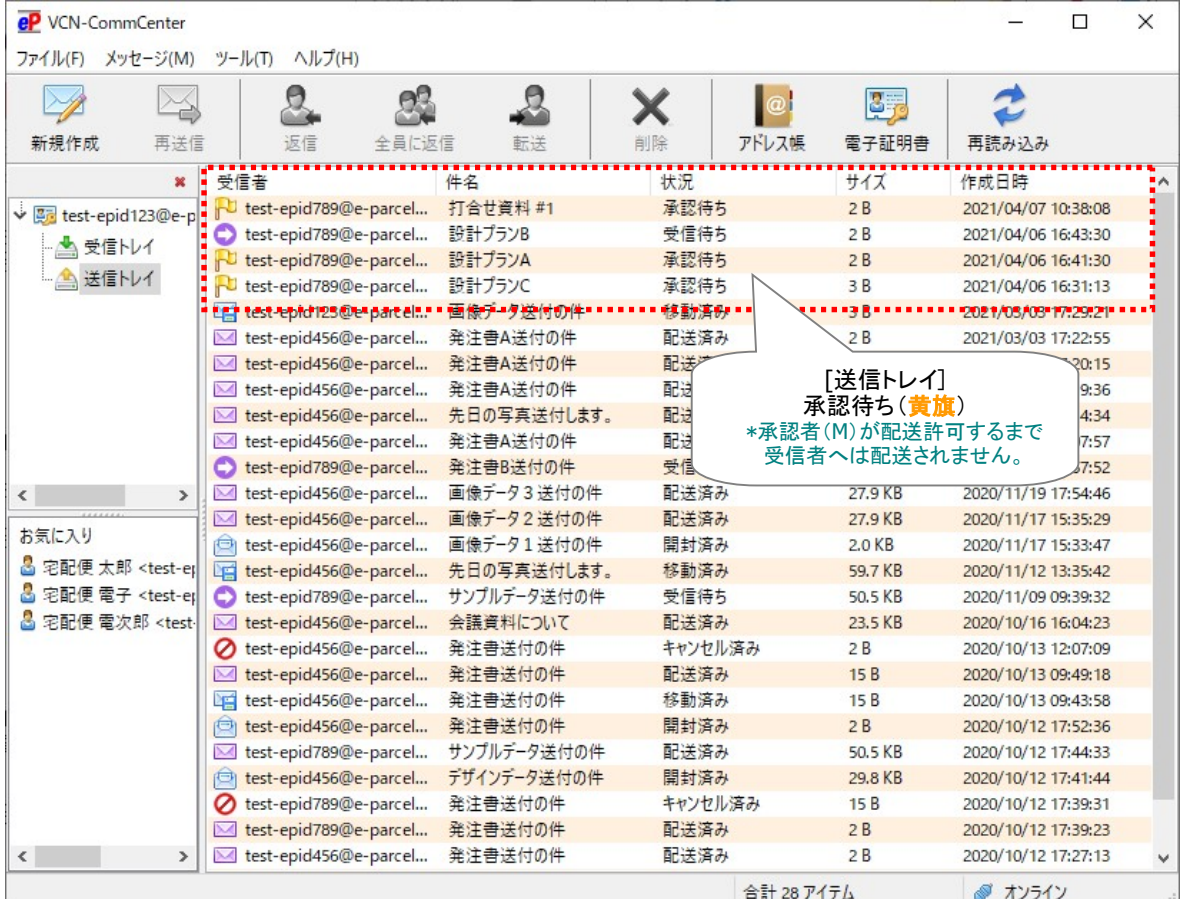

[例:e-Parcel VCN-CommCenter 8.0:送信トレイの場合]

Copyright© e-Parcel Corporation All rights reserved.

#### アカウント管理者

#### 承認者(M)は、送信アイテムごとに「承認手続き」操作を行ってください。

※複数の受信者へ送信されたアイテムの場合でも、「承認手続き」は1回/1アイテムです。 ※複数の承認者(M)が存在するアカウントの場合、「承認手続き」は最初のいずれか1人が操作可能です。

承認手続き(配送許可/配送拒否)は、承認者(M)が保持している他のアカウント権限およびご利用製品 により、下記3つの操作方法があります。

#### ◎Web ブラウザ「配送状況」画面から承認手続き操作(方法1・方法2)

「承認手続き」をするために、e・パーセル電子宅配便 Web ブラウザ「配送状況」画面へアクセスいただき ます。該当アイテムの「配送状況」画面へのアクセスには、方法1・方法2いずれかの手順にて操作を行 ってください。

#### 〇方法1:「承認要求」E メール\*1 へ掲載のリンクからアクセス ⇒ 参照 P31

注)3つのアカウント権限[承認者(M) + BCC 監査者(B) + 監視者(O)」を同時に保持するイーパーセル ID をご利用の アカウント管理者の場合、「承認要求」E メールは送信されません。

#### 〇方法2:「e・パーセル電子宅配便 Web ブラウザ」URL へ直接アクセス ⇒ 参照 P39

#### ◎クライアントソフトウェア「VCN-CommCenter」画面から承認手続き操作(方法3)

e-Parcel VCN-CommCenter(クライアントソフトウェア)をご利用\*1 かつ、2つのアカウント権限[承認者 (M) + 監視者(O)]を同時に保持するイーパーセル ID をご利用のアカウント管理者は、下記ケースでは、 Web ブラウザ「配送状況」画面上だけでなくクライアントソフトウェア e-Parcel VCN-CommCenter 画面上 でも「承認手続き」が可能です。(要:オンライン)

【必要アカウント権限】

承認者(M) + 監視者(O): このイーパーセル ID 宛へもアイテムが送信されている場合に限る。

承認者(M) + 監視者(O) + BCC 監査者(B): 「承認要求」E メールは送信されません。\*1

\*1:e-Parcel VCN-CommCenter 7.0.7015(2015.1.1 リリース)より、VCN-CommCenter 画面からも承認手続きが可能になり ました。それに伴い、3つのアカウント権限[承認者(M) + 監視者(O) + BCC 監査者(B)]を同時に保持するイーパーセル ID につきましては、「承認要求」E メールの送信を廃止いたしました。このケースに該当するイーパーセル ID をご利用の アカウント管理者は、e-Parcel VCN-CommCenter 最新バージョンのご利用を推奨いたします。(方法3)

なお、「VCN-CommCenter」画面から承認手続き操作をしたい場合、「承認機能」・「BCC 監査機能」2つ の機能を組み合わせて運用いただくことを推奨いたします。詳しい操作方法は、「承認機能+BCC 監査 機能」セクションにてご説明いたしております。

#### 〇方法3:「VCN-CommCenter」画面から承認手続き ⇒ 参照 P64

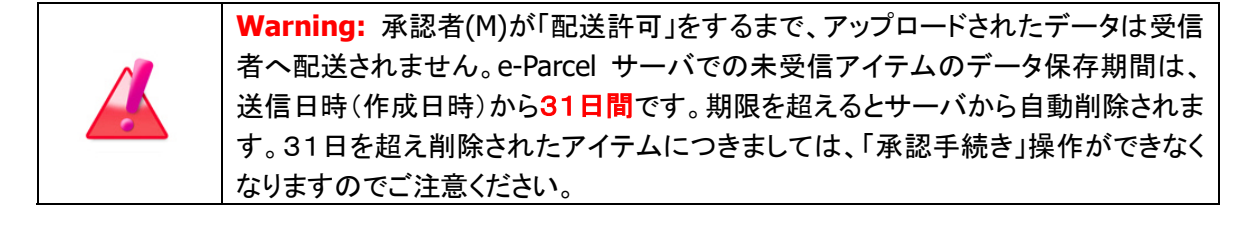

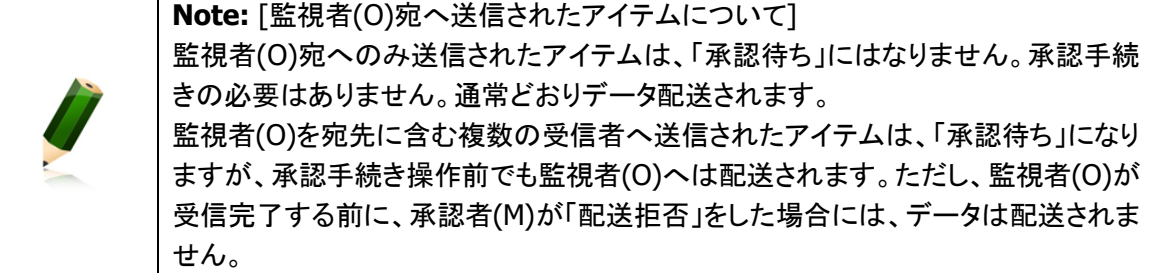

### ◎Web ブラウザ「配送状況」画面から承認手続き操作

#### クライアント電子証明書がインストールされたパソコンまたはブラウザにてアクセスする必要があります。

注)「e・パーセル電子宅配便 Web ブラウザ」の「配送状況」画面へアクセスするためには、ご利用のユーザアカウントで Windows へサインインし、あらかじめ、パソコンの OS またはブラウザへクライアント電子証明書がインストール(インポ ート)されている必要があります。通常は、初回サービスご利用開始時にお客様ご利用のパソコンの Windows へ既にイ ンストールいただいております。(電子証明書の再ダウンロードは、P1「e・パーセル電子宅配便エンタープライズ製品 / ダウンロードサイト URL」へアクセスし、「電子宅配便サービス 操作メニュー」ページから可能です。)

Caution: パソコンの OS またはブラウザへクライアント電子証明書がインストール (インポート)されているにも関わらず、「e・パーセル電子宅配便 Web ブラウザ」URL へのアクセスが拒否された場合は、クライアント電子証明書が正しく Windows へイ ンストールされているか、お客様ご利用のブラウザやパソコンのセキュリティ設定・ プロキシサーバ設定等をご確認ください。 ご不明な場合は、お客様のネットワーク管理者と連絡をとり確認・設定変更をしてく ださい。 (例えば、お客様ご利用のブラウザのセキュリティ設定・プロキシサーバやセキュリ ティ対策ソフトの設定などで、当社サービスのドメインに対して SSL 通信が遮断また は解析され正常に表示できない可能性も考えられます。このケースでは、当社サー ビ ス の ド メ イ ン 「 https://\*.e-parcel.ne.jp ( 必 須 : 全 ユ ー ザ ) 」 「https://\*.e-parcel.com (要追加:海外ユーザとの通信)」(ワイルドカード ドメ イン名: [\*]アスタリスク部分は当社複数サーバ群)に対して HTTPS プロトコル [Port=443]の通信許可(解析対象から除外)するよう設定いただく必要がありま す。) ※詳しくは、e・パーセル電子宅配便エンタープライズ製品 / ダウンロードサイトの Q&A ページ (URL:https://www.e-parcel.ne.jp/epvcn/jp/FAQ/answer1.php)へ掲載の内容をご確認くだ さい。なお、こちらのサイトでは、さらに Windows インターネット オプションのセキュリティ設定・ プロキシサーバ設定等のチェックポイントついても、併せてご案内しております。

### 〇方法1:「承認要求」E メールへ掲載のリンクからアクセス

お客様のアカウントへ所属するイーパーセル ID からデータが送信(アップロード)されると、承認者(M) の E メールアドレス(イーパーセル ID と同じ)宛へ「承認要求」E メールが送信されます。

- 注)3つのアカウント権限[承認者(M) + BCC 監査者(B) + 監視者(O)」を同時に保持するイーパーセル ID をご利用のア カウント管理者の場合、「承認要求」E メールは送信されません。
- 1.承認者(M)は、ご利用のメールアプリケーションを起動し、e・パーセル電子宅配便から「承認要求」E メールが届いているかご確認ください。

※通常、データ送信直後に「承認要求」E メールは自動送信されますが、しばらくお時間がかかる場合もあります。 なお、E メールが届かない場合は、「@e-parcel.ne.jp」ドメインからのメールが受信制限されていないかご確認く ださい。

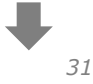

2.E メールへ掲載されている 承認手続き リンク部分(テキストメールの場合はURL)をクリックし、該当 アイテムの「配送状況」画面(承認手続き画面)へアクセスしてください。

※ここで表示される画面は、ご利用のメールアプリケーションにより異なります。

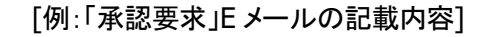

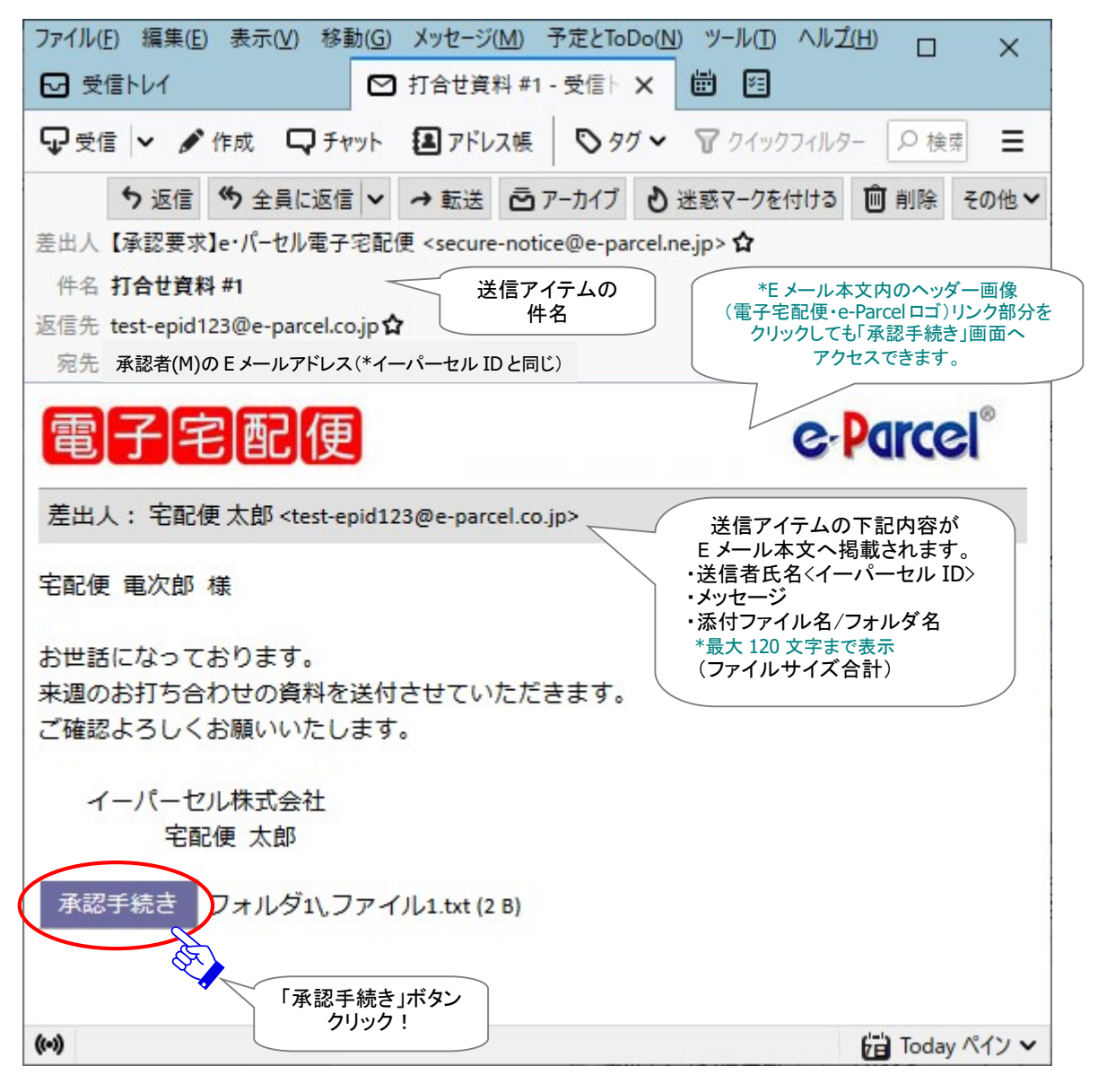

Caution: IBM Notes(Lotus Notes)をご利用の一部のお客様につきまして、HTML メールで受信した場合、「承認手続き」ボタンが正常に表示されない現象が報告さ れております。その場合は、本文内のヘッダー画像(電子宅配便・e-Parcel ロゴ)リ ンク部分をクリックしアクセスしてください。または、メッセージの表示形式をテキスト メールへ設定変更をすると、「承認手続き」ボタン部分が URL で表示されるようにな ります。このテキストで表示された URL へアクセスしてください。

3.ご利用のブラウザが起動し「証明書の選択」画面が表示されます。

※ここでは、Windows(またはブラウザ)へインストールされたお客様のクライアント電子証明書が表示されます。 ※ここで表示される「証明書の選択」画面は、ご利用のブラウザにより異なります。 承認者(M)のイーパーセル ID のクライアント電子証明書をクリック選択後、 OK ボタンをクリックし てください。

[例:「証明書の選択」画面]

#### Edge の場合

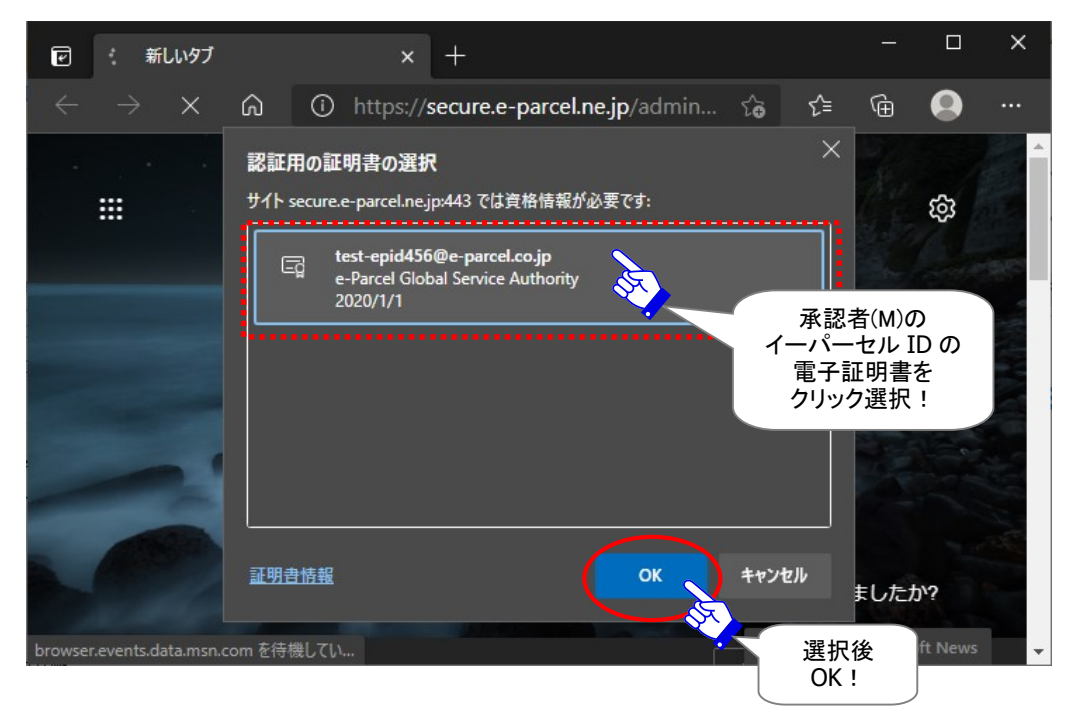

※もし、「証明書の選択」画面へ複数の証明書が表示された場合は、お客様のイーパーセルIDのクライアント電子証 明書を選択後、「OK」ボタンをクリックしてください。

[Windows 10 以上] 「証明書の選択」画面の「その他」をクリックすると、クライアント電子証明書がすべて表示され ますので選択してください。

4.e-Parcel サーバからユーザ認証が要求されます。表示された「ユーザ認証要求」画面へ承認者(M) の「イーパーセル ID」と「パスワード」を入力し、 サインイン ボタン(または OK ボタン)をクリックして ください。

※ここで表示される「ユーザ認証要求」画面は、ご利用のブラウザにより異なります。

#### [例:「ユーザ認証要求」画面]

Edge の場合

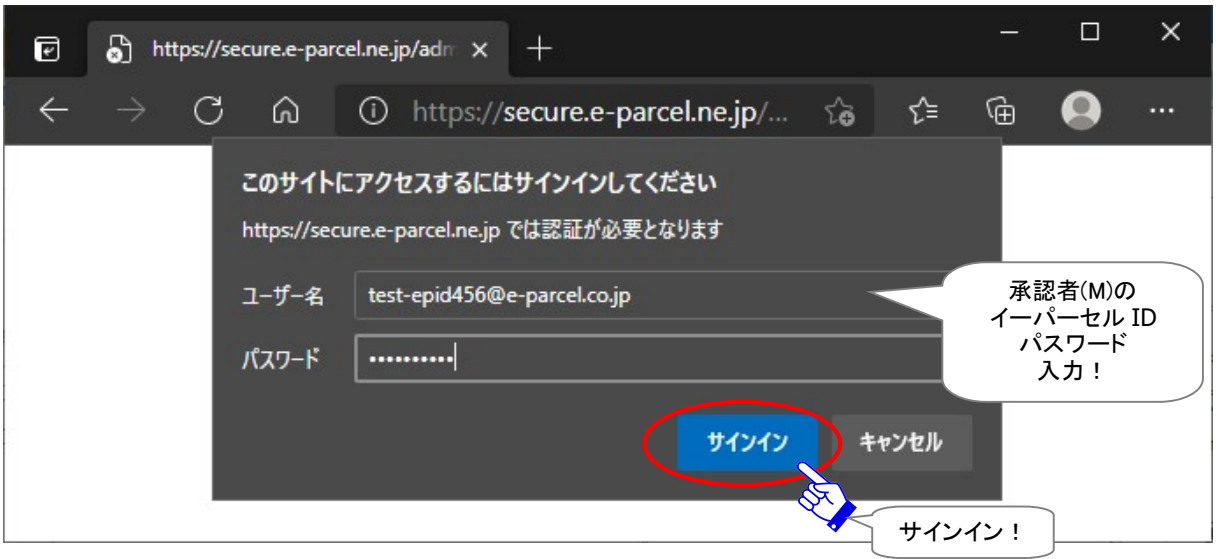

5.「e・パーセル電子宅配便 Web ブラウザ」が起動し、該当アイテムの「配送状況」画面(承認手続き画 面)が表示されます。ご確認のうえ 配送許可 または 配送拒否 ボタンをクリックし、承認手続きを 行ってください。

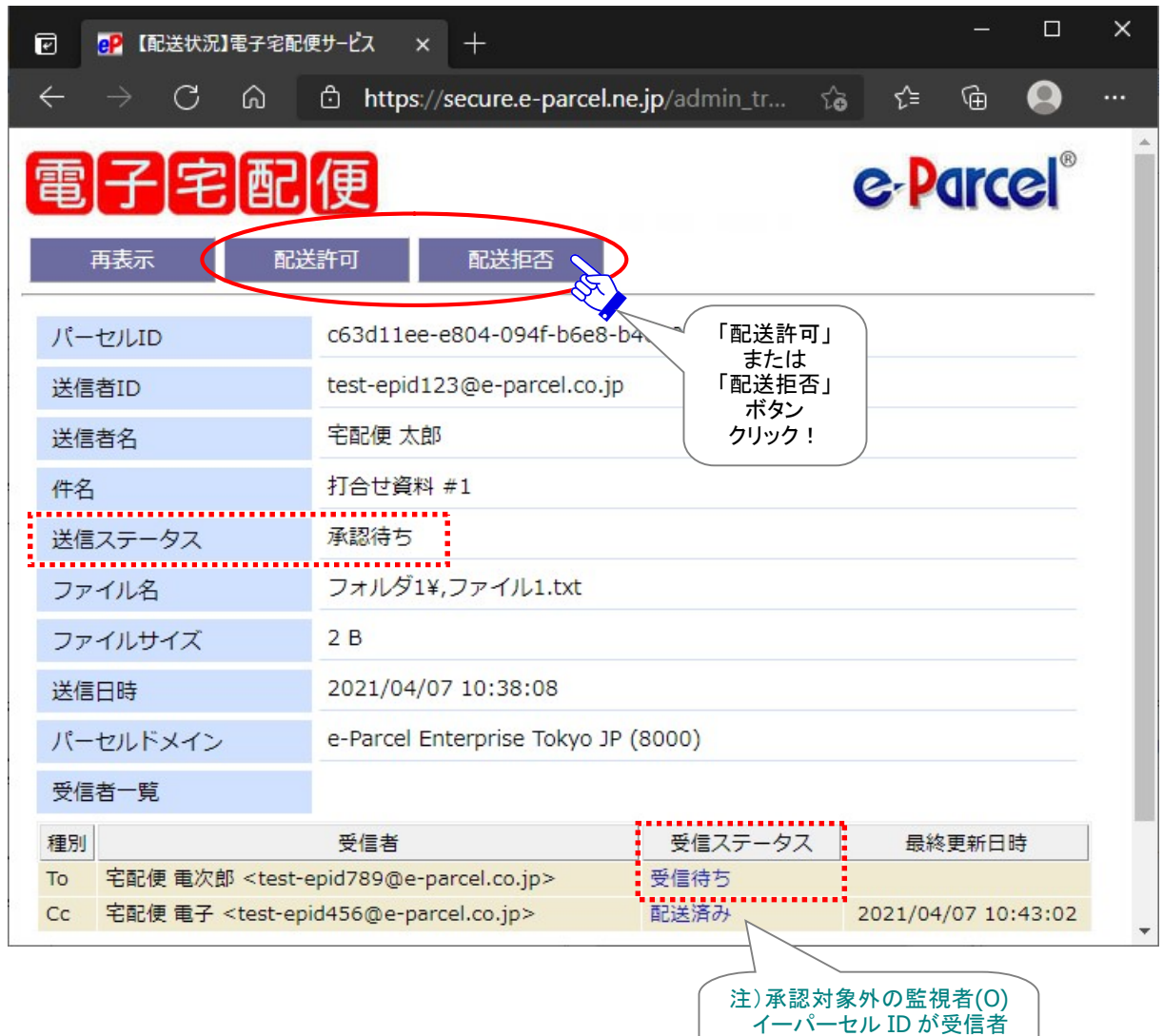

[【承認手続き:前】「配送状況」画面(承認手続き画面)]

参考:【承認手続き前】ユーザ側(該当アイテムの送受信者)各クライアント画面上のステータス表示について 送信者の送信トレイ:「承認待ち」 受信者の受信トレイ:(\*受信が開始していないため、まだ履歴は表示されません。)

注)受信者が監視者(O)の場合、対象外となり、承認手続き操作前でもデータ配送されます。

の場合、承認手続き前でも

配送されます。
6. 「配送状況」画面にて、西送許可 または 配送拒否 ボタンいずれかの操作後、以下のとおり「送信 ステータス」が更新されます。

※「再表示」ボタンをクリックすると、「配送状況」画面の表示が最新の情報へ更新されます。

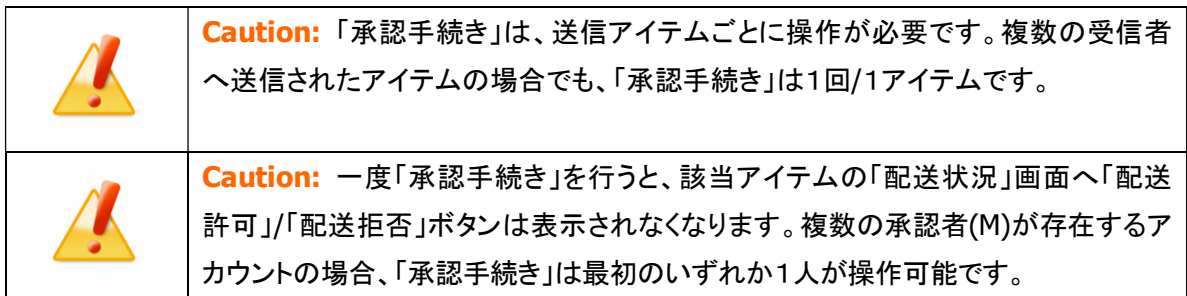

### ✔【配送許可】

「配送許可」した場合、送信(アップロード)されたデータは、送信ステータスが「送信完了」となります。 受信ステータス「受信待ち」は、受信者からの次のポーリングで自動的にデータの配送(ダウンロー ド)が開始し、「配送済み」以降のステータスへ更新されます。

※受信者が「e・パーセル電子宅配便 Web ブラウザ(e-Parcel VCN-Web)」製品の場合、「受信済み」表示までとな り受信動作は完了です。

※参照:P126 2-2. アカウント管理メニュー画面 2-2-3. パーセル一覧 b. トラッキング

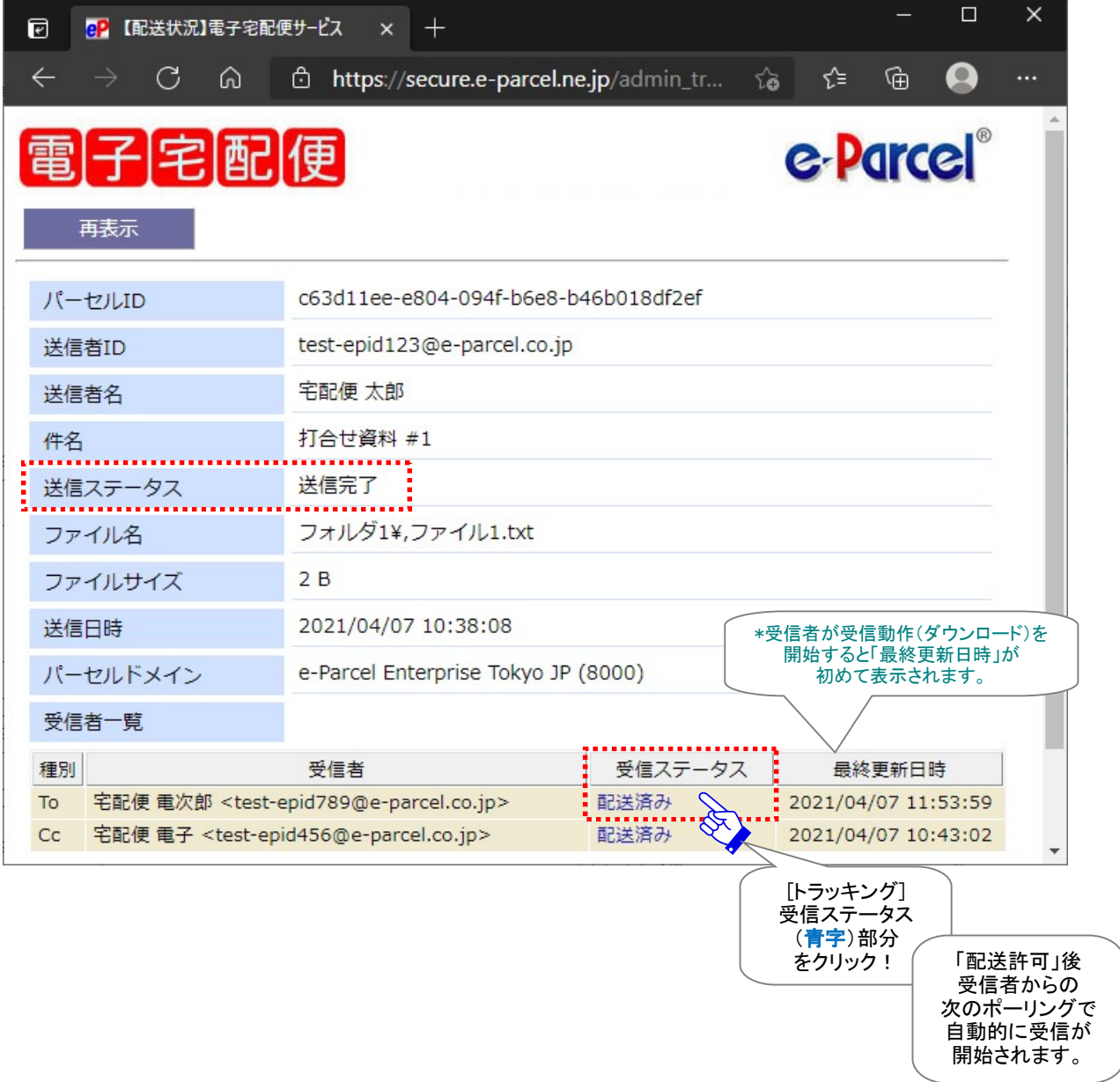

[【承認手続き:後】「配送状況」画面: ✔配送許可した場合]

参考:【承認手続き後:✔配送許可】ユーザ側(該当アイテムの送受信者)クライアント画面上のステータス表示 送信者の送信トレイ:「受信待ち」以降のステータス 受信者の受信トレイ:「受信待ち」以降のステータス(\*受信が開始すると履歴が追加表示されます。) 注)受信者が監視者(O)の場合、対象外となり、承認手続き操作前でもデータ配送されます。

#### ✖【配送拒否】

「配送拒否」をした場合、送信ステータスが「送信中止」となります。受信者へデータは配送(ダウン ロード)されません。受信ステータス「受信待ち」は、「配送拒否」へ更新されます。

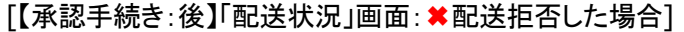

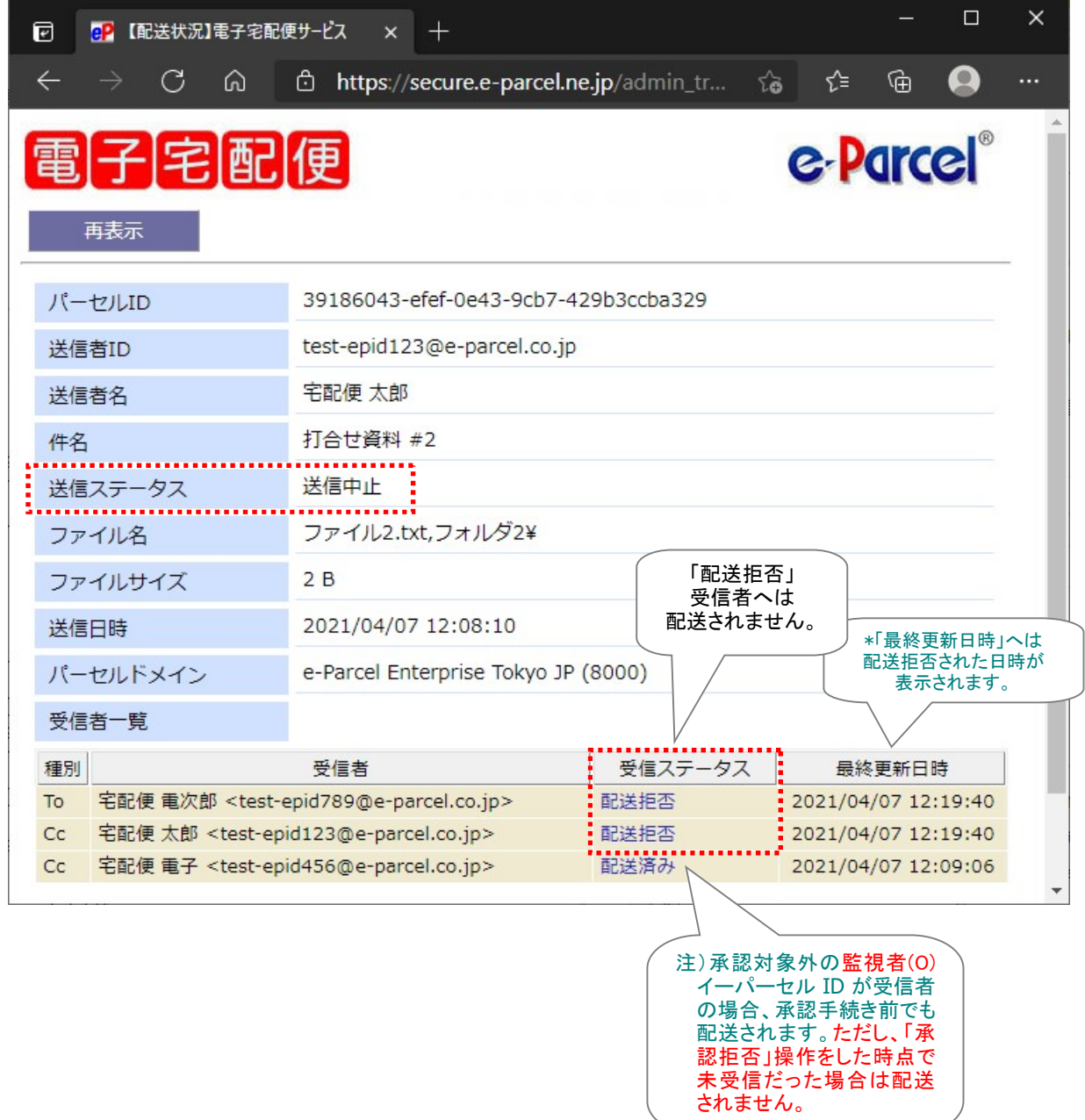

参考:【承認手続き後:✖配送拒否】ユーザ側(該当アイテムの送受信者)クライアント画面上のステータス表示 送信者の送信トレイ:「配送拒否」

受信者の受信トレイ:(\*受信されないため、履歴は表示されません。)

注)受信者が監視者(O)の場合、対象外となり、承認手続き操作前でもデータ配送されます。 「配送拒否」操作をした時点で受信が完了していた場合: 監視者(O)へデータは配送されます。 「配送拒否」操作をした時点で受信が完了していない場合: 監視者(O)へデータは配送されません。

# ◎Web ブラウザ「配送状況」画面から承認手続き操作

### クライアント電子証明書がインストールされたパソコンまたはブラウザにてアクセスする必要があります。

注)「e・パーセル電子宅配便 Web ブラウザ」の「配送状況」画面へアクセスするためには、ご利用のユーザアカウントで Windows へサインインし、あらかじめ、パソコンの OS またはブラウザへクライアント電子証明書がインストール(インポ ート)されている必要があります。通常は、初回サービスご利用開始時にお客様ご利用のパソコンの Windows へ既にイ ンストールいただいております。(電子証明書の再ダウンロードは、P1「e・パーセル電子宅配便エンタープライズ製品 / ダウンロードサイト URL」へアクセスし、「電子宅配便サービス 操作メニュー」ページから可能です。)

Caution: パソコンの OS またはブラウザへクライアント電子証明書がインストール (インポート)されているにも関わらず、「e・パーセル電子宅配便 Web ブラウザ」URL へのアクセスが拒否された場合は、クライアント電子証明書が正しく Windows へイ ンストールされているか、お客様ご利用のブラウザやパソコンのセキュリティ設定・ プロキシサーバ設定等をご確認ください。 ご不明な場合は、お客様のネットワーク管理者と連絡をとり確認・設定変更をしてく ださい。 (例えば、お客様ご利用のブラウザのセキュリティ設定・プロキシサーバやセキュリ ティ対策ソフトの設定などで、当社サービスのドメインに対して SSL 通信が遮断また は解析され正常に表示できない可能性も考えられます。このケースでは、当社サー ビ ス の ド メ イ ン 「 https://\*.e-parcel.ne.jp ( 必 須 : 全 ユ ー ザ ) 」 「https://\*.e-parcel.com (要追加:海外ユーザとの通信)」(ワイルドカード ドメ イン名: [\*]アスタリスク部分は当社複数サーバ群)に対して HTTPS プロトコル [Port=443]の通信許可(解析対象から除外)するよう設定いただく必要がありま す。) ※詳しくは、e・パーセル電子宅配便エンタープライズ製品 / ダウンロードサイトの Q&A ページ (URL:https://www.e-parcel.ne.jp/epvcn/jp/FAQ/answer1.php)へ掲載の内容をご確認くだ さい。なお、こちらのサイトでは、さらに Windows インターネット オプションのセキュリティ設定・ プロキシサーバ設定等のチェックポイントついても、併せてご案内しております。

# 〇方法2:「e・パーセル電子宅配便 Web ブラウザ」URL へ直接アクセス

お客様のイーパーセルIDへアカウント権限[承認者(M)]が付与されると、「e・パーセル電子宅配便Web ブラウザ」へアクセス時、「アカウント管理」メニューが追加表示されます。

1.承認者(M)]は、ご利用のブラウザを起動し、下記 URL へアクセスしてください。 「e・パーセル電子宅配便 Web ブラウザ」URL:https://secure.e-parcel.ne.jp/

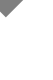

#### 2. 「証明書の選択」画面が表示されます。

※ここでは、Windows(またはブラウザ)へインストールされたお客様のクライアント電子証明書が表示されます。 ※ここで表示される「証明書の選択」画面は、ご利用のブラウザにより異なります。 承認者(M)のイーパーセル ID のクライアント電子証明書をクリック選択後、 OK ボタンをクリックし てください。

[例:「証明書の選択」画面]

Edge の場合

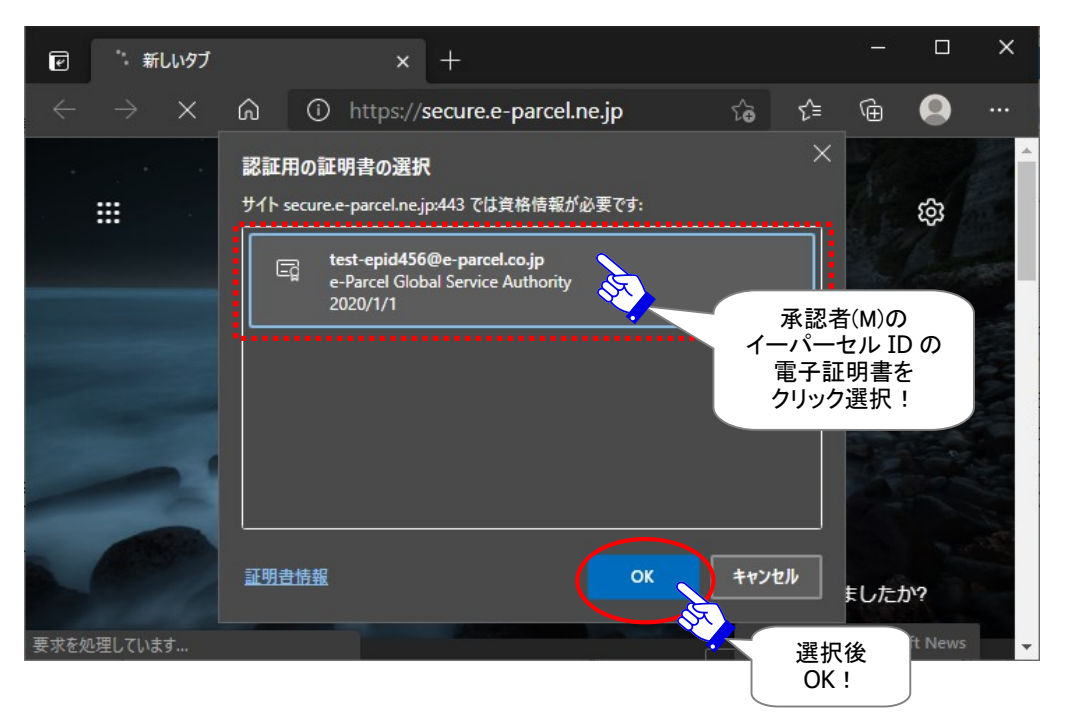

※もし、「証明書の選択」画面へ複数の証明書が表示された場合は、お客様のイーパーセルIDのクライアント電子証 明書を選択後、「OK」ボタンをクリックしてください。

[Windows 10 以上] 「証明書の選択」画面の「その他」をクリックすると、クライアント電子証明書がすべて表示され ますので選択してください。

※この時、パスワードプロテクトを「する」に設定している場合は、e-Parcel サーバからユーザ認証が要求されます。 「ユーザ認証要求」画面へ「イーパーセル ID」と「パスワード」を入力してください。

3.「e・パーセル電子宅配便 Web ブラウザ」が起動し、承認者(M)の場合、「アカウント管理」メニューが 画面へ追加表示されます。ご確認のうえクリックしてください。

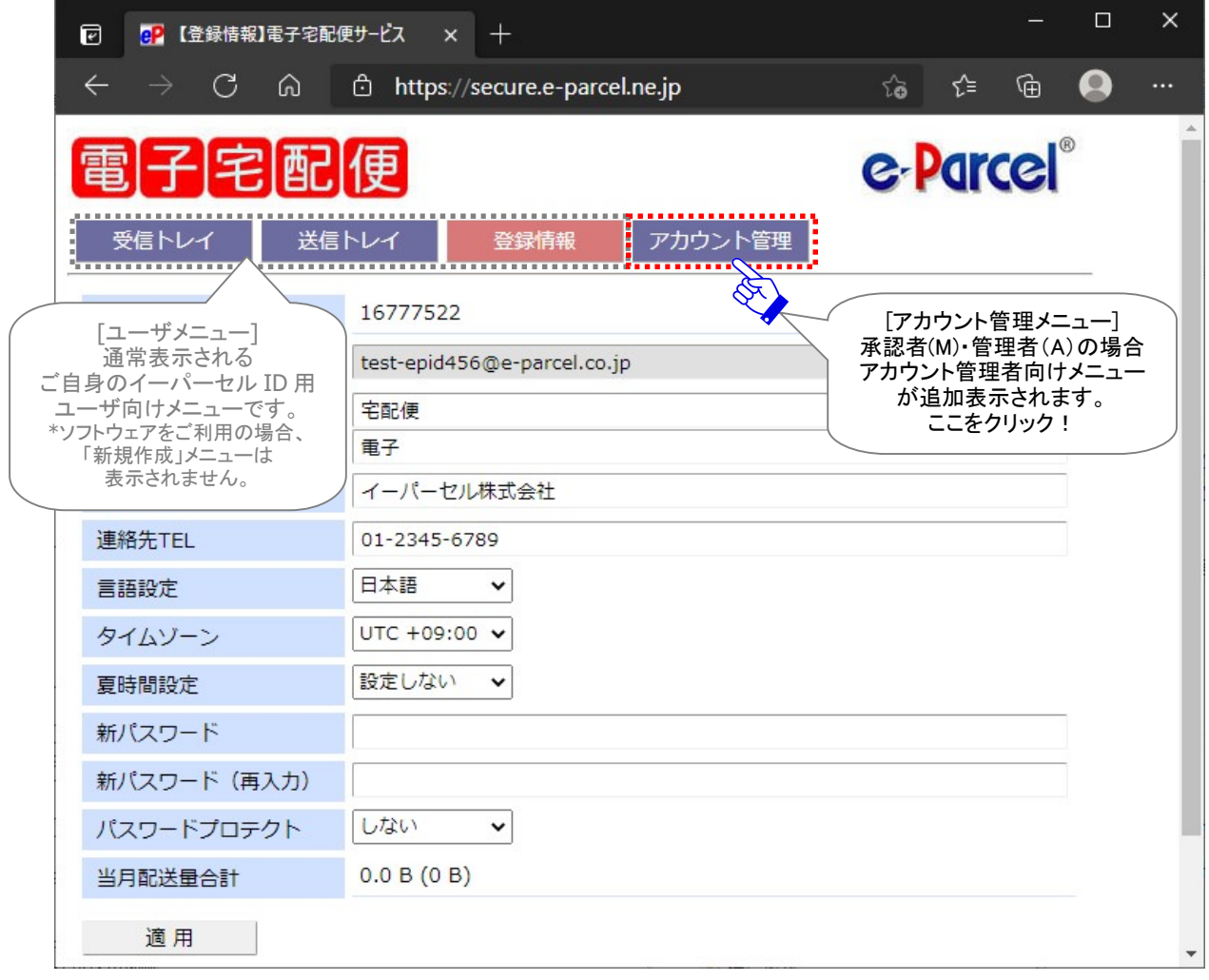

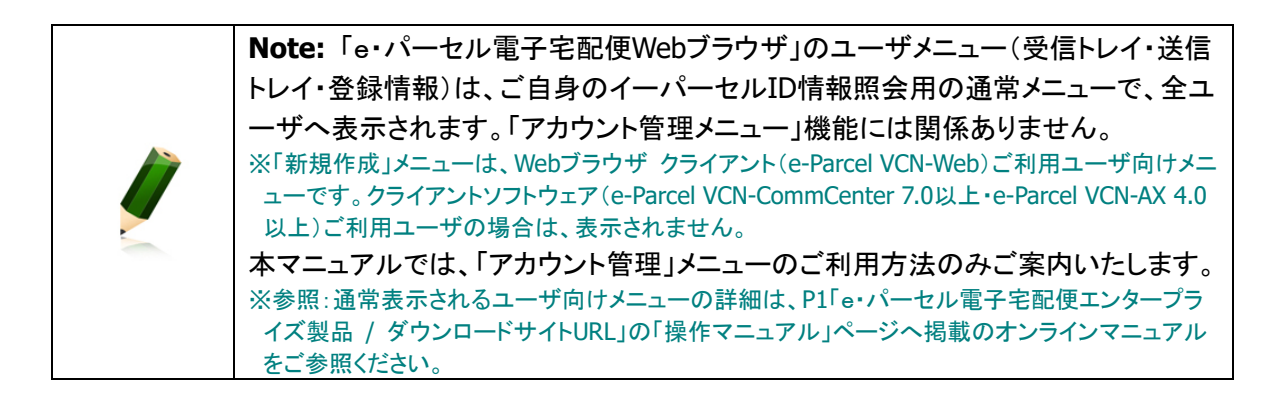

4.e-Parcel サーバからユーザ認証が要求されます。表示された「ユーザ認証要求」画面へ承認者(M) の「イーパーセル ID」と「パスワード」を入力し、 サインイン ボタン(または OK ボタン)をクリックして ください。

※ここで表示される「ユーザ認証要求」画面は、ご利用のブラウザにより異なります。

※パスワードプロテクトを「する」に設定しているお客様が、「e・パーセル電子宅配便Web ブラウザ」アクセス時に、 「ユーザ認証要求」画面へ「イーパーセル ID」と「パスワード」を入力し、既に e-Parcel サーバでのユーザ認証に 成功しているケースでは、この時点では「ユーザ認証要求」画面が表示されない場合があります。

### [例:「ユーザ認証要求」画面]

Edge の場合

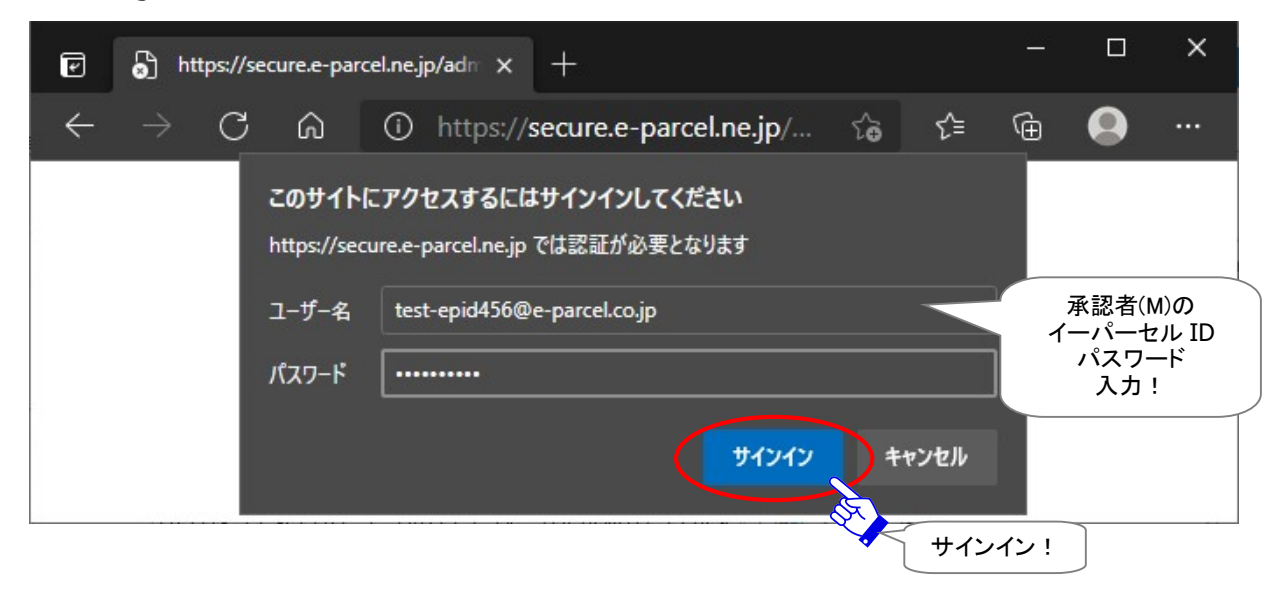

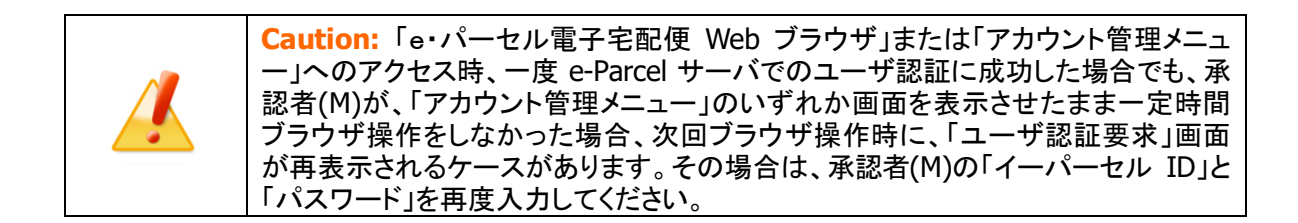

5.「アカウント選択」画面が開きます。「アカウント GID」(青字)部分をクリックしてください。

複数アカウントの承認者(M)権限が付与されたイーパーセル ID の場合、この画面へすべてのアカ ウントが表示されます。ここでは表示したいアカウントの「アカウント GID」(青字)部分をクリックし てください。

※アカウント GID は、ご契約時にお客様のイーパーセル ID が所属するアカウントへ自動的に割当てられた一意の コードです。イーパーセル ID からアイテムが送信されると所属アカウントへ配送料が課金されます。

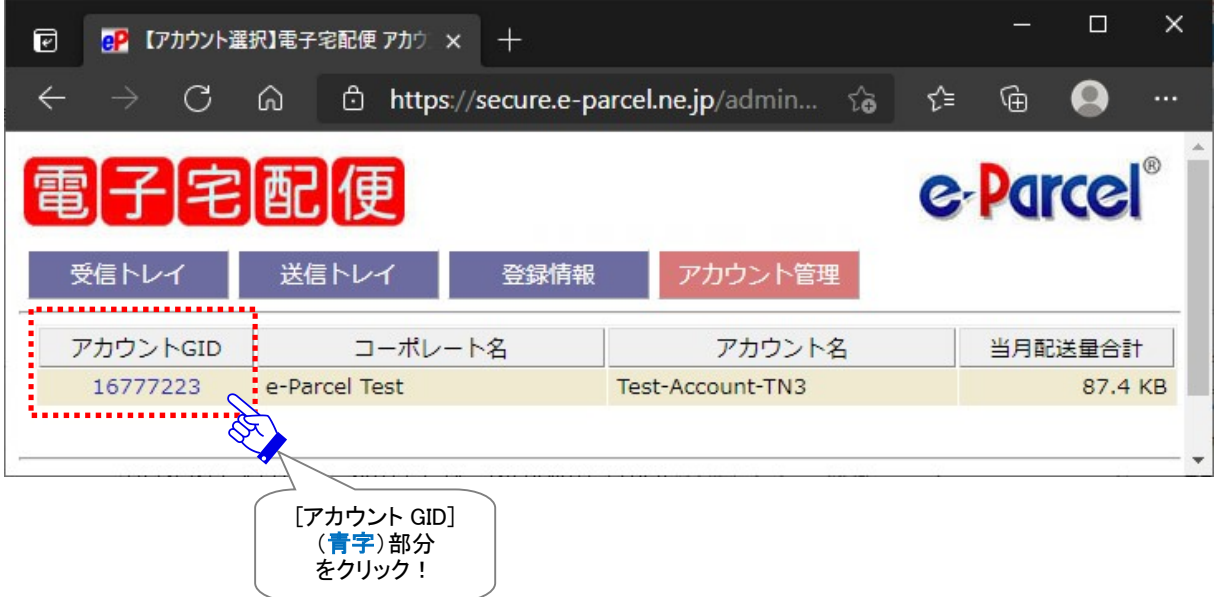

[アカウント管理>「アカウント選択」画面]

6.新しいウィンドウが開き、「アカウント情報」画面が表示されます。ここから、実際に「アカウント管理」 メニューの操作を開始することができます。「パーセル一覧」メニューをクリックしてください。 ※本セクションでは、「承認手続き」操作方法のみをご説明いたします。「アカウント管理」メニューの詳 しい操作方法は、P76 「2. アカウント管理メニュー(Web ブラウザ)機能」をご参照ください。

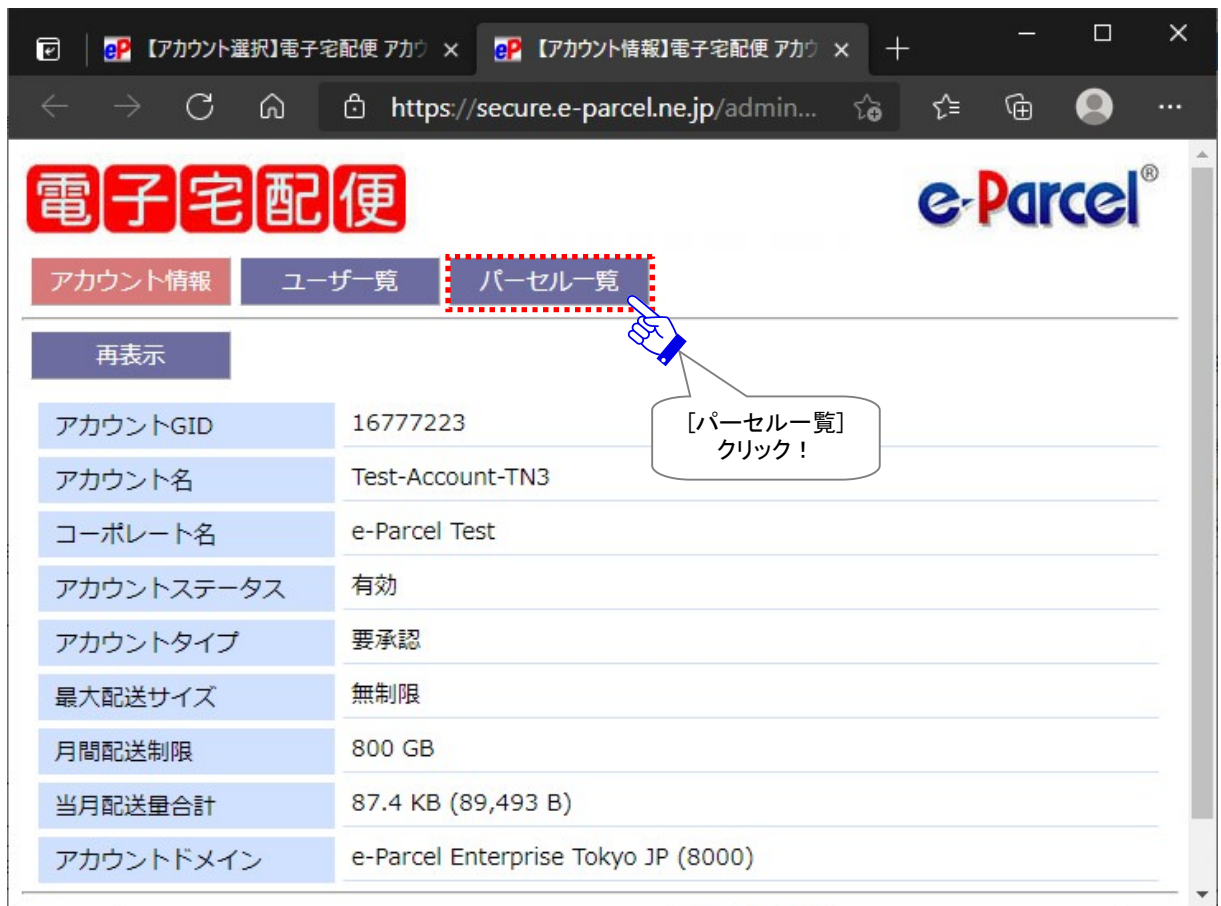

[アカウント管理>アカウント選択>「アカウント情報」画面]

7. アカウント「パーセル一覧」画面が表示されます。

デフォルトでは、「今日」の送信アイテム一覧が表示されます。複数の受信者へ送信されたアイテ ムの場合は、複数行(エントリー)/1アイテム で表示されます。

「パーセル一覧」画面に表示する送信アイテムの表示期間を変更したい場合は、「検索期間」のプ ルダウンメニューよりご希望の「検索期間」を選択し、 検索 ボタンをクリックしてください。

表示された「パーセル一覧」画面より、「承認待ち」アイテムの「ステータス」(青字)部分をクリックし てください。

※複数の受信者へ送信されたアイテムの場合、複数行(エントリー)のうちいずれか1行の「ステータス」 (青字)部分をクリックしてください。受信者ごとに操作を行う必要はありません。

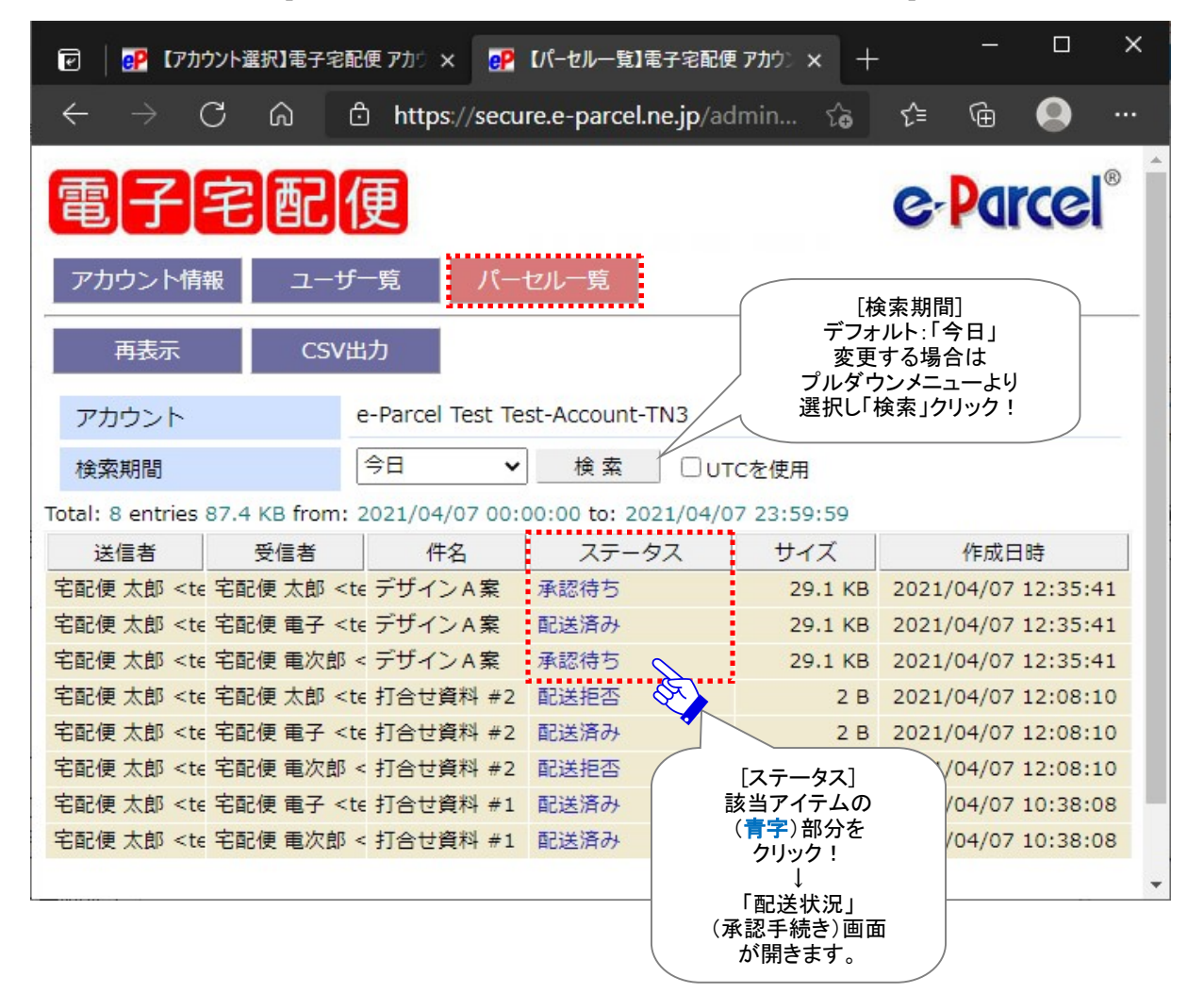

「アカウント管理>アカウント選択>「パーセル一覧」画面]

8.新しいウィンドウが開き、該当アイテムの「配送状況」画面(承認手続き画面)が表示されます。 ご確認のうえ 配送許可 または 配送拒否 ボタンをクリックし、承認手続きを行ってください。 この「配送状況」画面からは、「承認手続き」方法1(P35)以降の操作手順と同じです。

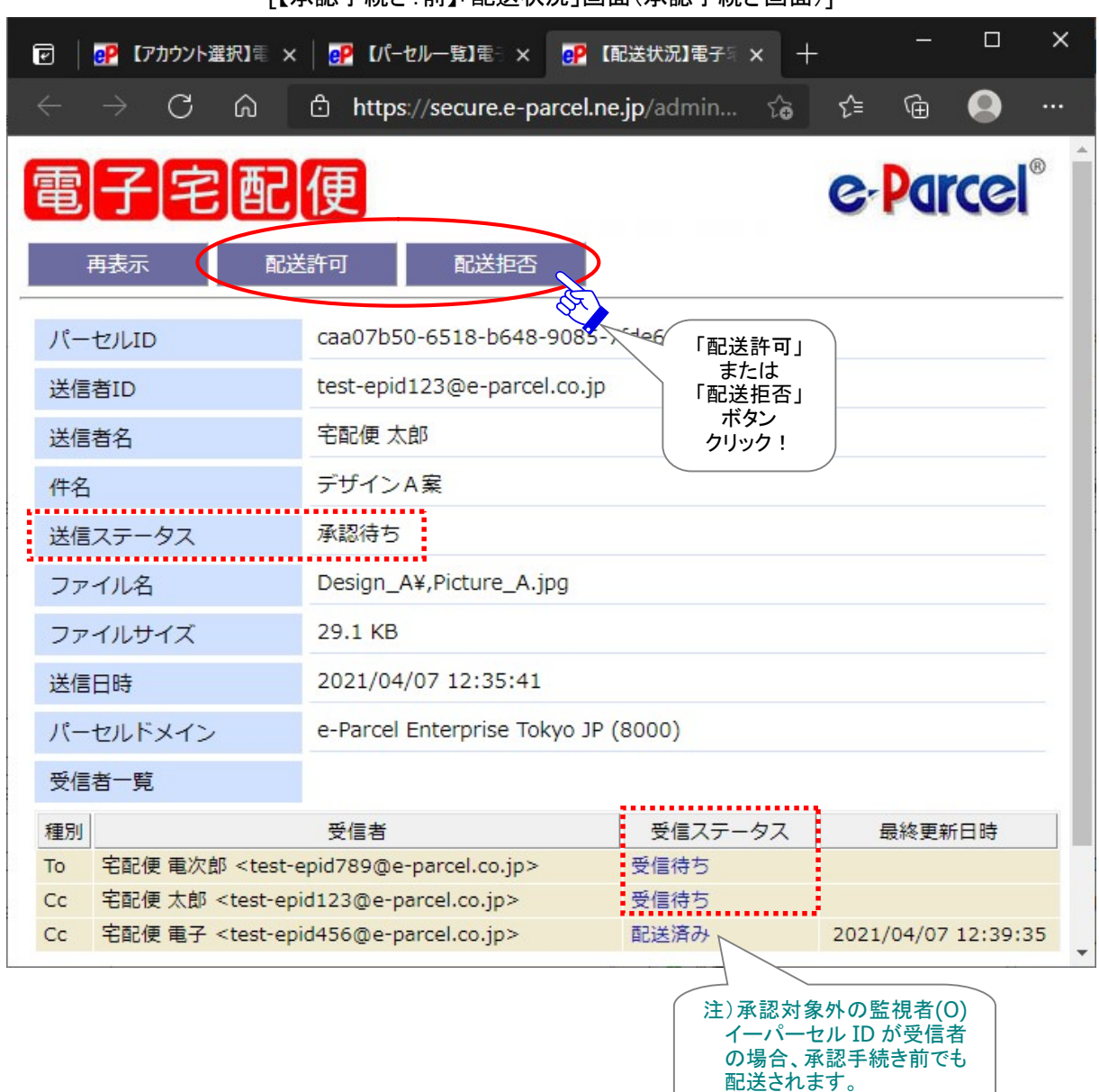

[【承認手続き:前】「配送状況」画面(承認手続き画面)]

参考:【承認手続き前】ユーザ側(該当アイテムの送受信者)各クライアント画面上のステータス表示について 送信者の送信トレイ:「承認待ち」 受信者の受信トレイ:(\*受信が開始していないため、まだ履歴は表示されません。) 注)受信者が監視者(O)の場合、対象外となり、承認手続き操作前でもデータ配送されます。

9.「配送状況」画面にて、 配送許可 または 配送拒否 ボタンいずれかの操作後、下記のとおり「送信 ステータス」が更新されます。

#### 【承認手続き:後】「配送状況」画面

※「配送状況」画面からは、「承認手続き」方法1(P35)以降の操作手順と同じです。

#### ✔【配送許可】 ⇒ 参照 P37

「配送許可」した場合、送信(アップロード)されたデータは、送信ステータスが「送信完了」となります。 受信ステータス「受信待ち」は、受信者からの次のポーリングで自動的にデータの配送(ダウンロー ド)が開始し、「配送済み」以降のステータスへ更新されます。

※受信者が「e・パーセル電子宅配便 Web ブラウザ(e-Parcel VCN-Web)」製品の場合、「受信済み」表示までとな り受信動作は完了です。

#### **★【配送拒否】 ⇒ 参照 P38**

「配送拒否」をした場合、送信ステータスが「送信中止」となります。受信者へデータは配送(ダウン ロード)されません。受信ステータス「受信待ち」は、「配送拒否」へ更新されます。

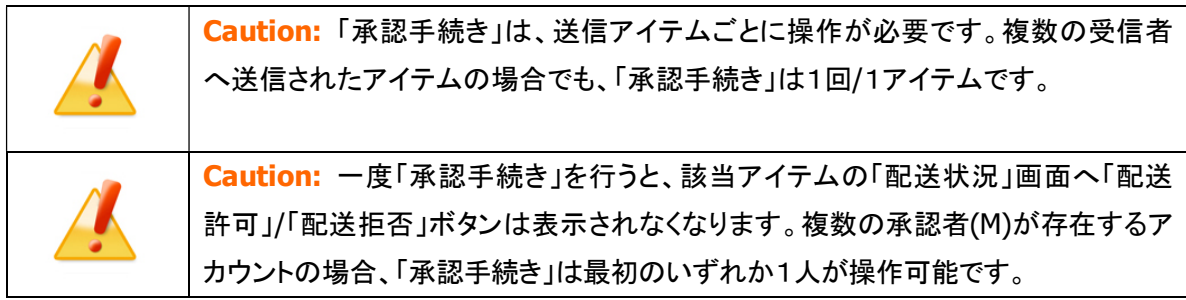

# 1-3. BCC 監査機能

1-3. BCC Audit

### ユーザのデータ送信ごとに[BCC 監査者(B)/BCC Auditor]へ BCC 送信されます。

アカウント管理者様向けオプションサービスです。

「BCC 監査機能」ご利用開始にあたり、アカウントタイプを[BCC 監査 アカウント]へ設定させていただきま す。

お客様のアカウントへ所属するイーパーセルIDからデータが送信されると、BCC監査権限を持つアカウン ト管理者[BCC 監査者(B)権限を付与されたイーパーセル ID]へ必ず自動的に BCC 送信されます。

# 1-3-1. ご利用準備

### 「BCC 監査機能」のご利用には、事前のお申込みが必要です。

※「アカウント管理」機能のご利用を希望される場合は、お客様のシステム管理者または当社営業部 (sales@e-parcel.co.jp)までご相談ください。

1.[お客様側] 当社へお申込みの際、下記をお知らせください。

○ご希望のアカウント管理機能:「BCC 監査機能」

○お客様のアカウント(または会社名)(P4) \*必須

○お客様のアカウント管理者イーパーセル ID

・[BCC 監査者(B)]:BCC 監査権限を付与するイーパーセル ID(複数 ID 可)\*1 \*必須

\*1:クライアントソフトウェア(e-Parcel VCN-CommCenter 7.0 以上・e-Parcel VCN-AX 4.0 以上)いずれかのインスト ールが完了していない場合、イーパーセル ID へアカウント権限[BCC 監査]を付与することはできません。

- 2.[イーパーセル社] お申込み後、当社にてアカウントタイプとアカウント権限の設定を行います。
	- ・ご契約アカウントの設定変更:アカウントタイプ③「BCC 監査アカウント」
	- ・ご指定のイーパーセル ID へアカウント権限を付与\*2 :[BCC 監査者(B)]
		- \*2:ご利用のイーパーセル ID へアカウント権限[管理者(A)]を付与した場合、「アカウント管理メニュー(Web ブラ ウザ)」機能のご利用が可能となります。今後は、アカウントへ所属するイーパーセル ID の「アカウント権限」の 設定変更をお客様側でも行っていただけます。 参照:P98 2-2. アカウント管理メニュー画面 2-2-2. ユーザ一覧 a. ユーザ登録情報
- 3. [イーパーセル社] アカウントの設定変更後、当社よりお客様へお知らせいたします。 (通常お申込みから 5 営業日以内)
- 4.[お客様側] お客様側で事前準備のための操作は必要ありません。すぐにご利用可能です。

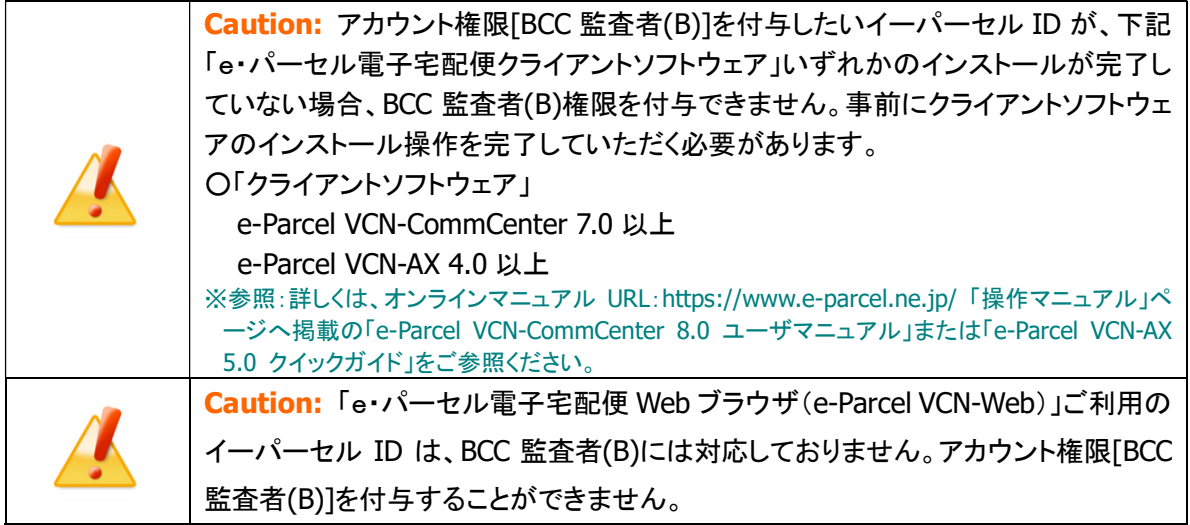

# 1-3-2. 操作方法

# アカウント所属ユーザ 特別な操作は必要ありません。

1.通常どおりにデータ送信操作を行ってください。 新規アイテムを送信すると、自動的に BCC 監査者(B)のイーパーセル ID 宛へ BCC 送信されます。

■ 送信ダイアログ  $\Box$  $\times$ ≌ 区送信 ファイル選択 □フォルダ選択 ■アドレス帳 山宛先 & 宅配便 電次郎 <test-epid789@e-parcel.co.jp> **Bicc** 例えば、ここで 「宛先」へ  $D$  BCC イーパーセル ID を 入力! ファイル/フォルダを 添付して送信! e-Parcel Test Test-Account-TN3 (最大配送サイズ:無制限)  $\checkmark$ アカウント 映像データ送付の件 件名 宅配便 電次郎様  $\lambda$ お世話になっております。 作成した映像を送付させていただきます。 ご確認よろしくお願いいたします。 イーパーセル株式会社  $\ddot{\phantom{0}}$ 宅配価 十郎 アイテム名 サイズ Pictures 29.8 KB Picture.jpg 27.9 KB  $Pcture$ .gif 2.0 KB 注)「宛先」欄の入力と「アイテム (ファイル/フォルダ)」の添付は 必須です。設定されると、「送 信」ボタンがカラー表示(有効) に変わります。 合計サイズ 59.7 KB 阆

[例:e-Parcel VCN-CommCenter 8.0 新規作成>送信ダイアログ]

### 2. 送信トレイで「配送状況(ステータス)」を確認します。

※参照:P131 付録. アイテム配送状況(ステータス) ※BCC 宛の「配送状況(ステータス)」は、送信トレイ「状況」欄へは反映されません。受信者ごとに配送 状況を確認する場合は、該当アイテムをダブルクリックし「パーセル詳細」画面を開いてください。

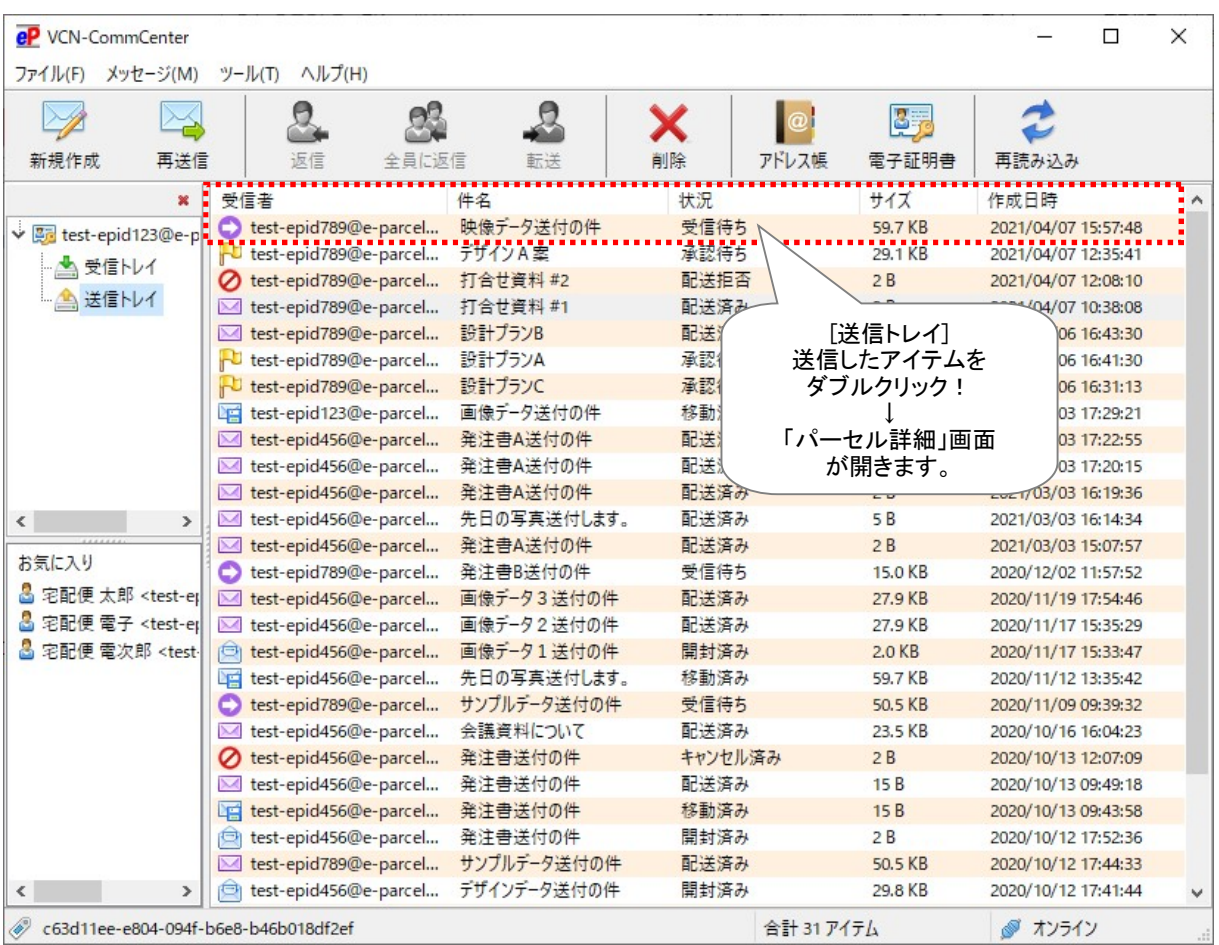

# [例:e-Parcel VCN-CommCenter 8.0:送信トレイ]

3.送信「パーセル詳細」画面を開くと、受信者ごとに配送進行状況(トラッキング)を確認できます。 ※参照:P131 付録. アイテム配送状況(ステータス)

「受信者」欄へ、お客様自身で指定した宛先に加え、BCC 監査者(B)のイーパーセル ID 宛へ BCC 送信されていることが確認できます。

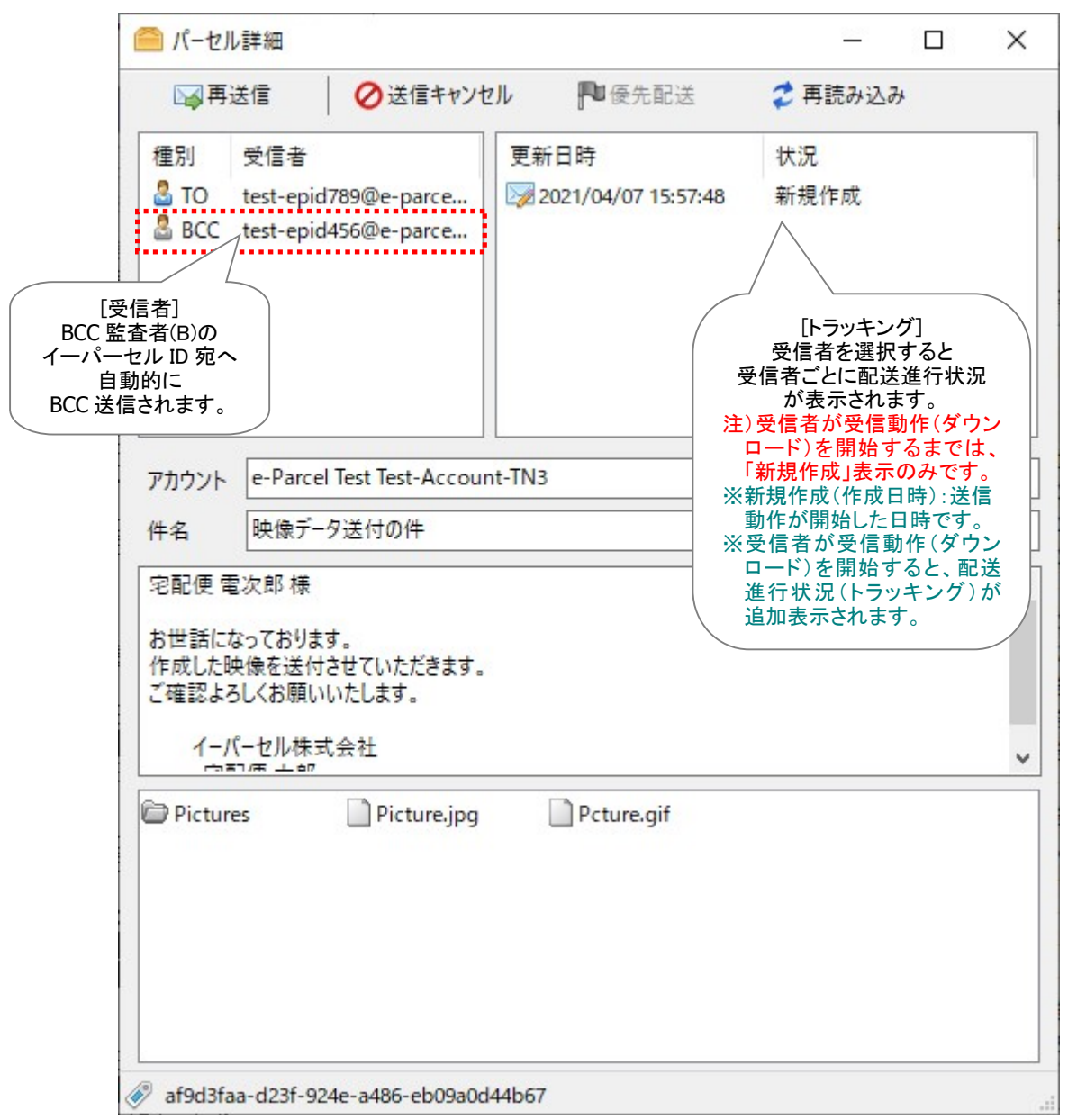

[例:e-Parcel VCN-CommCenter 8.0:送信「パーセル詳細」画面]

# アカウント管理者 BCC 監査者(B)は、特別な操作は必要ありません。

お客様のアカウントへ所属するイーパーセル ID からデータが送信されると、BCC 監査者(B)のイーパー セル ID へ自動的に BCC 送信されます。

- 1.e-Parcel VCN-CommCenter 7.0 以上・e-Parcel VCN-AX 4.0 以上 いずれかご利用のクライアントソ フトウェアを起動してください。
- 2.受信トレイで、アカウントへ所属するイーパーセル ID から BCC 送信されたアイテムが確認できます。 ※通常、送信(アップロード)されたアイテムは、次のポーリングで自動的に受信(ダウンロード)が開始されます。 まだ受信開始されていないアイテムを即時確認したい場合は、「再読込み/再表示」ボタンをクリックしてください。

# 1-4. 承認機能+BCC 監査機能

1-4. MgtPer + BCC Audit

# ユーザのデータ送信ごとに[BCC 監査者(B)/BCC Auditor]へ BCC 送信されます。同時に、 [承認者(M)/Manager]の承認手続きが必要となります。

2つの機能を組み合わせてご利用いただけるアカウント管理者様向けオプションサービスです。 「承認機能+BCC 監査機能」ご利用開始にあたり、アカウントタイプを[要承認 + BCC 監査 アカウント]へ 設定させていただきます。

お客様のアカウントへ所属するイーパーセル ID からデータが送信されると、BCC 監査権限を持つアカウン ト管理者[BCC監査者(B)権限を付与されたイーパーセルID]へ必ず自動的にBCC送信されます。同時に、 承認権限を持つアカウント管理者[承認者(M)権限を付与されたイーパーセル ID]は、承認手続き(配送許 可/配送拒否)操作\*1 が必要となります。承認者(M)が「配送許可」をするまで、アップロードされたデータ は受信者へ配送されません。

\*1:承認手続き(配送許可/配送拒否)は、承認者(M)が保持している他のアカウント権限およびご利用製品によりますが、 「承認要求」E メールへ掲載のリンクからだけでなく、「アカウント管理メニュー(Web ブラウザ)」へ直接アクセス、または VCN-CommCenter 画面から操作を行うことができます。参照:P16 要確認!承認手続きについて

また、必要に応じて承認対象外のイーパーセル ID[監視者(O)権限を付与されたイーパーセル ID]を設定 することも可能です(任意)。監視者(O)は、対象外となり、承認者(M)の承認手続きなしでデータを送受信 することができます。

# 1-4-1. ご利用準備

#### 「承認機能+BCC 監査機能」のご利用には、事前のお申込みが必要です。

※「アカウント管理」機能のご利用を希望される場合は、お客様のシステム管理者または当社営業部 (sales@e-parcel.co.jp)までご相談ください。

- 1.[お客様側] 当社へお申込みの際、下記をお知らせください。
	- ○ご希望のアカウント管理機能:「承認機能+BCC 監査機能」
	- ○お客様のアカウント(または会社名)(P4) \*必須
	- ○お客様のアカウント管理者イーパーセル ID
		- ・[承認者(M)]:承認権限を付与するイーパーセル ID(複数 ID 可) \*必須
		- ・[監視者(O)]:承認対象外のイーパーセル ID(複数 ID 可) 必要な場合のみ(任意)\*1
		- \*1:承認者(M)自身のデータ送受信については、承認手続き(配送許可/配送拒否)の対象外としたい場合、2つの アカウント権限[承認者(M) + 監視者(O)]を同一のイーパーセル ID へ付与します。
		- ・[BCC 監査者(B)]:BCC 監査権限を付与するイーパーセル ID(複数 ID 可)\*2 \*3 \*必須
		- \*2:クライアントソフトウェア(e-Parcel VCN-CommCenter 7.0 以上・e-Parcel VCN-AX 4.0 以上)いずれかのインスト ールが完了していない場合、イーパーセル ID へアカウント権限[BCC 監査]を付与することはできません。
		- \*3:e-Parcel VCN-CommCenter 7.0.7015(2015.1.1 リリース)より、VCN-CommCenter 画面からも承認手続きが可 能になりました。それに伴い、3つのアカウント権限[承認者(M) + 監視者(O) + BCC 監査者(B)]を同時に保持す るイーパーセルID につきましては、「承認要求」E メールの送信を廃止いたしました。このケースに該当するイーパ ーセル ID をご利用のアカウント管理者は、e-Parcel VCN-CommCenter 最新バージョンのご利用を推奨いたしま す。
- 2.[イーパーセル社] お申込み後、当社にてアカウントタイプとアカウント権限の設定を行います。
	- ・ご契約アカウントの設定変更:アカウントタイプ④「要承認 + BCC 監査 アカウント」
	- ・ご指定のイーパーセル ID へアカウント権限を付与\*4 :

[承認者(M)]・[監視者(O)]・[BCC 監査者(B)]

- \*4:ご利用のイーパーセル ID へアカウント権限[管理者(A)]を付与した場合、「アカウント管理メニュー(Web ブラ ウザ)」機能のご利用が可能となります。今後は、アカウントへ所属するイーパーセル ID の「アカウント権限」の 設定変更をお客様側でも行っていただけます。 参照:P98 2-2. アカウント管理メニュー画面 2-2-2. ユーザ一覧 a. ユーザ登録情報
- 3.[イーパーセル社] アカウントの設定変更後、当社よりお客様へお知らせいたします。 (通常お申込みから 5 営業日以内)
- 4.[お客様側] 承認者(M)が、e・パーセル電子宅配便サービスをすでにご利用の場合は、お客様側で 事前準備のための操作は必要ありません。すぐにご利用可能です。

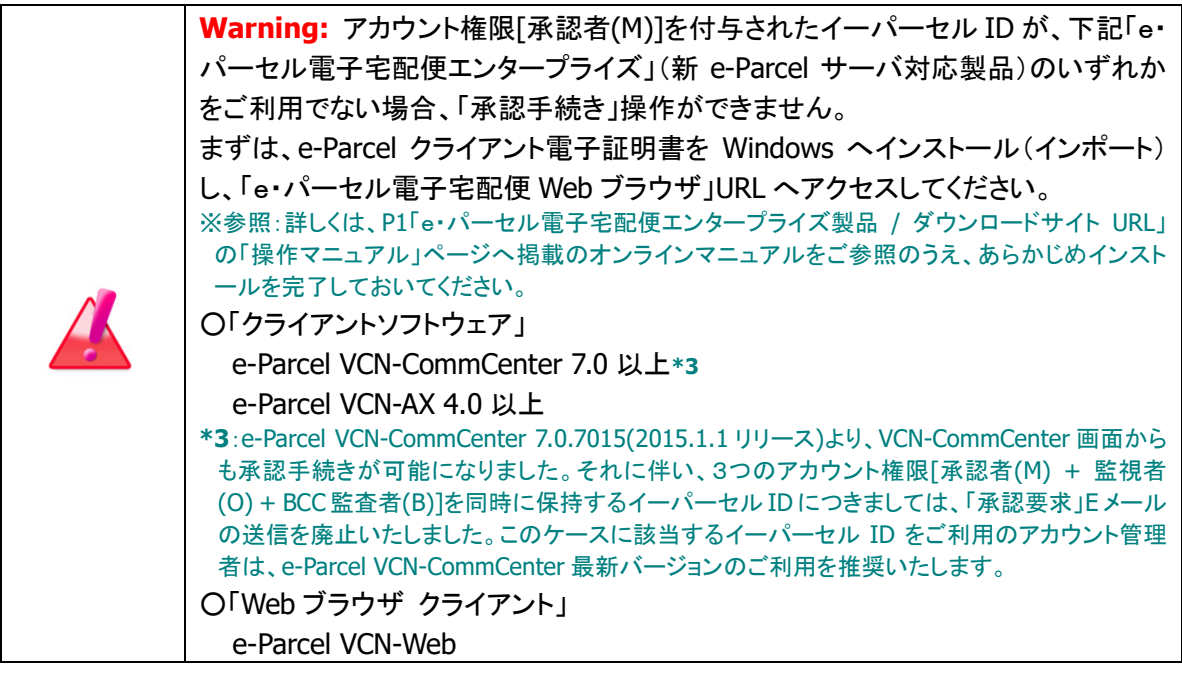

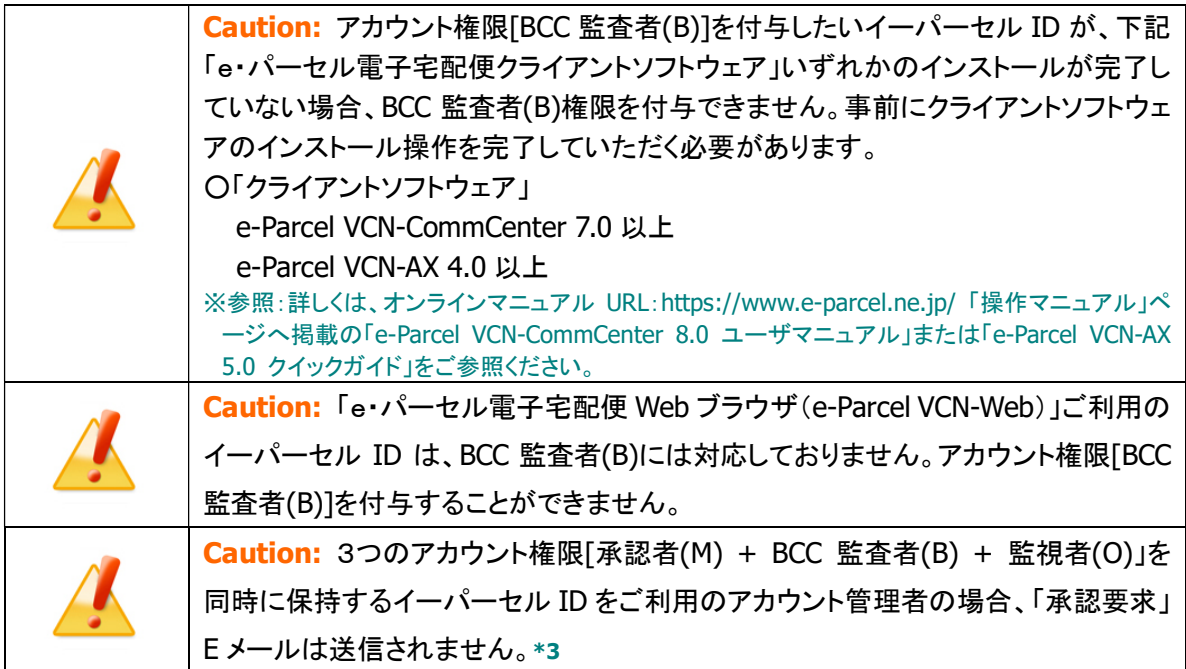

# 1-4-2. 操作方法

# アカウント所属ユーザ

### 特別な操作は必要ありません。

1.通常どおりにデータ送信操作を行ってください。 新規アイテムを送信すると、自動的に BCC 監査者(B)のイーパーセル ID 宛へ BCC 送信されます。 送信(アップロード)が完了すると、送信トレイ「状況」欄が「承認待ち」になります。 承認者(M)が承認手続き(配送許可/配送拒否)操作をするまでお待ちください。配送許可されると、 自動的にデータが受信者へ配送されます。 ※監視者(O)宛へ送信されたアイテムは、対象外となり、承認手続きなしでデータ配送されます。

■ 送信ダイアログ 88  $\Box$  $\times$ 图送信 ファイル選択 ■アドレス帳 □フォルダ選択 ⊠宛先 & 宅配便 電次郎 <test-epid789@e-parcel.co.jp> 例えば、ここで  $C<sub>c</sub>$ 「宛先」「CC」へ ※ 宅配便 太郎 <test-epid123@e-parcel.co.jp> イーパーセル ID を  $\Box$  BCC 入力! ファイル/フォルダを 添付して送信! e-Parcel Test Test-Account-TN3 (最大配送サイズ: 無制限)  $\ddot{\phantom{0}}$ アカウント 件名 デザインB室 宅配便 電次郎様  $\wedge$ お世話になっております。 デザイン案の資料を送付させていただきます。 ご確認よろしくお願いいたします。 イーパーセル株式会社 宅配価 十郎 アイテム名 サイズ Design\_B 1.3 KB Picture\_B.gif 2.0 KB 注)「宛先」欄の入力と「アイテム (ファイル/フォルダ)」の添付は 必須です。設定されると、「送 信」ボタンがカラー表示(有効) に変わります。合計サイズ 3.2 KB Ø.

[例:e-Parcel VCN-CommCenter 8.0 新規作成>送信ダイアログ]

### 2. 送信トレイで「配送状況(ステータス)」を確認します。

### 「承認待ち」:承認者(M)が配送許可する前

「配送拒否」:承認者(M)が配送拒否した時(データは配送されません。)

「受信待ち」以降:承認者(M)が配送許可した後(データは自動的に配送されます。)

※参照:P131 付録. アイテム配送状況(ステータス)

※BCC 宛の「配送状況(ステータス)」は、送信トレイ「状況」欄へは反映されません。受信者ごとに配送 状況を確認する場合は、該当アイテムをダブルクリックし「パーセル詳細」画面を開いてください。

| eP VCN-CommCenter                                                                                                    |               |                                     |       |                     |              |            |                            |                                            | П       | × |
|----------------------------------------------------------------------------------------------------|---------------|-------------------------------------|-------|---------------------|--------------|------------|----------------------------|--------------------------------------------|---------|---|
| メッセージ(M)<br>ツール(T)<br>ヘルプ(H)<br>ファイル(F)                                                                                                    |               |                                     |       |                     |              |            |                            |                                            |         |   |
|                                                                                                    |               | Θ                                   |       |                     |              | $\omega$   | $\mathbf{E}_{\mathcal{P}}$ | 2                                          |         |   |
| 新規作成<br>再送信                                                                                                    |               | 返信                                  | 全員に返信 | 転送                  | 削除           | アドレス帳      | 雷子証明書                      | 再読み込み                                      |         |   |
|                                                                                                    | ×             | 受信者                                 |       | 件名                  | 状況           |            | サイズ                        | 作成日時                                       |         |   |
| V @ test-epid123@e-p D test-epid789@e-parcel<br>…▲ 受信トレイ<br>■▲送信トレイ                                                                                                    |               | test-epid789@e-parcel               |       | デザインB案<br>映像データ送付の件 | 承認待ち<br>配送済み |            | 3.2 KB<br>59.7 KB          | 2021/04/07 16:32:05<br>2021/04/07 15:57:48 |         |   |
|                                                                                                    |               | test-epid789@e-parcel               |       | デザインA案              | 承認待ち         |            | 29.1 KB                    | 2021/04/07 12:35:41                        |         |   |
|                                                                                                    |               | test-epid789@e-parcel               |       | 打合せ資料 #2            | 配送拒否         |            |                            | 2021/04/07 12:08:10                        |         |   |
|                                                                                                    |               | test-epid789@e-parcel               |       | 打合せ資料 #1            | 配送           |            | [送信トレイ]                    |                                            | 0:38:08 |   |
|                                                                                                    |               | test-epid789@e-parcel               |       | 設計プランB              | 配道           |            | 承認待ち( <b>黄旗</b> )          |                                            | k:43:30 |   |
|                                                                                                    |               | test-epid789@e-parcel               |       | 設計プランA              | 承言           |            | *承認者(M)が配送許可するまで           |                                            | 3:41:30 |   |
|                                                                                                    |               | test-epid789@e-parcel               |       | 設計プランC              | 承言           |            | 受信者へは配送されません。              |                                            | k31:13  |   |
|                                                                                                    |               | test-epid123@e-parcel               |       | 画像データ送付の件           | 移            |            | 送信したアイテムを                  |                                            | 1:29:21 |   |
|                                                                                                    |               | test-epid456@e-parcel               |       | 発注書A送付の件            | 配道           |            | ダブルクリック!                   |                                            | :22:55  |   |
|                                                                                                    |               | test-epid456@e-parcel               |       | 発注書A送付の件            | 配道           |            |                            |                                            | 20:15   |   |
| $\overline{\phantom{a}}$<br>$\rightarrow$<br>お気に入り                                                                                                    |               | test-epid456@e-parcel               |       | 発注書A送付の件            | 配道           |            | 「パーセル詳細」画面                 |                                            | k:19:36 |   |
|                                                                                                    |               | test-epid456@e-parcel               |       | 先日の写真送付します。         | 配送           |            | が開きます。                     |                                            | k:14:34 |   |
|                                                                                                    |               | test-epid456@e-parcel               |       | 発注書A送付の件            | 配送           |            |                            |                                            | 5:07:57 |   |
| 宅配便 太郎 <test-et< th=""><th></th><th>test-epid789@e-parcel</th><th></th><th>発注書B送付の件</th><th>受信待ち</th><th></th><th>15.0 KB</th><th>2020/12/02 11:57:52</th><th></th><th></th></test-et<>      |               | test-epid789@e-parcel               |       | 発注書B送付の件            | 受信待ち         |            | 15.0 KB                    | 2020/12/02 11:57:52                        |         |   |
| 宅配便 電子 <test-et< th=""><th></th><th>test-epid456@e-parcel</th><th></th><th>画像データ3送付の件</th><th>配送済み</th><th></th><th>27.9 KB</th><th>2020/11/19 17:54:46</th><th></th><th></th></test-et<>    |               | test-epid456@e-parcel               |       | 画像データ3送付の件          | 配送済み         |            | 27.9 KB                    | 2020/11/19 17:54:46                        |         |   |
| 宅配便 雷次郎 <test-< th=""><th></th><th>test-epid456@e-parcel<br/>M</th><th></th><th>画像データ2送付の件</th><th>配送済み</th><th></th><th>27.9 KB</th><th>2020/11/17 15:35:29</th><th></th><th></th></test-<> |               | test-epid456@e-parcel<br>M          |       | 画像データ2送付の件          | 配送済み         |            | 27.9 KB                    | 2020/11/17 15:35:29                        |         |   |
|                                                                                                    |               | test-epid456@e-parcel<br>o.         |       | 画像データ1送付の件          | 開封済み         |            | 2.0 KB                     | 2020/11/17 15:33:47                        |         |   |
|                                                                                                    |               | test-epid456@e-parcel               |       | 先日の写真送付します。         | 移動済み         |            | 59.7 KB                    | 2020/11/12 13:35:42                        |         |   |
|                                                                                                    |               | test-epid789@e-parcel               |       | サンプルデータ送付の件         | 受信待ち         |            | 50.5 KB                    | 2020/11/09 09:39:32                        |         |   |
|                                                                                                    |               | test-epid456@e-parcel               |       | 会議資料について            | 配送済み         |            | 23.5 KB                    | 2020/10/16 16:04:23                        |         |   |
|                                                                                                    |               | test-epid456@e-parcel               |       | 発注書送付の件             | キャンセル済み      |            | 2B                         | 2020/10/13 12:07:09                        |         |   |
|                                                                                                    |               | test-epid456@e-parcel               |       | 発注書送付の件             | 配送済み         |            | 15B                        | 2020/10/13 09:49:18                        |         |   |
|                                                                                                    |               | test-epid456@e-parcel<br><b>PET</b> |       | 発注書送付の件             | 移動済み         |            | 15B                        | 2020/10/13 09:43:58                        |         |   |
|                                                                                                    |               | Θı<br>test-epid456@e-parcel         |       | 発注書送付の件             | 開封済み         |            | 2B                         | 2020/10/12 17:52:36                        |         |   |
| ⋖                                                                                                    | $\rightarrow$ | test-epid789@e-parcel               |       | サンプルデータ送付の件         | 配送済み         |            | 50.5 KB                    | 2020/10/12 17:44:33                        |         |   |
|                                                                                                    |               |                                     |       |                     |              | 合計 32 アイテム |                            | ⊛                                          | オンライン   |   |

<sup>[</sup>例:e-Parcel VCN-CommCenter 8.0:送信トレイ]

3.送信「パーセル詳細」画面を開くと、受信者ごとに配送進行状況(トラッキング)を確認できます。 ※参照:P131 付録. アイテム配送状況(ステータス)

「受信者」欄へ、お客様自身で指定した宛先に加え、BCC 監査者(B)のイーパーセル ID 宛へ BCC 送信されていることが確認できます。

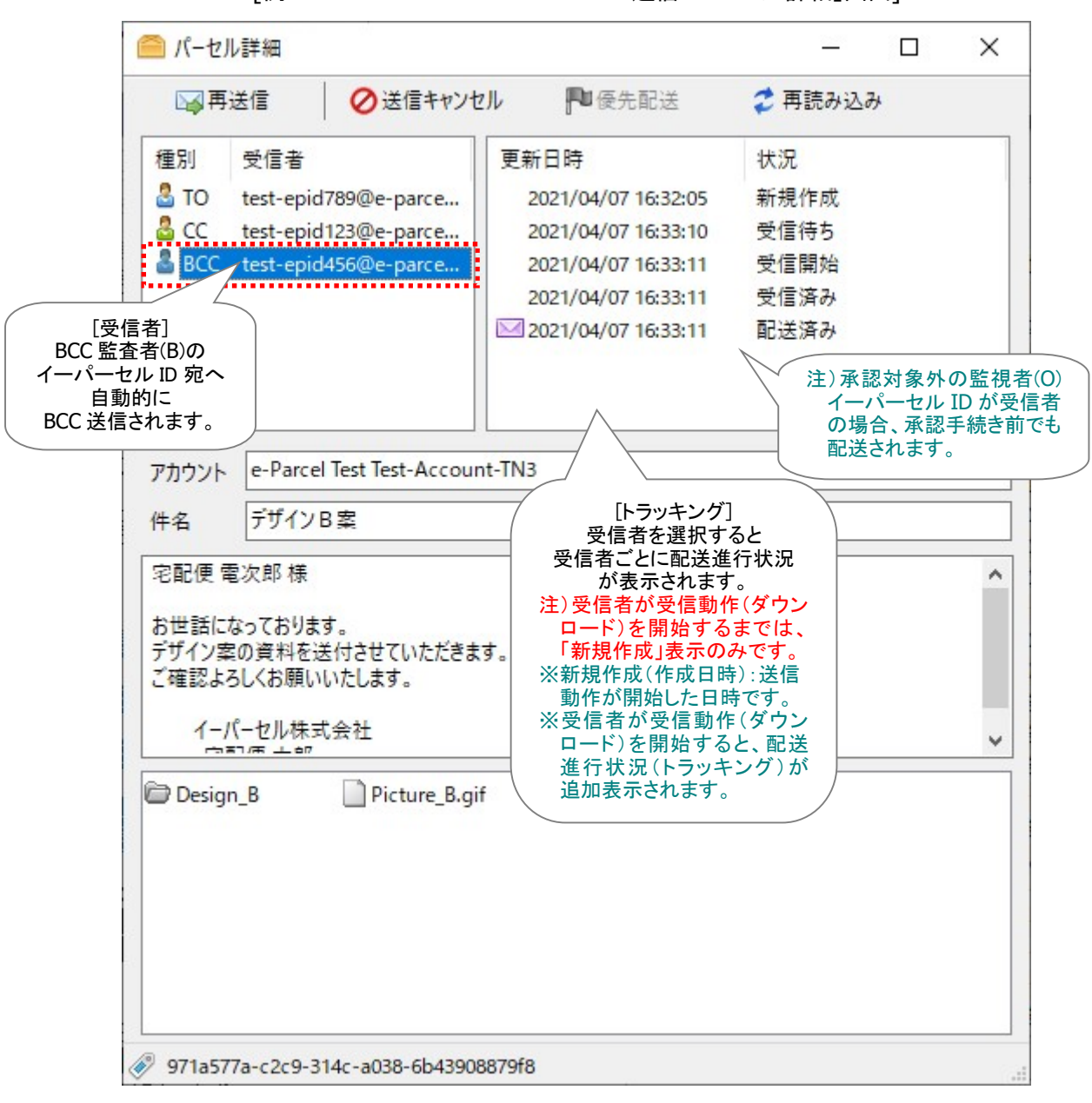

[例:e-Parcel VCN-CommCenter 8.0:送信「パーセル詳細」画面]

### アカウント管理者

### 承認者(M)は、送信アイテムごとに「承認手続き」操作を行ってください。

※複数の受信者へ送信されたアイテムの場合でも、「承認手続き」は1回/1アイテムです。 ※複数の承認者(M)が存在するアカウントの場合、「承認手続き」は最初のいずれか1人が操作可能です。

承認手続き(配送許可/配送拒否)は、承認者(M)が保持している他のアカウント権限およびご利用製品 により、下記3つの操作方法があります。

#### ◎Web ブラウザ「配送状況」画面から承認手続き操作(方法1・方法2)

「承認手続き」をするために、e・パーセル電子宅配便 Web ブラウザ「配送状況」画面へアクセスいただき ます。該当アイテムの「配送状況」画面へのアクセスには、方法1・方法2いずれかの手順にて操作を行 ってください。詳しい操作方法は、「承認機能」セクションにてご説明いたしております。

#### 〇方法1:「承認要求」E メール\*1 へ掲載のリンクからアクセス ⇒ 参照 P31

注)3つのアカウント権限[承認者(M) + BCC 監査者(B) + 監視者(O)」を同時に保持するイーパーセル ID をご利用の アカウント管理者の場合、「承認要求」E メールは送信されません。

#### 〇方法2:「e・パーセル電子宅配便 Web ブラウザ」URL へ直接アクセス ⇒ 参照 P39

#### ◎クライアントソフトウェア「VCN-CommCenter」画面から承認手続き操作(方法3)

e-Parcel VCN-CommCenter(クライアントソフトウェア)をご利用\*1 かつ、2つのアカウント権限[承認者 (M) + 監視者(O)]を同時に保持するイーパーセル ID をご利用のアカウント管理者は、下記ケースでは、 Web ブラウザ「配送状況」画面上だけでなくクライアントソフトウェア e-Parcel VCN-CommCenter 画面上 でも「承認手続き」が可能です。(要:オンライン)

【必要アカウント権限】

承認者(M) + 監視者(O): このイーパーセル ID 宛へもアイテムが送信されている場合に限る。

承認者(M) + 監視者(O) + BCC 監査者(B): 「承認要求」E メールは送信されません。\*1

\*1:e-Parcel VCN-CommCenter 7.0.7015(2015.1.1 リリース)より、VCN-CommCenter 画面からも承認手続きが可能になり ました。それに伴い、3つのアカウント権限[承認者(M) + 監視者(O) + BCC 監査者(B)]を同時に保持するイーパーセル ID につきましては、「承認要求」E メールの送信を廃止いたしました。このケースに該当するイーパーセル ID をご利用の アカウント管理者は、e-Parcel VCN-CommCenter 最新バージョンのご利用を推奨いたします。(方法3)

なお、「VCN-CommCenter」画面から承認手続き操作をしたい場合、「承認機能」・「BCC 監査機能」2つ の機能を組み合わせて運用いただくことを推奨いたします。方法3の手順にて操作を行ってください。

〇方法3:「VCN-CommCenter」画面から承認手続き ⇒ 参照 P64

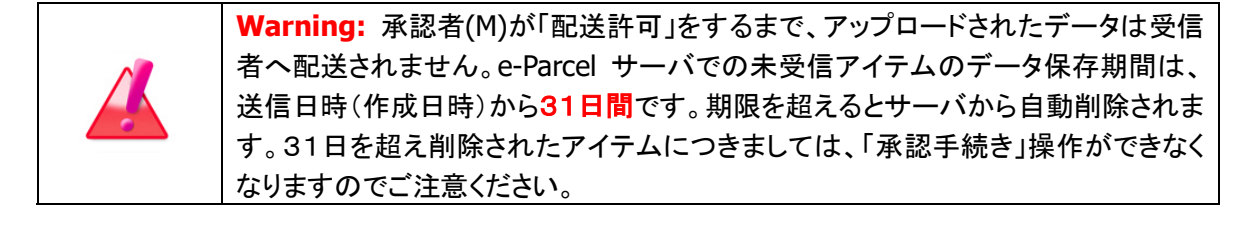

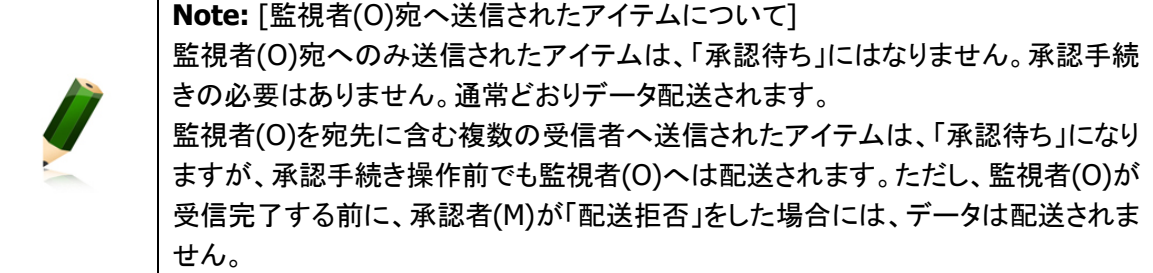

# ◎クライアントソフトウェア「VCN-CommCenter」画面から承認手続き操作

※e-Parcel VCN-CommCenter 7.0.7015以上である必要があります。クライアントソフトウェア最新バージョン のご利用を推奨いたします。

### 〇方法3:「VCN-CommCenter」画面から承認手続き

下記のケースに該当するアカウント管理者が、e-Parcel VCN-CommCenter(クライアントソフトウェア) をご利用の場合、Web ブラウザ「配送状況」画面上だけでなく「VCN-CommCenter」画面上でも「承認手 続き」が可能です。(要:オンライン)

【必要アカウント権限】

承認者(M) + 監視者(O): このイーパーセル ID 宛へもアイテムが送信されている場合に限る。

承認者(M) + 監視者(O) + BCC 監査者(B): 「承認要求」E メールは送信されません。\*1

\*1:e-Parcel VCN-CommCenter 7.0.7015(2015.1.1 リリース)より、VCN-CommCenter 画面からも承認手続きが可能になり ました。それに伴い、3つのアカウント権限[承認者(M) + 監視者(O) + BCC 監査者(B)]を同時に保持するイーパーセル ID につきましては、「承認要求」E メールの送信を廃止いたしました。このケースに該当するイーパーセル ID をご利用の アカウント管理者は、e-Parcel VCN-CommCenter 最新バージョンのご利用を推奨いたします。

お客様のアカウントへ所属するイーパーセル ID からデータが送信(アップロード)されると、承認者(M) のイーパーセル ID が監視者(O)であれば、対象外となり、承認手続きなしでデータ配送されます。

「VCN-CommCenter」画面の受信トレイ\*2 から該当アイテムの受信「パーセル詳細」画面\*3 を開くと、 承認手続きをするための「承認」アイコン(黄旗)が表示されます。\*4

- \*2:e-Parcel VCN-CommCenter 7.0.7020(2018.8.1リリース)より、受信トレイの承認手続きが必要なアイテムの「送信 者」欄のアイコンが、判りやすく承認アイコン(黄旗)で表示されるようになりました。承認手続き完了後は、通常のアイ コン表示に変わります。(Ver. 7.0.7015~7.0.7019従来製品につきましては、承認手続きの有無に関らず、受信トレイ 上は通常のアイコン表示と同じになります。)
- \*3:e-Parcel VCN-CommCenter 7.0.7020(2018.8.1 リリース)より、承認手続きが完了した受信「パーセル詳細」画面を 再度開いても、承認アイコン(黄旗)は表示されません。(Ver. 7.0.7015~7.0.7019 従来製品につきましては、受信「パ ーセル詳細」画面の承認アイコン(黄旗)は、承認手続き完了後であってもオンラインであれば表示されます。)
- \*4:e-Parcel VCN-CommCenter 8.0.8021(2019.8.1リリース)より搭載された「ID共有」機能をご利用の場合、ID共有登 録したイーパーセルID(共有ID)につきましては、VCN-CommCenter 8.0ID共有クライアントPCのVCN-CommCenter 画面から承認手続きを行うことはできません。受信トレイの承認手続きが必要なアイテムの「送信者」欄のアイコンは、 承認アイコン(黄旗)で表示されますが、受信「パーセル詳細」画面の承認アイコン(黄旗)は表示されません。共有ID が承認者(M)の場合、VCN-AX 5.0ID共有ホストPCご利用のアカウント管理者は、Webブラウザ「配送状況」画面から 承認手続き(方法1・方法2)操作を行ってください。

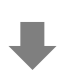

1.承認者(M)は、パソコンのデスクトップにあるショートカットアイコン「e-Parcel x.x」をダブルクリックし、 e-Parcel VCN-CommCenter 7.0.7015 以上(クライアントソフトウェア)を起動してください。

※参照:詳しくは、オンラインマニュアル URL:https://www.e-parcel.ne.jp/ 「操作マニュアル」ページへ掲載の 「e-Parcel VCN-CommCenter 8.0 ユーザマニュアル」をご参照ください。

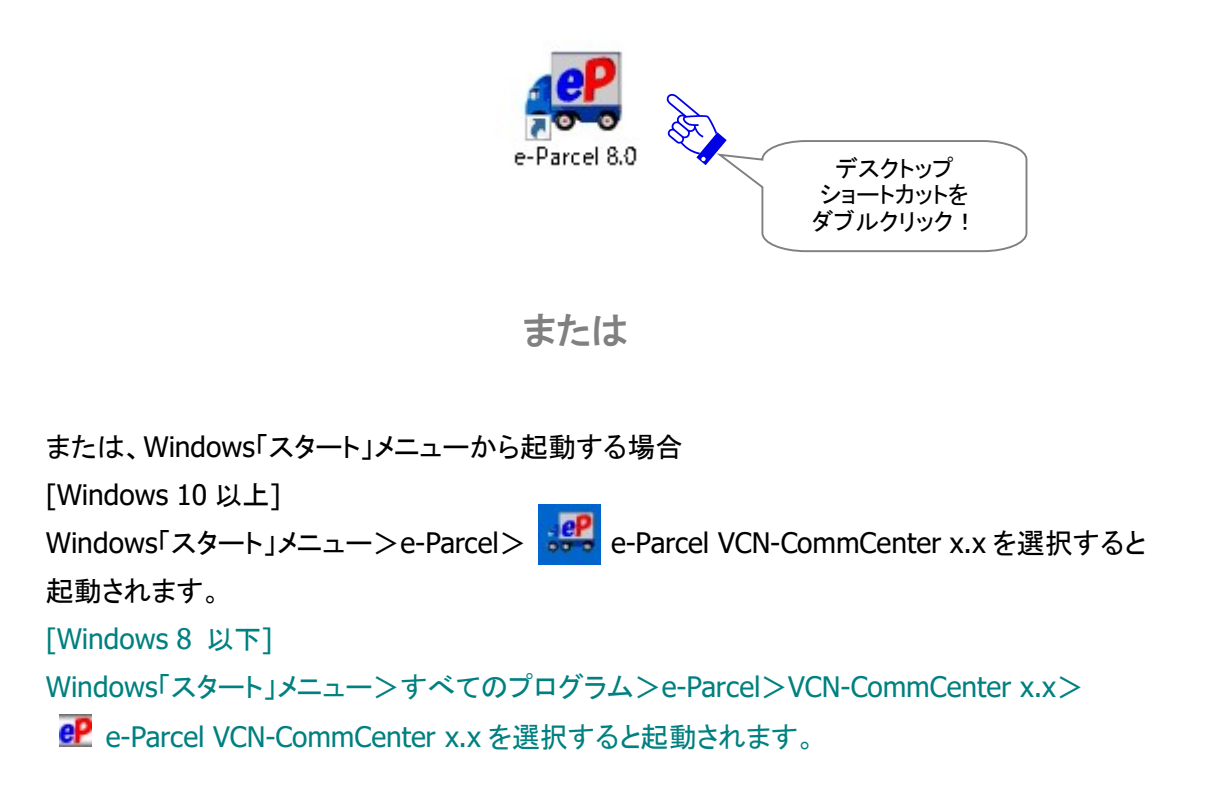

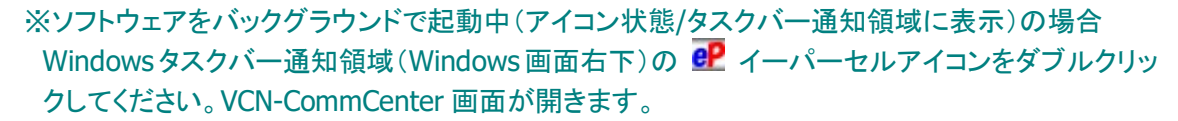

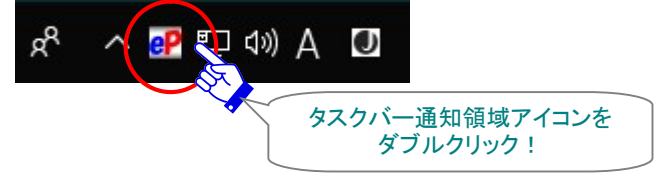

2.VCN-CommCenter 画面が開きます。受信トレイで、アカウントへ所属するイーパーセル ID から送信 されたアイテムを確認してください。

※通常、送信(アップロード)されたアイテムは、次のポーリングで自動的に受信(ダウンロード)が開始されます。 まだ受信開始されていないアイテムを即時確認したい場合は、「再読込み」ボタンをクリックしてください。

3. 受信トレイより承認手続きが必要なアイテム(黄旗)を選択し、ダブルクリックしてください。

※e-Parcel VCN-CommCenter 7.0.7020(2018.8.1 リリース)より、受信トレイの承認手続きが必要なアイテムの 「送信者」欄のアイコンが、判りやすく承認アイコン(黄旗)で表示されるようになりました。承認手続き完了後は、 通常のアイコン表示に変わります。

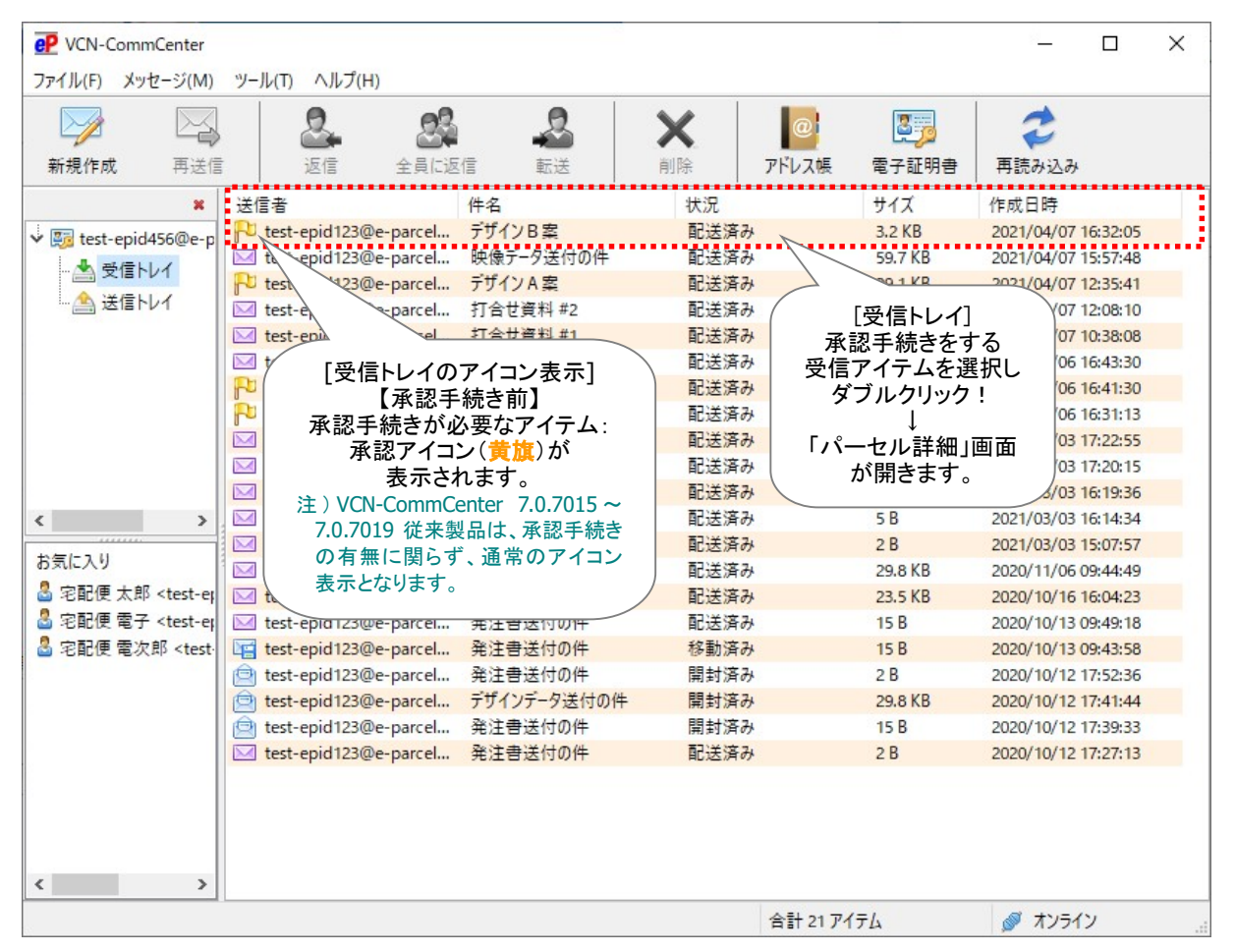

[【承認手続き:前】承認者(M):e-Parcel VCN-CommCenter 8.0 受信トレイ]

参考:【承認手続き前】ユーザ側(該当アイテムの送受信者)各クライアント画面上のステータス表示について 送信者の送信トレイ:「承認待ち」 受信者の受信トレイ:(\*受信が開始していないため、まだ履歴は表示されません。) 注)受信者が監視者(O)の場合、対象外となり、承認手続き操作前でもデータ配送されます。

4. 受信「パーセル詳細」画面が開きます。アカウント欄のすぐ右側へ「承認」アイコン(黄旗)が表示さ れていることをご確認ください。クリックすると承認手続き(配送許可/配送拒否)操作をするための 画面が表示されます。(要:オンライン)

承認手続きをする前に、該当アイテムの添付ファイル/フォルダの内容を確認したい場合は、ファ イルを開く、または、ファイル移動(保存)を行ったうえでご確認いただけます。

※参照:詳しくは、オンラインマニュアル URL:https://www.e-parcel.ne.jp/ 「操作マニュアル」ページへ掲載の 「e-Parcel VCN-CommCenter 8.0 ユーザマニュアル」をご参照ください。

[【承認手続き:前】承認者(M):e-Parcel VCN-CommCenter 8.0 受信「パーセル詳細」画面]

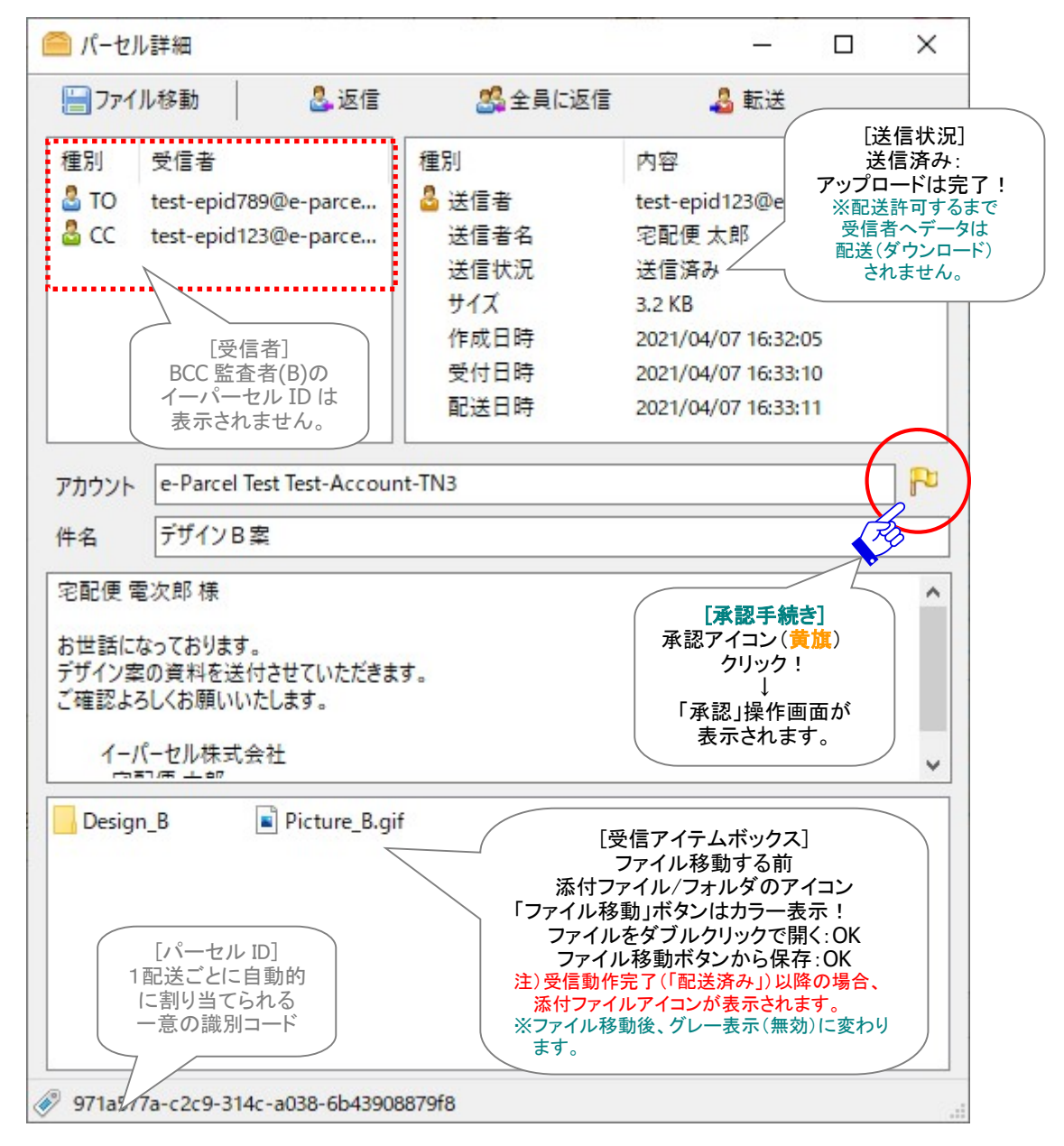

5. 「承認」アイコン(黄旗)をクリックすると、e-Parcelサーバからユーザ認証が要求されます。

「サーバログイン要求」画面へ承認者(M)の「イーパーセル ID」と「パスワード」を入力してください。 「この認証情報を記憶する」へチェックを入れると、ログインパスワードがクライアントソフトウェア へ保存され、次回から「サーバログイン要求」画面が表示されなくなります。入力後、 OK ボタン をクリックしてください。

※既にログインパスワードを保存している場合、「サーバログイン要求」画面は表示されません。 ※ログインパスワードを保存しない場合、ソフトウェア起動中はここで入力したパスワードは保持されます。ただし、 次回ソフトウェア再起動後、承認手続きの際に「サーバログイン要求」画面が表示されます。

※後程、ご自身でログインパスワードをソフトウェアへ保存することも可能です。VCN-CommCenter 画面左にある フォルダツリーのイーパーセル ID 部分をクリックし「ユーザ設定」画面を表示してください。「ログインパスワード」 を入力し、☑ログインパスワードを保存する項目へチェックを入れたうえで、「保存」ボタンをクリックしてください。

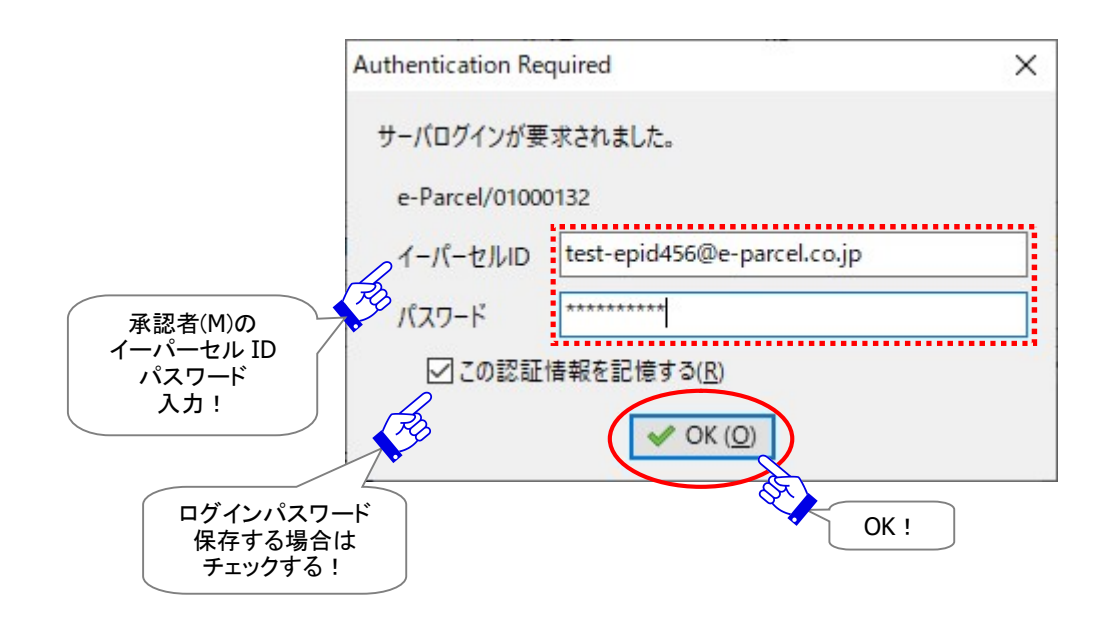

※ご注意:「サーバログイン要求」画面が表示されてから一定時間経過しタイムアウトした後に、「OK」ボタンをクリックしユ ーザ認証が行われた場合、下記「エラー詳細」画面が表示されるケースがあります。その場合は、「OK」ボタンで下記画 面を閉じてから、受信「パーセル詳細」画面の「承認」アイコン(黄旗)を再度クリックし操作をやり直してください。

[例:「エラー詳細」画面]

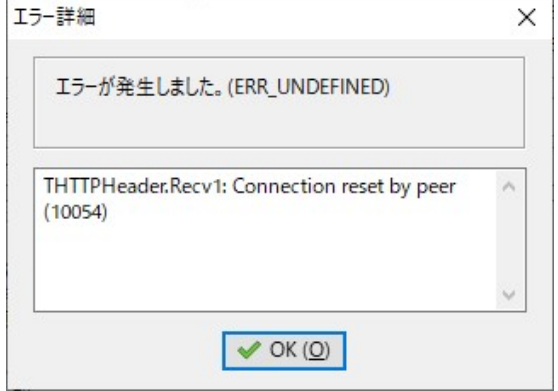

6.「承認」画面が表示されます。配送の ✔許可 または ★拒否 ボタンをクリックし、承認手続きを行

# ってください。

※複数の受信者へ送信されたアイテムの場合でも、「承認手続き」は1回/1アイテムです。 ※複数の承認者(M)が存在するアカウントの場合、「承認手続き」は最初のいずれか1人が操作可能 です。

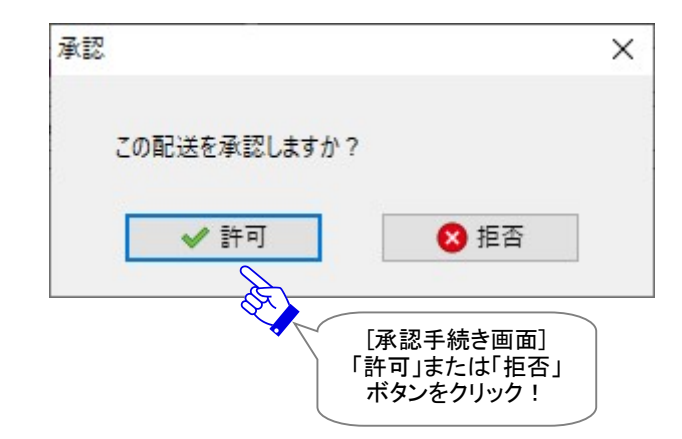

### ✔【配送許可】⇒ 参照 P72

配送「許可」した場合、送信済み(アップロード)されたデータは、受信者からの次のポーリングで自 動的にデータの配送(ダウンロード)が開始されます。

#### ✖【配送拒否】⇒ 参照 P73

配送「拒否」をした場合、送信状況が「送信中止」となります。受信者へデータは配送(ダウンロード) されません。

7.承認手続き操作をすると、「承認」画面は自動的に閉じます。これで承認手続きは完了です。 受信「パーセル詳細」画面の右上 × をクリックし閉じてください。承認手続き完了後、受信トレイ の該当アイテムは、通常のアイコン表示に変わります。

※e-Parcel VCN-CommCenter 7.0.7020(2018.8.1 リリース)より、受信トレイの承認手続きが必要なアイテムの 「送信者」欄のアイコンが、判りやすく承認アイコン(黄旗)で表示されるようになりました。承認手続き完了後は、 通常のアイコン表示に変わります。

eP VCN-CommCenter  $\Box$  $\times$ ファイル(F) メッセージ(M) ツール(T) ヘルプ(H)  $22$ Ω Ω  $\overline{\mathbf{3}}$ Ð Þź  $\triangleright$ Х 全員に返信 新規作成 再送信 返信 転送 削除 アドレス帳 電子証明書 再読み込み **\* 】送信者**  $#47$ 作成日時 件名 状況 test-epid123@e-parcel... デザインB案 開封済み 3.2 KB 2021/04/07 16:32:05 ↓ 图 test-epid456@e-p Y + Lepid123@e-parcel... 映像データ法付の件 記送済み 59.7 KB" \*\*\*\* 2021/04/07 15:57:48 →受信トレイ  $\mathbb{R}^{\mathbb{U}}$  te. d123@e-parcel... デザインA案 配送済み  $29.1$  KR 2021/04/07 12:35:41 ▲送信トレイ  $\overline{\phantom{1}}$  test @e-parcel... 打合せ資料 #2 配送済み 21/04/07 12:08:10 [受信トレイ]  $\boxed{\smash{\bowtie}}$  test-e parcel... 打合せ資料 #1 配送済み 21/04/07 10:38:08 承認手続き  $\bowtie$  to 配送済み 21/04/06 16:43:30 操作が完了した F [受信トレイのアイコン表示] 受信アイテム 21/04/06 16:41:30 21/04/06 16:31:13 Б 【承認手続き前】 配送済み  $2B$ N 承認手続きが必要なアイテム: 2021/03/03 17:22:55  $\overline{\mathbb{Z}}$ 配送済み  $2B$ 2021/03/03 17:20:15 承認アイコン(黄旗)が  $\overline{\triangleright}$  $2B$ 表示されます。 配送済み 2021/03/03 16:19:36  $\overline{\mathbb{R}}$ 配送済み  $5B$ 2021/03/03 16:14:34  $\langle$ ↓  $\rightarrow$  $\sum$ 【承認手続き後】 配送済み  $2B$ 2021/03/03 15:07:57 お気に入り  $\overline{\mathbb{N}}$ 配送済み 29.8 KB 2020/11/06 09:44:49 承認手続き完了後のアイテム: & 宅配便太郎 <test-ep  $\overline{\mathbb{N}}$ 通常のアイコン表示に 配送済み 23.5 KB 2020/10/16 16:04:23 & 宅配便 電子 <test-ep  $\mathbb N$ 配送済み  $15B$ 2020/10/13 09:49:18 変わります。 & 宅配便 電次郎 <test 移動済み  $15B$ 2020/10/13 09:43:58 哐 注 ) VCN-CommCenter 7.0.7015 ~ 開封済み  $2B$ 2020/10/12 17:52:36 Ė 7.0.7019 従来製品は、承認手続き € 開封済み 29.8 KB 2020/10/12 17:41:44 の有無に関らず、通常のアイコン  $15B$ 2020/10/12 17:39:33 É 開封済み 表示となります。配送済み  $2B$ 2020/10/12 17:27:13  $\overline{\mathbf{M}}$  $\langle$  $\overline{ }$ 合計 21 アイテム ● オンライン

### [【承認手続き:後】承認者(M):e-Parcel VCN-CommCenter 8.0 受信トレイ]

Caution: 承認者(M)の「承認手続き」操作は、1つの配送アイテムに対して1回 のみ可能です。(要:オンライン) 「承認手続き」は、送信アイテムごとに操作が必要です。複数の受信者へ送信され たアイテムの場合でも、「承認手続き」は1回/1アイテムです。 複数の承認者(M)が存在するアカウントの場合、「承認手続き」は最初のいずれか1 人が操作可能です。 一度「承認手続き」を行うと、受信トレイの「送信者」欄のアイコン\*2 は、通常のアイ コンに変わります。また、受信「パーセル詳細」画面の「承認」アイコン(黄旗)\*3は、 次回から表示されなくなります。

- \*2:e-Parcel VCN-CommCenter 7.0.7020(2018.8.1リリース)より、受信トレイの承認手続きが必要なアイテムの「送信 者」欄のアイコンが、判りやすく承認アイコン(黄旗)で表示されるようになりました。承認手続き完了後は、通常のアイ コン表示に変わります。(Ver. 7.0.7015~7.0.7019従来製品につきましては、承認手続きの有無に関らず、受信トレイ 上は通常のアイコン表示と同じになります。)
- \*3:e-Parcel VCN-CommCenter 7.0.7020(2018.8.1 リリース)より、承認手続きが完了した受信「パーセル詳細」画面を 再度開いても、承認アイコン(黄旗)は表示されません。(Ver. 7.0.7015~7.0.7019 従来製品につきましては、受信「パ ーセル詳細」画面の承認アイコン(黄旗)は、承認手続き完了後であってもオンラインであれば表示されます。)

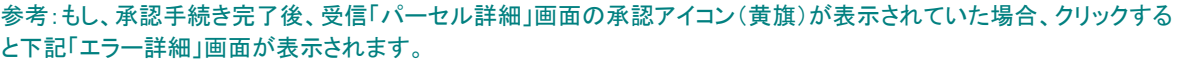

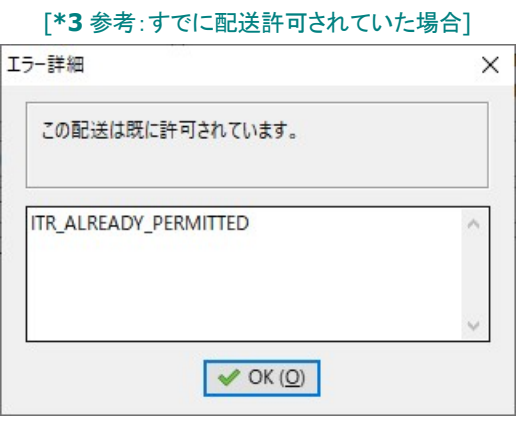

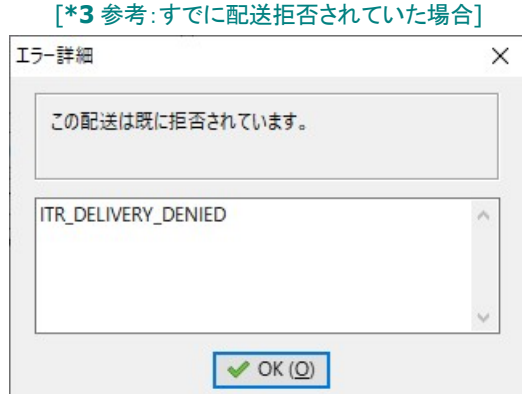
承認手続き完了後、再度、受信トレイから「パーセル詳細」画面を開いた時、「承認」アイコン(黄旗)は、 表示されません。

#### ✔【配送許可】

配送「許可」した場合、送信済み(アップロード)されたデータは、受信者からの次のポーリングで自 動的にデータの配送(ダウンロード)が開始されます。

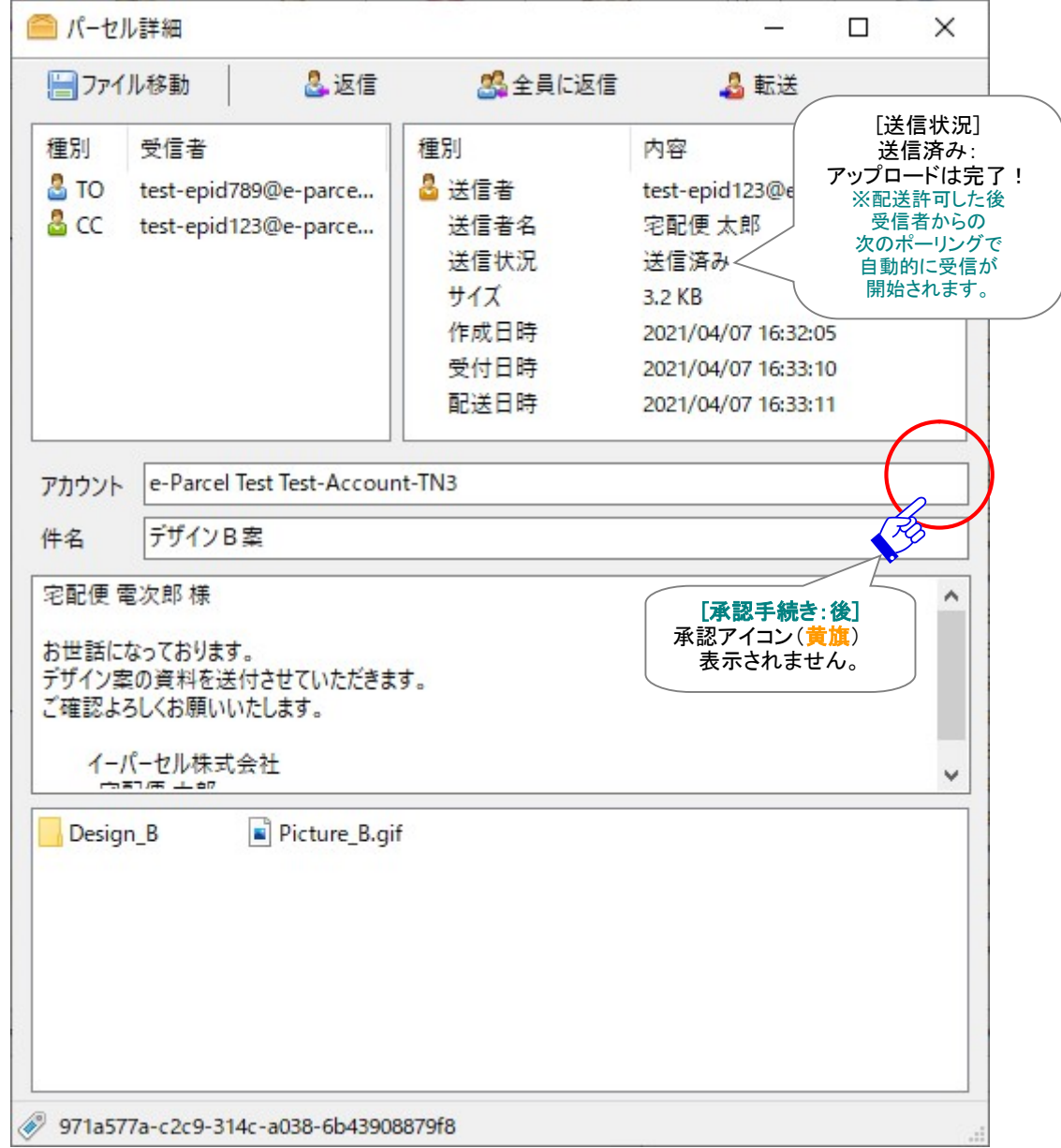

[【承認手続き:後】受信「パーセル詳細」画面: ✔配送許可した場合]

#### 参考:【承認手続き後:✔配送許可】ユーザ側(該当アイテムの送受信者)クライアント画面上のステータス表示 送信者の送信トレイ:「受信待ち」以降のステータス 受信者の受信トレイ:「受信待ち」以降のステータス(\*受信が開始すると履歴が追加表示されます。) 注)受信者が監視者(O)の場合、対象外となり、承認手続き操作前でもデータ配送されます。

#### ✖【配送拒否】

配送「拒否」をした場合、送信状況が「送信中止」となります。受信者へデータは配送(ダウンロード) されません。

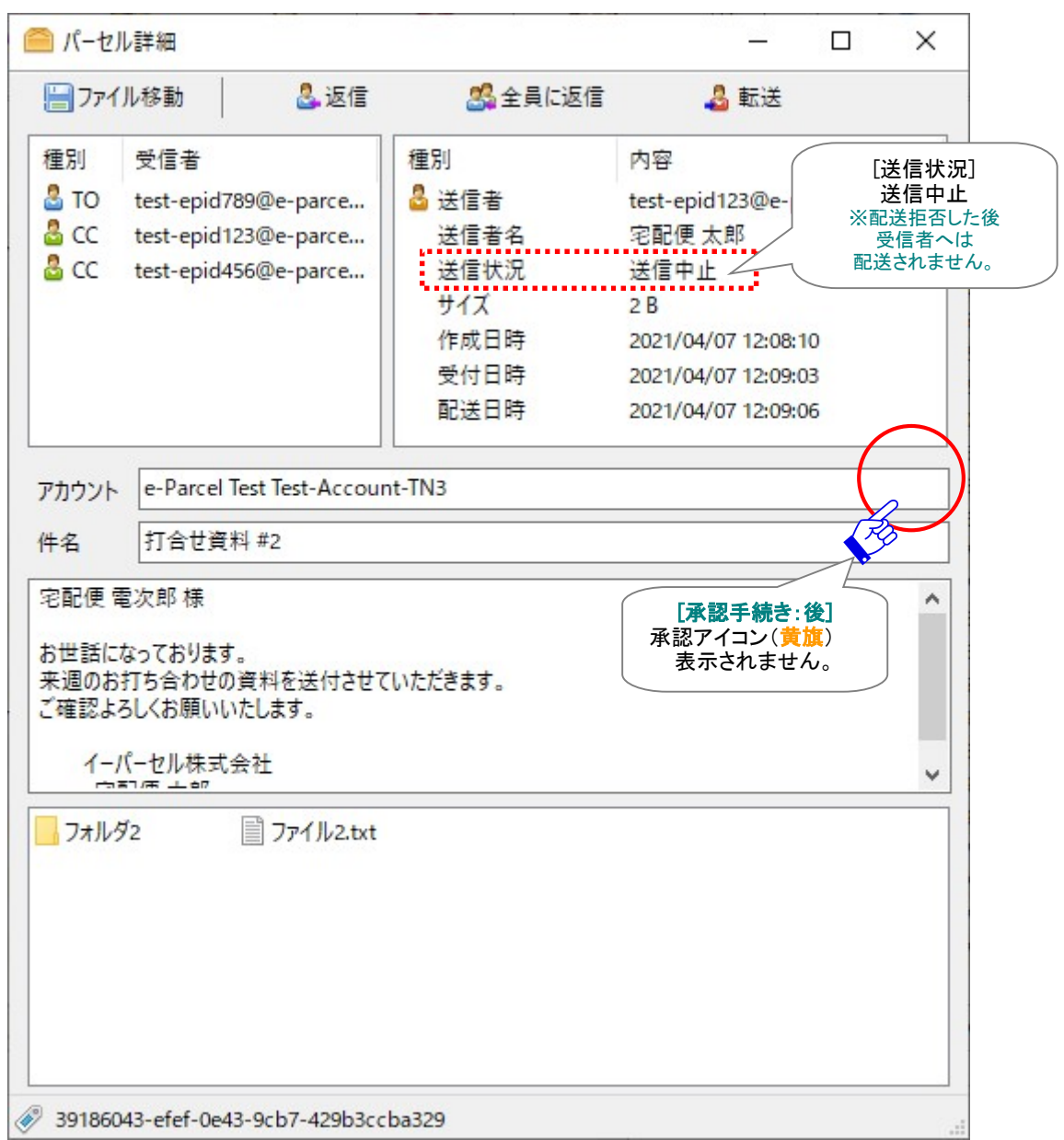

[【承認手続き:後】受信「パーセル詳細」画面:✖配送拒否した場合]

参考:【承認手続き後:✖配送拒否】ユーザ側(該当アイテムの送受信者)クライアント画面上のステータス表示 送信者の送信トレイ:「配送拒否」 受信者の受信トレイ:(\*受信されないため、履歴は表示されません。) 注)受信者が監視者(O)の場合、対象外となり、承認手続き操作前でもデータ配送されます。 「配送拒否」操作をした時点で受信が完了していた場合: 監視者(O)へデータは配送されます。

「配送拒否」操作をした時点で受信が完了していない場合: 監視者(O)へデータは配送されません。

## 【ご参考】「e・パーセル電子宅配便 Web ブラウザ」から配送状況の確認(トラッキング)

VCN-CommCenter 受信「パーセル詳細」の「承認」画面にて、配送の ✔許可 または \*拒否 いずれか の操作後、承認者(M)は「e・パーセル電子宅配便 Web ブラウザ」URL:https://secure.e-parcel.ne.jp/ へアクセスし、アカウント管理メニュー>アカウント選択>「パーセル一覧」よりアカウント全体の送信アイ テムの「配送状況」を Web ブラウザ上で確認することができます。

※ここでは、「配送状況」画面のみをご紹介いたしております。アカウント管理メニュー(Web ブラウザ)の詳しい操作方法 は、P76 「2. アカウント管理メニュー(Web ブラウザ)機能」をご参照ください。

[【承認手続き:前】承認者(M):e・パーセル電子宅配便 Web ブラウザ「配送状況」画面]

まだ承認手続きが完了していないアイテムの場合、「配送状況」画面へは「配送許可」および「配送拒否」 ボタンが表示されます。

※本セクションでは、VCN-CommCenter 画面からの「承認手続き」操作(方法3)のみをご説明いたしております。承認者 (M)が、アカウント管理メニュー(Web ブラウザ)の「配送状況」画面から「承認手続き」する場合の詳しい操作方法は、 P39 「方法2:「e・パーセル電子宅配便 Web ブラウザ」URL へ直接アクセス」をご参照ください。

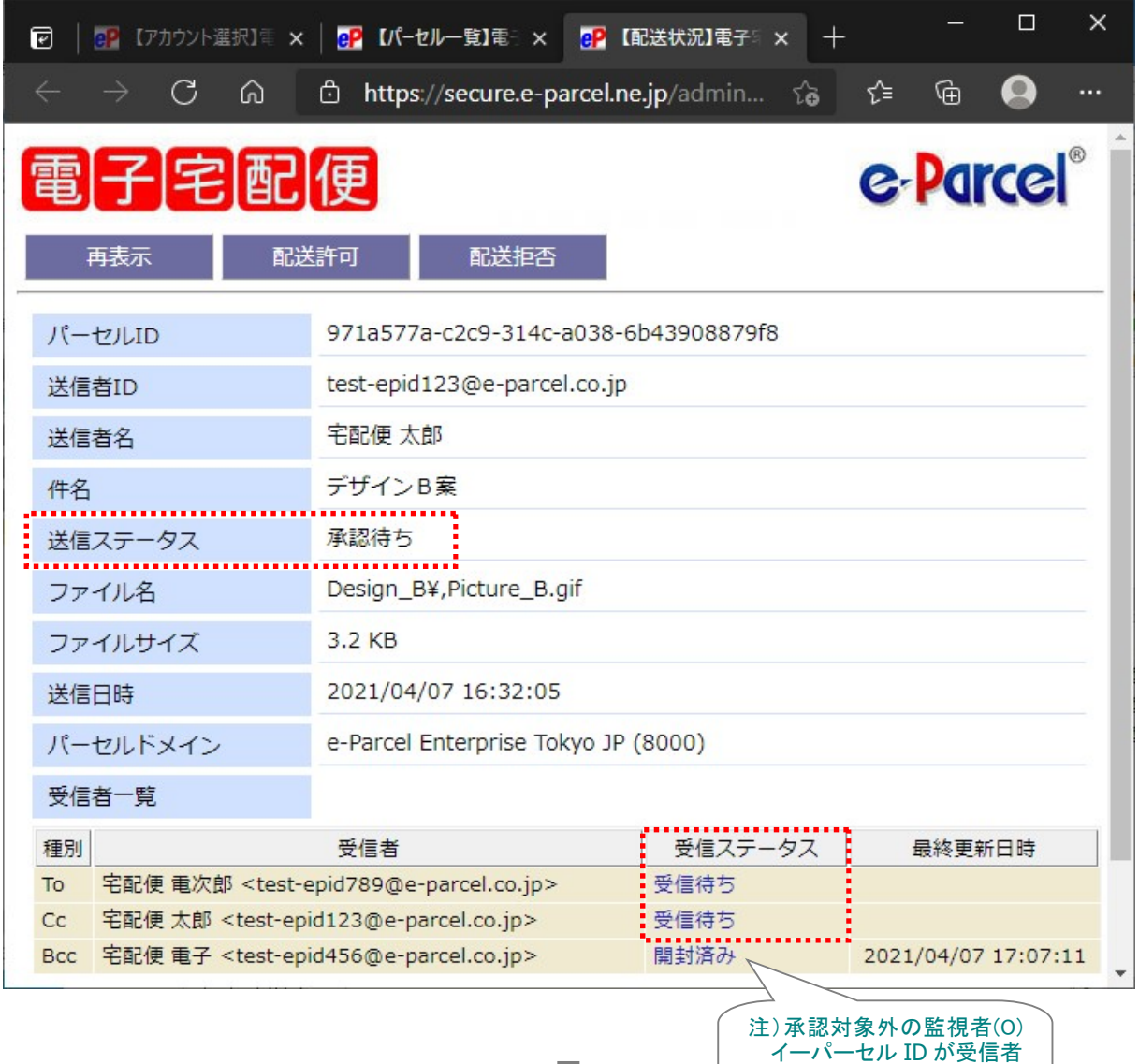

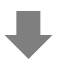

Copyright© e-Parcel Corporation All rights reserved.

の場合、承認手続き前でも

配送されます。

[【承認手続き:後】承認者(M):e・パーセル電子宅配便 Web ブラウザ「配送状況」画面:✔配送許可] 「配送許可」した場合、送信(アップロード)されたデータは、送信ステータスが「送信完了」となります。受信 ステータス「受信待ち」は、受信者からの次のポーリングで自動的にデータの配送(ダウンロード)が開始し、 「配送済み」以降のステータスへ更新されます。

※受信者が「e・パーセル電子宅配便 Web ブラウザ(e-Parcel VCN-Web)」製品の場合、「受信済み」表示までとなり受信 動作は完了です。

※参照:P126 2-2. アカウント管理メニュー画面 2-2-3. パーセル一覧 b. トラッキング

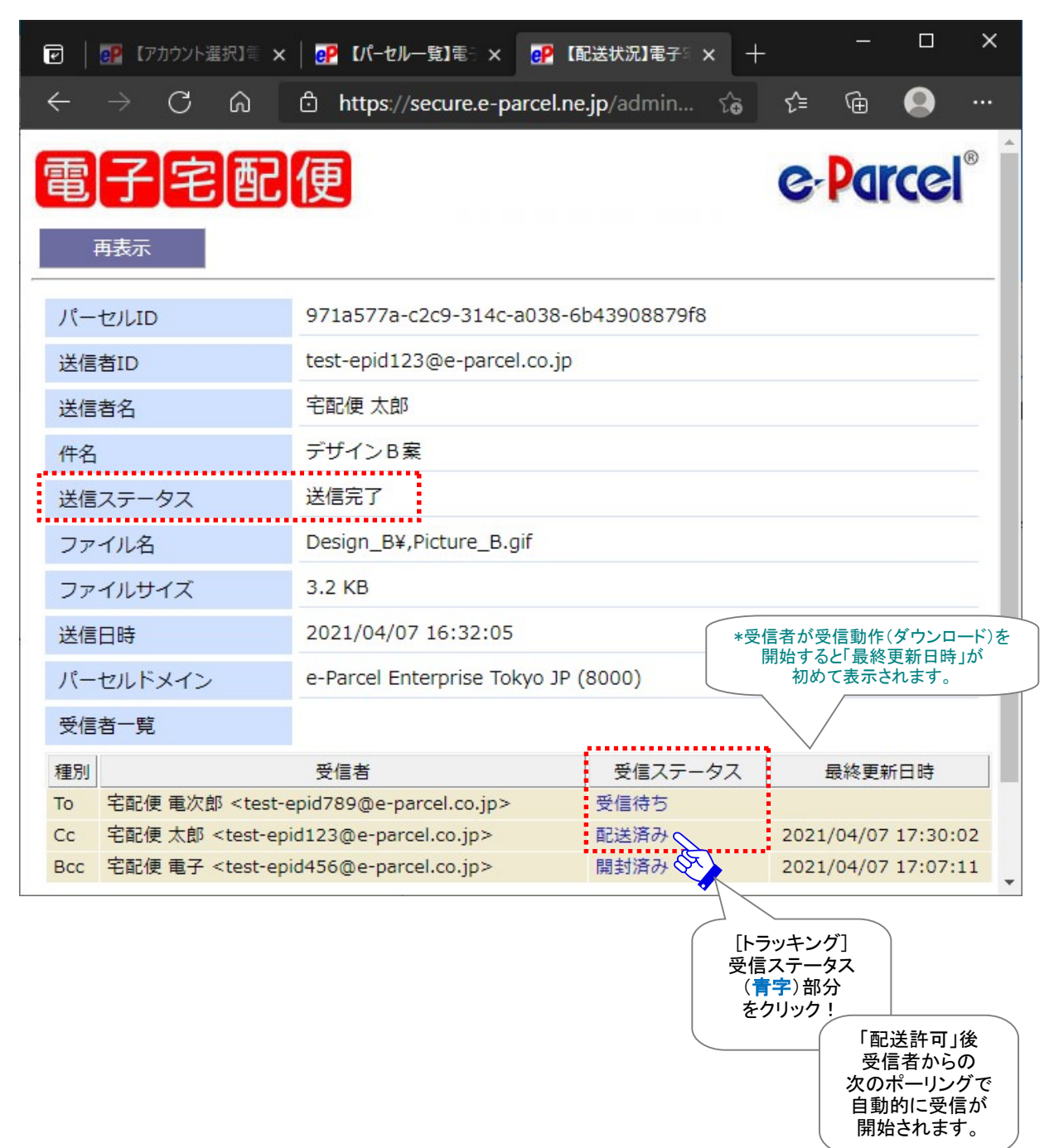

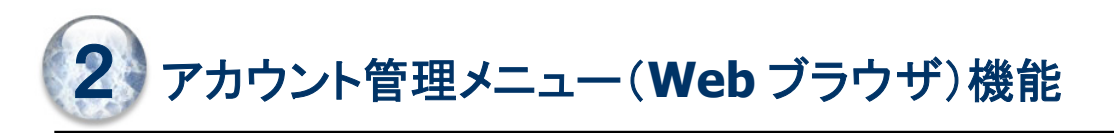

# アカウント管理メニューとは

ここでご紹介するアカウント管理機能「アカウント管理メニュー(Web ブラウザ)」は、e・パーセル電子宅配 便サービスご契約のお客様のアカウント全体のユーザ登録情報管理・データ配送管理をするための、ア カウント管理者様向けオプションサービスです。 (※オプションサービスのご利用には、事前のお申込みが必要です。)

アカウントへ所属する全イーパーセル ID のユーザ登録情報および配送状況を把握し管理したい場合に、 権限を付与されたアカウント管理者様へ、アカウント管理メニュー(Web ブラウザ)機能をご提供しており ます。

アカウント権限[管理者(A)]を、ご指定のイーパーセル ID へ付与した場合、「e・パーセル電子宅配便 Web ブラウザ」URL へアクセス時に、通常表示されるご自身のイーパーセル ID 情報照会用のユーザメニュー に加え、「アカウント管理」メニューが追加表示されるようになります。

「アカウント管理」メニューでは、「アカウント情報」「ユーザー覧」「パーセルー覧」をご提供しております。ア カウント情報の照会、アカウントへ所属するイーパーセル ID のユーザ登録情報の照会/変更、アカウント 全体の送信アイテムの配送状況を Web ブラウザ上で確認することができます。

アカウント管理メニュー(Web ブラウザ)機能をご利用の際、お申し込み後、当社にてアカウント権限(P13) の設定をさせていただきます。

本セクションにて、アカウント管理メニュー(Web ブラウザ)機能のご利用方法について詳しくご説明いたし ます。

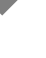

# 要確認!アカウント管理メニューについて

アカウント管理メニュー(Web ブラウザ)機能のご利用開始にあたり、必要事項・操作概要・ご注意点等を、 下記項目ごとに整理しまとめて記載しましたので、あらかじめご確認ください。

## 必要動作環境

※参照:P9 アカウント管理機能 必要動作環境

アカウント管理メニュー(Web ブラウザ)機能をご利用の場合、クライアント電子証明書がインストールさ れたパソコンまたはブラウザにて、「e・パーセル電子宅配便 Web ブラウザ」へアクセスいただきます。 ご利用には、上記ページへ記載の動作環境をご準備いただく必要があります。

# 必要アカウントタイプ

※参照:P11 アカウントタイプ

「アカウント管理メニュー(Web ブラウザ)」機能は、全アカウントタイプ①~④でご利用いただけます。 ①ノーマルアカウント ②要承認アカウント ③BCC 監査アカウント ④要承認 + BCC 監査アカウント

# 必要アカウント権限

※参照:P13 アカウント権限(アカウント管理者タイプ)

#### 管理者(A)/ Administrator:必須(複数 ID 可)

お客様のアカウント内で「アカウント管理メニュー(Web ブラウザ)」機能を利用できる権限を保持するイー パーセル ID を設定する必要があります。

複数のアカウントをご利用の場合、1つのイーパーセル ID を複数アカウントの管理者(A)として設定するこ とも可能です。

管理者(A)は、アカウントへ所属するイーパーセル ID のユーザ登録情報を変更することができます。\*1

\*1:ご利用のイーパーセル ID へアカウント権限[管理者(A)]を付与した場合、「アカウント管理メニュー(Web ブラウザ)」 機能のご利用が可能となります。今後は、アカウントへ所属するイーパーセル ID の「アカウント権限」の設定変更をお 客様側でも行っていただけます。 参照:P98 2-2. アカウント管理メニュー画面 2-2-2. ユーザ一覧 a. ユーザ登録情報

## 【ご参考】

#### 承認者(M)/Manager:承認機能をご利用の場合は必須(複数 ID 可)

「承認機能」(アカウントタイプ②④)をご利用の場合、承認者(M)のイーパーセル ID が「e・パーセル電子 宅配便 Web ブラウザ」へアクセス時も、承認手続きをするために「アカウント管理」メニューが追加表示さ れます。(ただし、ユーザ登録情報を変更することはできません。)承認者(M)は、「パーセル一覧」から選 択した該当アイテムの「配送状況」画面にて「承認手続き」操作をすることができます。

※本セクションでは、管理者(A)が「アカウント管理」メニューをご利用いただくための操作方法をご説明いたしております。 承認者(M)が、アカウント管理メニュー(Web ブラウザ)の「配送状況」画面から「承認手続き」する場合の詳しい操作方 法は、P39 「方法2:「e・パーセル電子宅配便 Web ブラウザ」URL へ直接アクセス」をご参照ください。

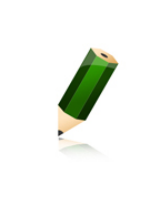

Note: 承認者(M)は、管理者(A)が有するアカウント所属のイーパーセル ID を管理 する権限は付与されておりません。そのため、承認者(M)権限のみが付与されている 場合は、「e・パーセル電子宅配便Web ブラウザ」URLへアクセス時に表示される「アカ ウント管理」メニューの「ユーザ一覧」からアカウントへ所属するイーパーセル ID の 「登録情報」の照会/変更はできません。

# アカウント管理者メニュー画面の概要

お客様のイーパーセル ID へアカウント権限[管理者(A)](または[承認者(M)])が付与されると、「e・パー セル電子宅配便 Web ブラウザ」へアクセス時に、通常表示されるご自身のイーパーセル ID 情報照会用 のユーザメニューに加え、「アカウント管理」メニューが追加表示されます。

「アカウント管理」メニューでは、アカウント選択後、該当アカウントごとに「アカウント情報」「ユーザー覧」 「パーセル一覧」の3つのメニューをご提供しております。

管理者(A)は、選択した該当アカウントの「アカウント情報」をご確認後、「ユーザ一覧」画面から各ユーザ の「登録情報」が照会/変更できます。

「パーセル一覧」画面からは、アカウント全体の送信アイテムのさらに詳しい「配送状況」や受信者の「トラ ッキング」情報を確認することができます。

なお、承認者(M)は、「パーセル一覧」>「配送状況」画面にて承認手続きを行うことが可能です。 ※参照:P31 1-2. 承認機能 ◎Web ブラウザ「配送状況」画面から承認手続き操作

「e・パーセル電子宅配便 Web ブラウザ」URL へアクセス時に、「アカウント管理」メニューで表示される各 画面の概要につきましては、次ページをご参照ください。

【アカウント管理メニュー 概要図】

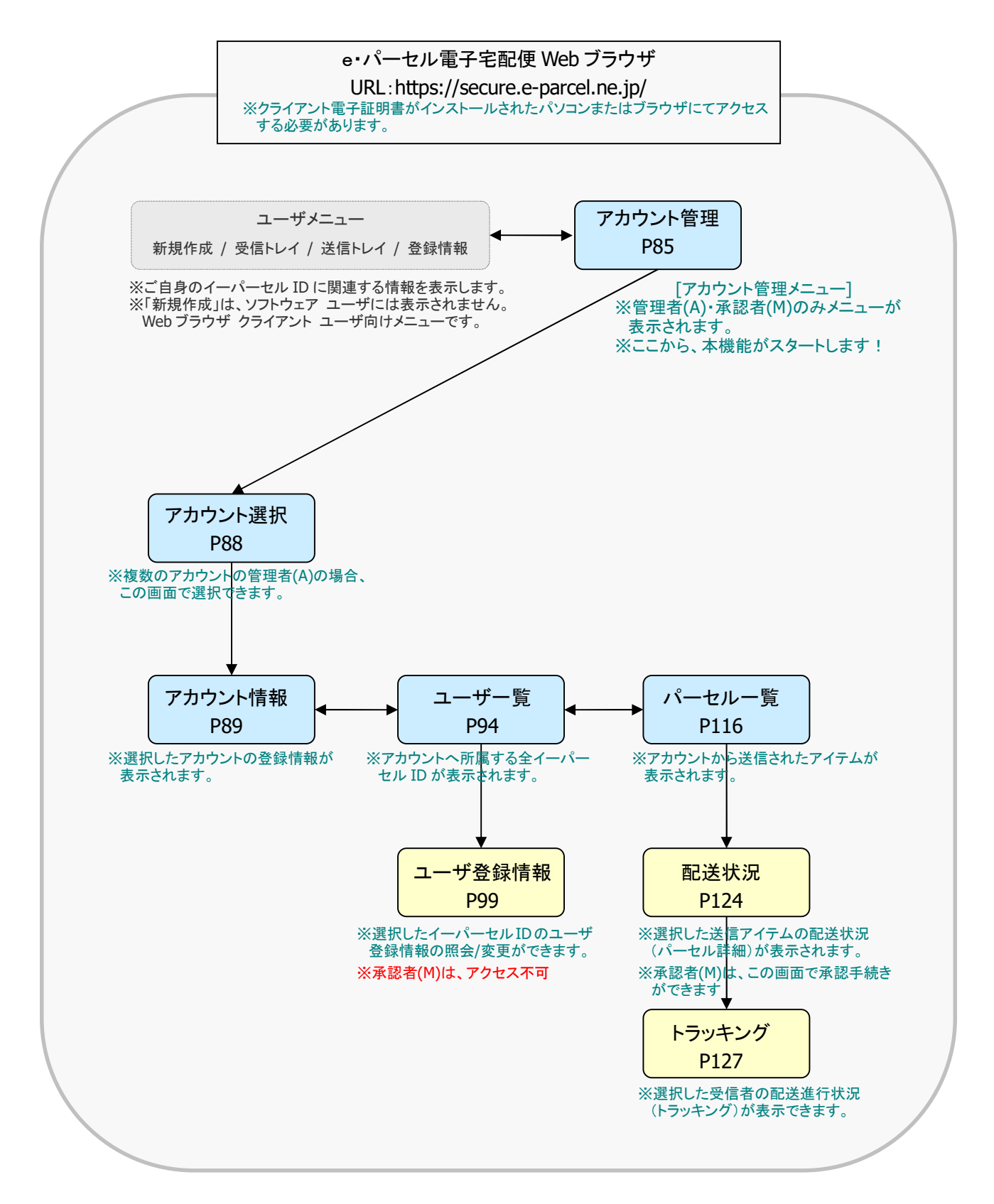

2-1. Account Management

# 2-1-1. ご利用準備

## e・パーセル電子宅配便 Web ブラウザ「アカウント管理メニュー」機能のご利用には、事前のお申込み が必要です。

※「アカウント管理」機能のご利用を希望される場合は、お客様のシステム管理者または当社営業部 (sales@e-parcel.co.jp)までご相談ください。

- 1.[お客様側] 当社へお申込みの際、下記をお知らせください。 ○ご希望のアカウント管理機能:e・パーセル電子宅配便 Web ブラウザ「アカウント管理」メニュー ○お客様のアカウント(または会社名)(P4) \*必須 ○お客様のアカウント管理者イーパーセル ID
	- ・[管理者(A)]:アカウント管理権限を付与するイーパーセル ID(複数 ID 可)\*1 \*必須
	- \*1:承認機能・BCC 監査機能をご利用の場合、1つのイーパーセル ID へ複数のアカウント権限[BCC 監査者(B)・ 承認者(M)・監視者(O)]を組み合わせて付与することも可能です。 参照:P15 1. 承認機能・BCC 監査機能
- 2.「イーパーセル社]お申込み後、当社にてアカウント権限の設定を行います。

・ご指定のイーパーセル ID へアカウント権限を付与\*2 :[管理者(A)]

- \*2:ご利用のイーパーセル ID へアカウント権限[管理者(A)]を付与した場合、「アカウント管理メニュー(Web ブラ ウザ)」機能のご利用が可能となります。今後は、アカウントへ所属するイーパーセル ID の「アカウント権限」の 設定変更をお客様側でも行っていただけます。 参照:P98 2-2. アカウント管理メニュー画面 2-2-2. ユーザ一覧 a. ユーザ登録情報
- 3.[イーパーセル社] アカウントの設定変更後、当社よりお客様へお知らせいたします。 (通常お申込みから 5 営業日以内)
- 4.[お客様側] 管理者(A)が、e・パーセル電子宅配便サービスをすでにご利用の場合は、お客様側で 事前準備のための操作は必要ありません。すぐにご利用可能です。

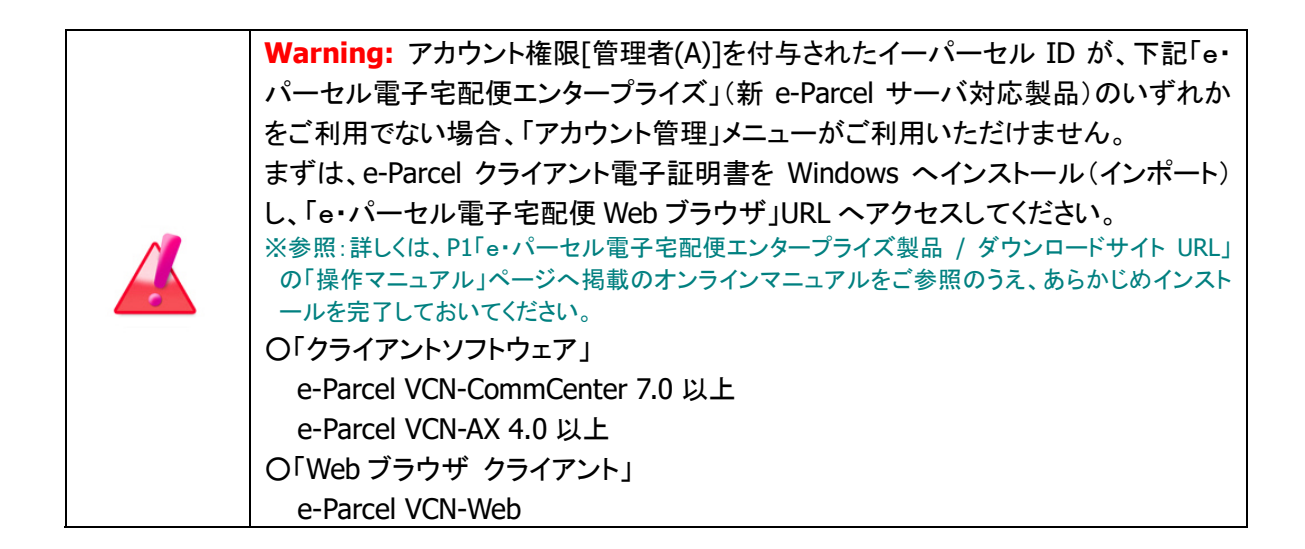

# 2-1-2. 操作方法

## アカウント管理者

# 管理者(A)は、「e・パーセル電子宅配便 Web ブラウザ」URL へアクセスしてください。 「アカウント管理」メニューが追加表示されます。下記手順にて操作を行ってください。

#### クライアント電子証明書がインストールされたパソコンまたはブラウザにてアクセスする必要があります。

注)「e・パーセル電子宅配便 Web ブラウザ」の「配送状況」画面へアクセスするためには、ご利用のユーザアカウントで Windows へサインインし、あらかじめ、パソコンの OS またはブラウザへクライアント電子証明書がインストール(インポ ート)されている必要があります。通常は、初回サービスご利用開始時にお客様ご利用のパソコンの Windows へ既にイ ンストールいただいております。(電子証明書の再ダウンロードは、P1「e・パーセル電子宅配便エンタープライズ製品 / ダウンロードサイト URL」へアクセスし、「電子宅配便サービス 操作メニュー」ページから可能です。)

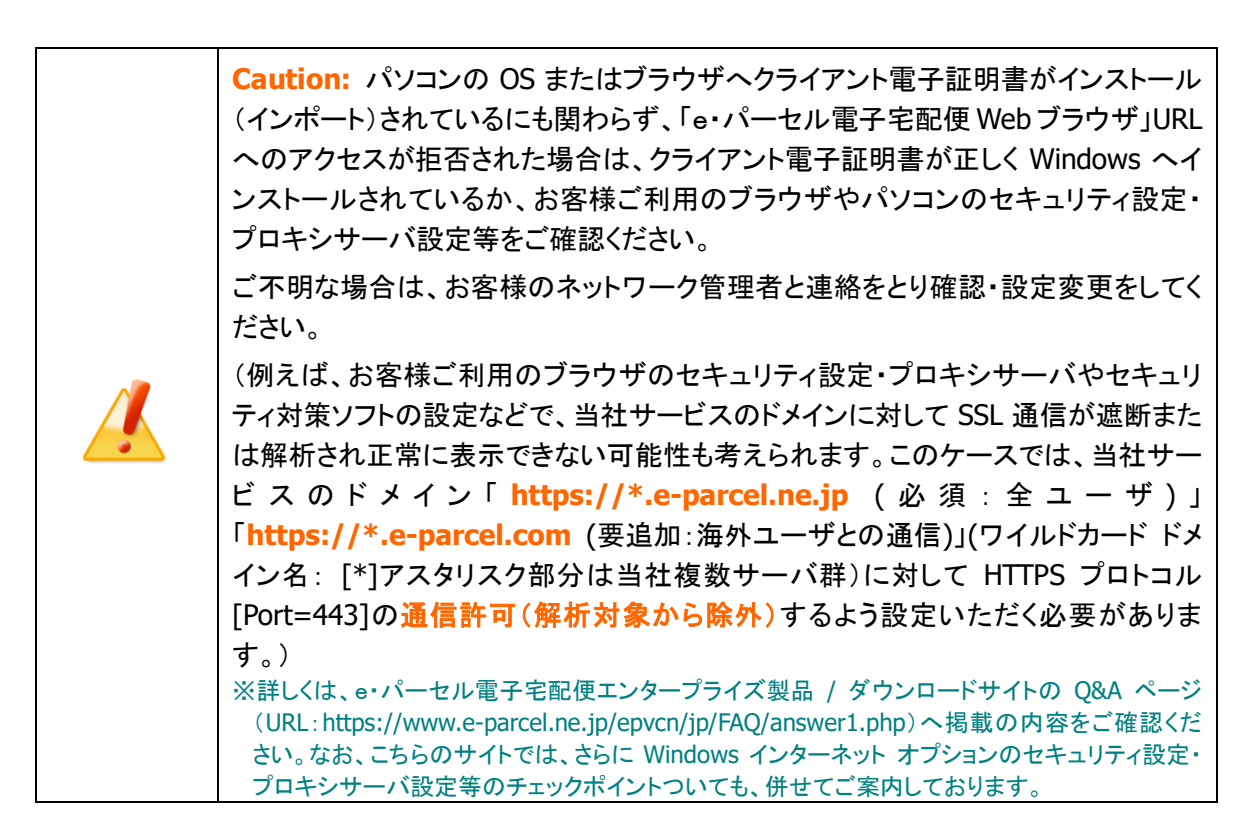

## 「e・パーセル電子宅配便 Web ブラウザ」URL へのアクセス方法

1.管理者(A)は、ご利用のブラウザを起動し、下記 URL へアクセスしてください。 「e・パーセル電子宅配便 Web ブラウザ」URL:https://secure.e-parcel.ne.jp/

#### 2.「証明書の選択」画面が表示されます。

※ここでは、Windows(またはブラウザ)へインストールされたお客様のクライアント電子証明書が表示されます。 ※ここで表示される「証明書の選択」画面は、ご利用のブラウザにより異なります。

管理者(A)のイーパーセル ID のクライアント電子証明書をクリック選択後、 OK ボタンをクリックし てください。

Edge の場合

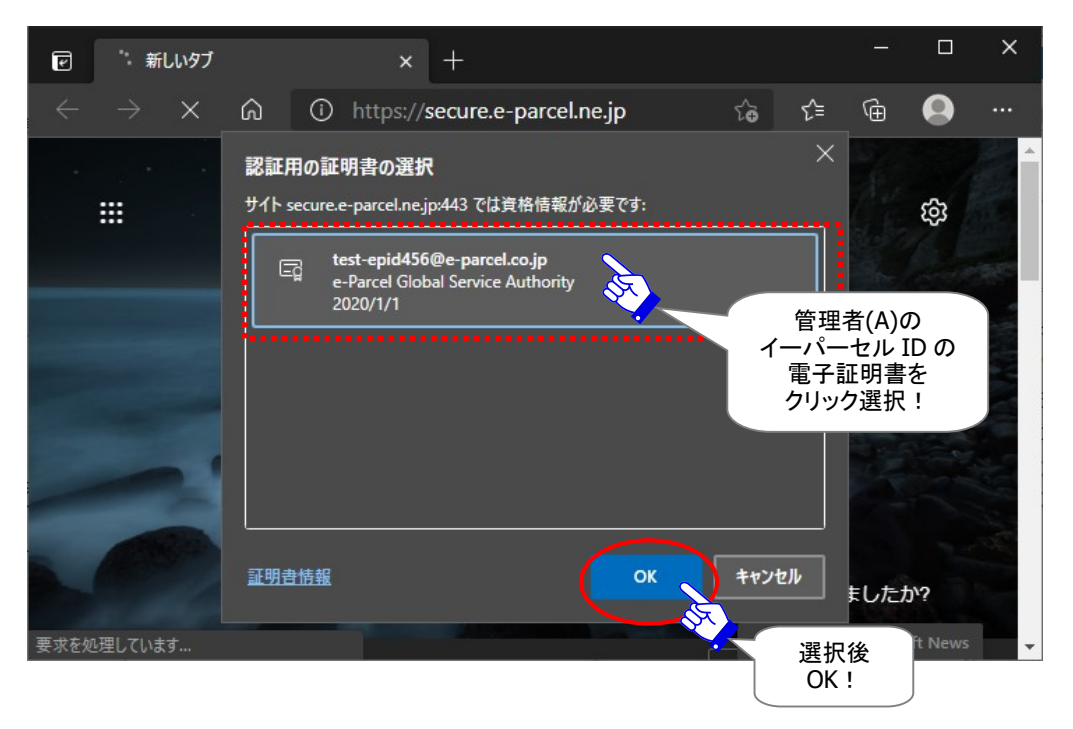

※もし、「証明書の選択」画面が表示された場合は、お客様のイーパーセル ID のクライアント電子証明書を選択後、 「OK」ボタンをクリックしてください。

[Windows 10 以上] 「証明書の選択」画面の「その他」をクリックすると、クライアント電子証明書がすべて表示され ますので選択してください。

※この時、パスワードプロテクトを「する」に設定している場合は、e-Parcel サーバからユーザ認証が要求されます。 「ユーザ認証要求」画面へ「イーパーセル ID」と「パスワード」を入力してください。

<sup>[</sup>例:「証明書の選択」画面]

3.「e・パーセル電子宅配便 Web ブラウザ」が起動し、管理者(A)の場合、「アカウント管理」メニューが 画面へ追加表示されます。ご確認のうえクリックしてください。

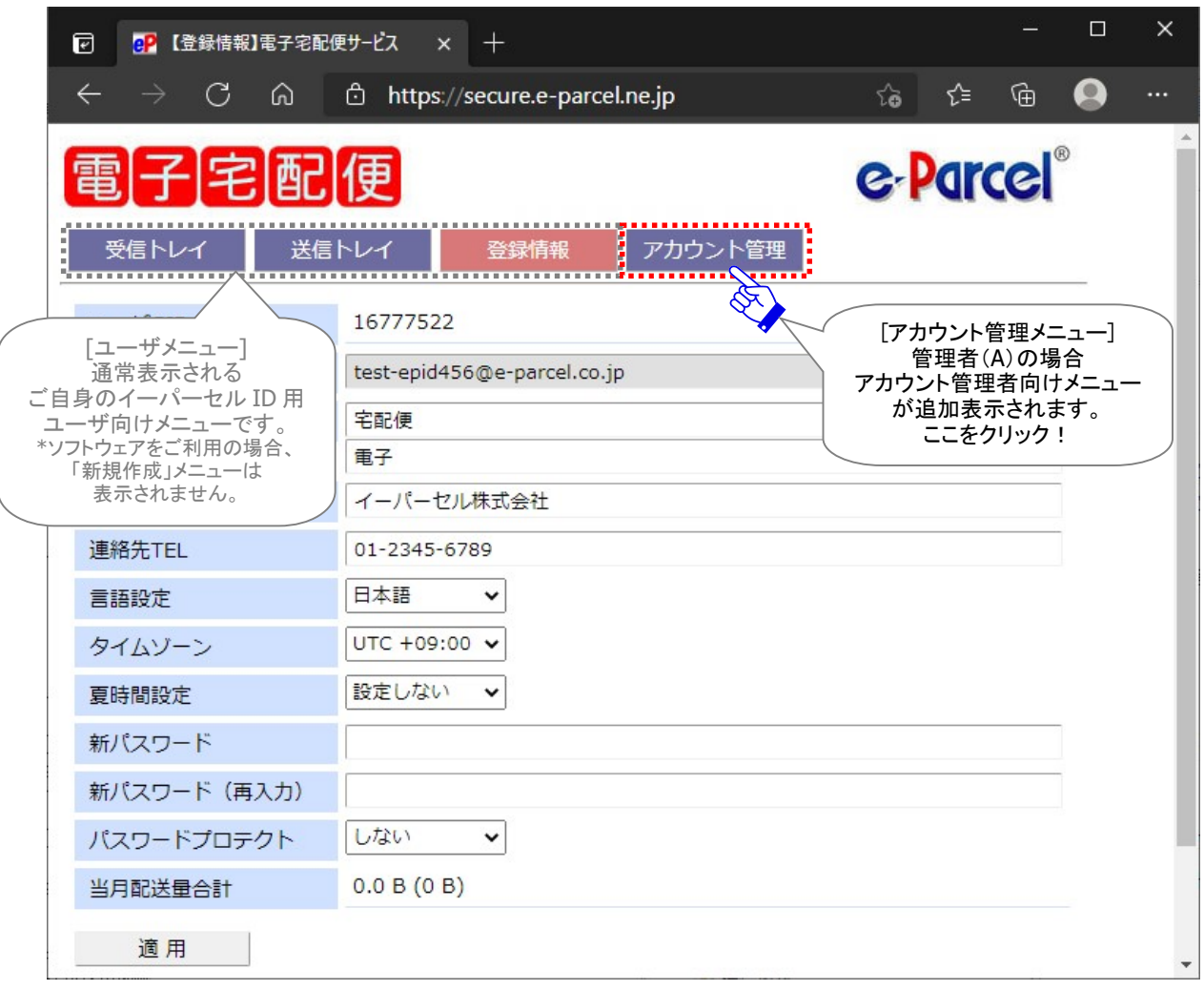

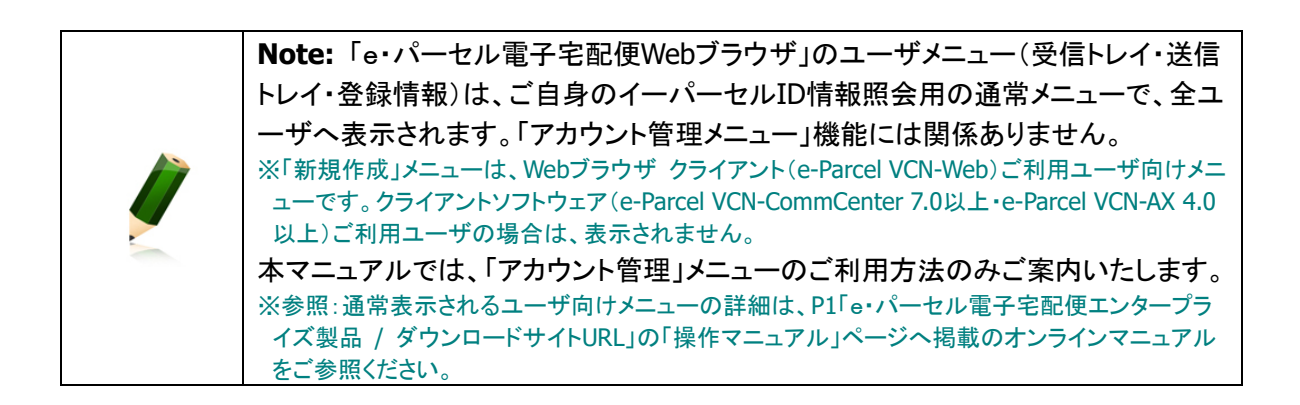

4.e-Parcel サーバからユーザ認証が要求されます。表示された「ユーザ認証要求」画面へ管理者(A) の「イーパーセル ID」と「パスワード」を入力し、 サインイン ボタン(または OK ボタン)をクリックして ください。

※ここで表示される「ユーザ認証要求」画面は、ご利用のブラウザにより異なります。

※パスワードプロテクトを「する」に設定しているお客様が、「e・パーセル電子宅配便Web ブラウザ」アクセス時に、 「ユーザ認証要求」画面へ「イーパーセル ID」と「パスワード」を入力し、既に e-Parcel サーバでのユーザ認証に 成功しているケースでは、この時点では「ユーザ認証要求」画面が表示されない場合があります。

### [例:「ユーザ認証要求」画面]

Edge の場合

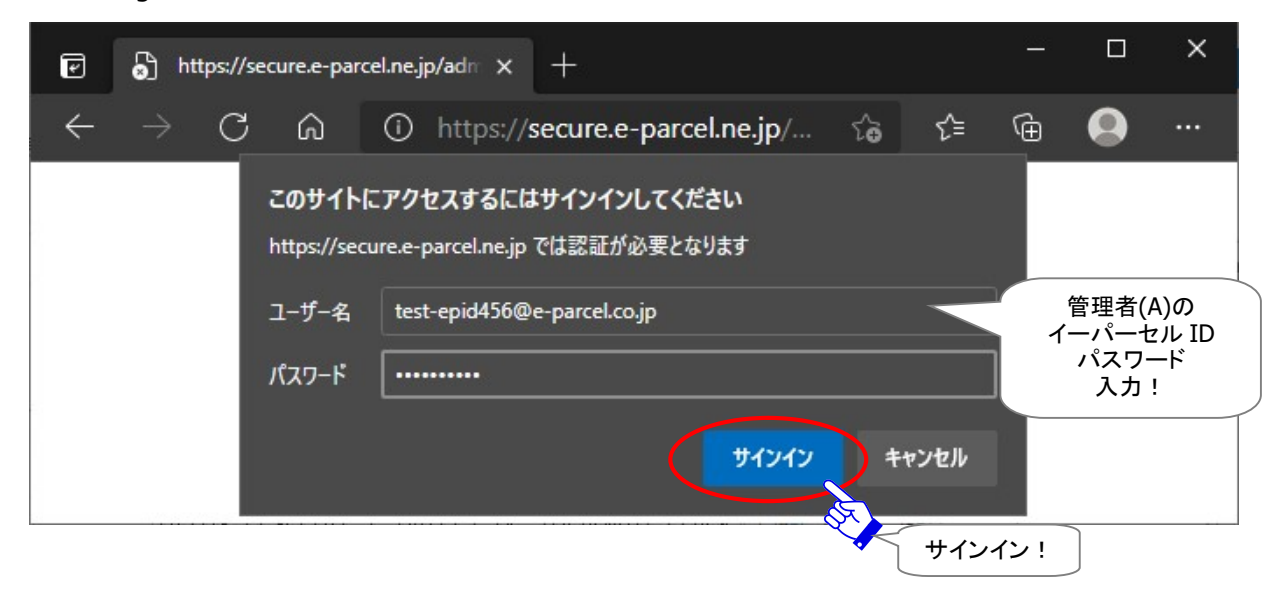

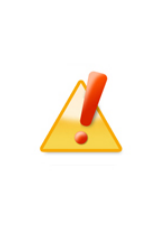

Caution: 「e・パーセル電子宅配便 Web ブラウザ」または「アカウント管理メニュ ー」へのアクセス時、一度 e-Parcel サーバでのユーザ認証に成功した場合でも、管 理者(A)が、「アカウント管理メニュー」のいずれか画面を表示させたまま一定時間 ブラウザ操作をしなかった場合、次回ブラウザ操作時に、「ユーザ認証要求」画面 が再表示されるケースがあります。その場合は、管理者(A)の「イーパーセル ID」と 「パスワード」を再度入力してください。

5.「アカウント選択」画面が開きます。「アカウント GID」(青字)部分をクリックしてください。

複数アカウントの管理者(A)権限が付与されたイーパーセル ID の場合、この画面へすべてのアカ ウントが表示されます。ここでは表示したいアカウントの「アカウント GID」(青字)部分をクリックし てください。

※アカウント GID は、ご契約時にお客様のイーパーセル ID が所属するアカウントへ自動的に割当てられた一意の コードです。イーパーセル ID からアイテムが送信されると所属アカウントへ配送料が課金されます。

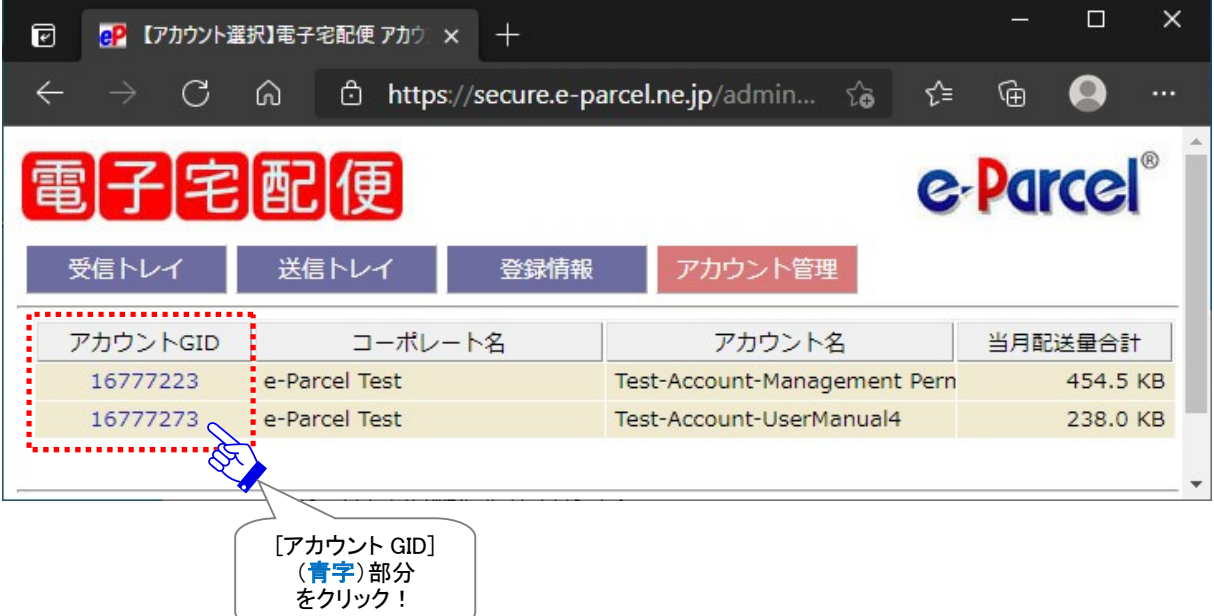

[アカウント選択]画面]

6.新しいウィンドウが開き、「アカウント情報」画面が表示されます。ここから、実際に「アカウント管理」 メニューの操作を開始することができます。

「アカウント管理」メニューの各画面の操作方法につきましては、次ページよりご説明いたします。

# 2-2. アカウント管理メニュー画面

「アカウント管理」メニューでは、「アカウント選択」画面にてアカウント選択後、新しいウィンドウが開き、 「アカウント情報」画面が表示されます。アカウントごとに「アカウント情報」「ユーザー覧」「パーセルー覧」 の3つのメニューがご利用いただけます。

# 2-2-1. アカウント情報

アカウント管理メニュー「アカウント情報」画面では、お客様のアカウント登録情報が表示されます。ここで は、ご契約時に登録されたアカウントの情報を照会することができます。「再表示」ボタンをクリックすると、 最新の情報へ更新されます。

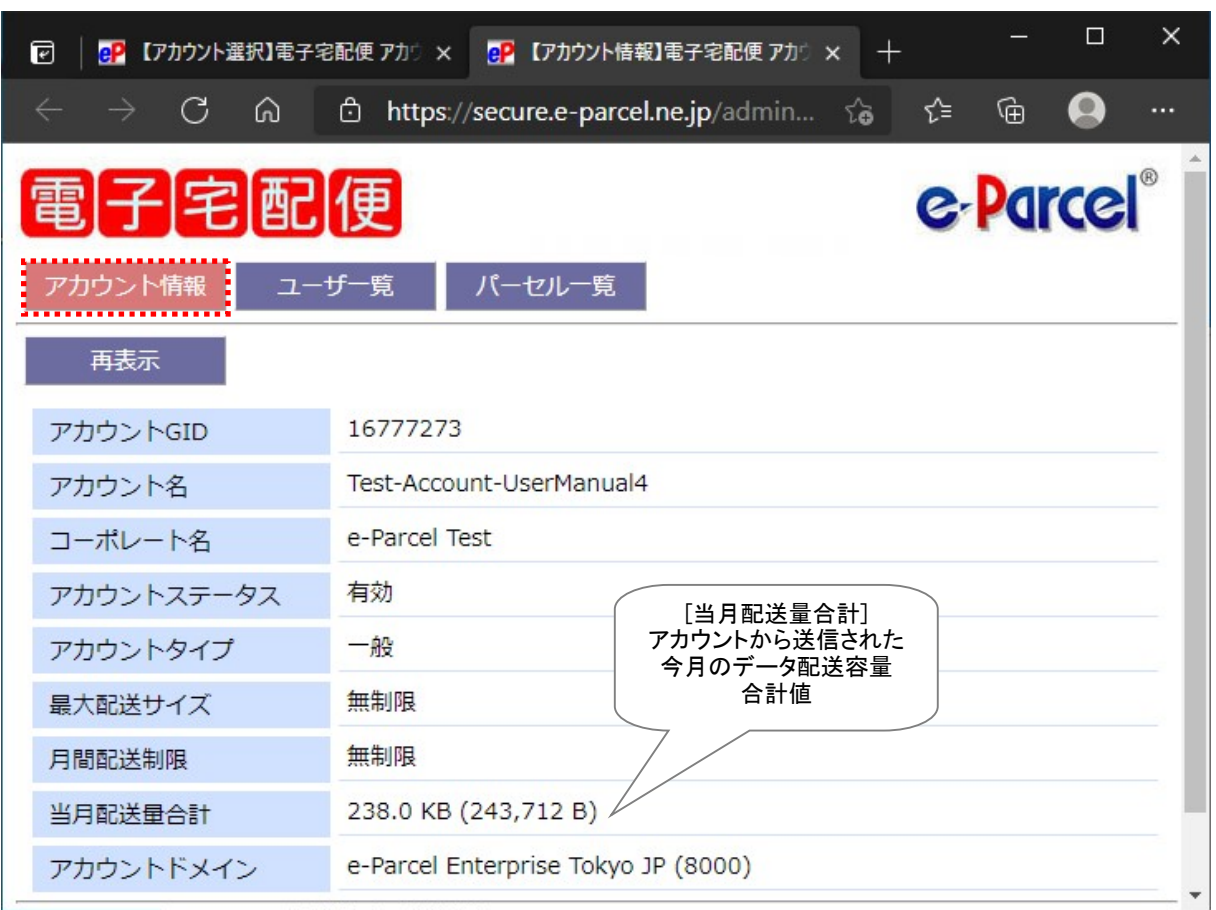

[アカウント管理>アカウント選択>「アカウント情報」画面]

### ◎「アカウント情報」画面の項目

「アカウント情報」画面では、下記の項目が表示されます。それぞれの項目内容につきまして、ここで詳し

くご説明いたします。

※管理者(A)が、アカウント登録情報を変更することはできません。

※アカウント情報の変更(アカウントタイプ・最大配送サイズ・月間配送制限・ドメイン)につきましては、内容に よりご契約に関わる場合があります。当社営業部(sales@e-parcel.co.jp)まで別途ご相談ください。

#### ▶ アカウント GID

アカウント作成時に、自動的に割当てられる一意のコードです。 e・パーセル電子宅配便サービスでは、データ送信(アップロード)をする場合、お客様のイーパー セル ID が所属するアカウントへデータ配送料が課金されます。 ※アカウント GID の変更はできません。

#### ▶ アカウント名

お客様のアカウント名が表示されます。(例:会社名・所属名・事業所名・取引先名など) ※例えば、同じ会社内で所属先ごとにイーパーセル ID を管理したい・請求書を分けたいなどご要望 に応じて、アカウントを分けてユーザ管理/配送管理をすることも可能です。その場合、1つのコー ポレートへ複数のアカウントを所属させます。

### コーポレート名

お客様のアカウントが所属するコーポレート名が表示されます。(例:会社名など) ※アカウント名とコーポレート名へ同じ名前を登録する場合もあります。

#### ▶ アカウントステータス

通常、ご契約のお客様のアカウントは「有効」と表示されています。 アカウントへ所属するイーパーセル ID は、データの送受信ができます。 「有効」:e・パーセル電子宅配便サービスのご利用が可能です。 「停止」:e・パーセル電子宅配便サービスのご利用ができません。

#### > アカウントタイプ

通常、デフォルトでは「一般」が表示されています。 お客様が承認機能・BCC 監査機能をご利用の場合に、この表示が変更されます。 ※参照:P11 アカウントタイプ 「一般」:通常ご利用のノーマル アカウント(デフォルト) 「要承認」:承認機能をご利用時 「BCC 監査」:BCC 監査機能をご利用時 「要承認 + BCC 監査」:承認 + BCC 監査機能の両方をご利用時

#### > (アカウント)最大配送サイズ

お客様のアカウントへ設定されている1回の送信で可能な最大配送サイズ(添付ファイル/フォル ダ合計容量の最大値/1配送)が表示されます。

アカウントへ所属する各イーパーセル ID へは、ご登録時に、デフォルトでこのアカウント最大配 送サイズが「既定値」として設定されます。1回の送信で「最大配送サイズ」を超えない限り、ファ イル/フォルダを送信することができます。

「○○MB(GB/TB)」:1配送につき最大○○MB(GB/TB)まで送信が可能です。

「無制限」:最大配送サイズ制限はありません。

「受信専用」:送信はできません。(受信のみ)

管理者(A)は、指定のイーパーセル ID へ最大配送サイズを個別に設定することも可能です。 ※参照:P98 2-2. アカウント管理メニュー画面 2-2-2. ユーザ一覧 a. ユーザ登録情報

#### (アカウント)月間配送制限

お客様のアカウントへ設定されている1ヶ月間のデータ配送容量合計の上限が表示されます。 アカウントへ所属する各イーパーセル ID へは、ご登録時に、デフォルトでこのアカウント月間配 送制限が「既定値」として設定されます。1ヶ月間の送信容量が「月間配送制限」を超えない限り、 データを送信することができます。

「○○GB(TB)」:1ヶ月間合計○○GB(TB)まで送信が可能です。

「無制限」:月間配送制限はありません。

管理者(A)は、指定のイーパーセル ID へ月間配送制限を個別に設定することも可能です。 ※参照:P98 2-2. アカウント管理メニュー画面 2-2-2. ユーザ一覧 a. ユーザ登録情報

※[最大配送サイズ・月間配送制限について]ご契約内容により、お客様のアカウントまたはイーパーセル ID へ個別に送信制限が付与されている場合に、「e・パーセル電子宅配便 Web ブラウザ」の「アカウント情報」 またはユーザ「登録情報」画面へ、その設定値が表示されます。

#### (アカウント)当月配送量合計

お客様のアカウントへ所属するイーパーセル ID から送信された今月のデータ配送量の合計値 が表示されます。「月間配送制限」を設定しているアカウントの場合、この数値が「月間配送制 限」値を超えない限り、データを送信できます。

#### アカウントドメイン

お客様のアカウントへ設定されているデフォルトのドメイン(地域)が表示されます。アカウントへ 所属する各イーパーセル ID の登録時に、デフォルトでこのアカウントドメインが設定されます。 ※通常は、日本国内でのご利用の「アカウントドメイン」が設定されております。なお、お客様が e-Parcel Satellite Server(データ配送サーバ)を導入し、こちらをデフォルトでご利用いただく場合、 お客様独自の「アカウントドメイン」が設定されます。

海外拠点や海外サプライヤーでご利用のケースなど、指定のイーパーセル ID へ個別に別ドメイ ン(地域)を設定することも可能です。

※参照:P98 2-2. アカウント管理メニュー画面 2-2-2. ユーザ一覧 a. ユーザ登録情報

※e・パーセル電子宅配便サービスでは、海外の大手データセンターと提携し、日系企業が多く進出 する海外地域に e-Parcel Satellite Server(データ配送サーバ)を設置しております。お客様のアカ ウント全体、もしくはアカウントへ所属する個別のイーパーセルIDにつきまして、海外でのご利用を お考えの場合、e-Parcel Satellite Server のご利用を推奨いたします。この場合、ドメインの変更が 必要となります。当社営業部(sales@e-parcel.co.jp)まで別途ご相談ください。

# 2-2-2. ユーザ一覧

アカウント管理メニュー「ユーザ一覧」画面では、お客様のアカウントへ所属する全イーパーセル ID が表 示されます。ユーザ登録情報の「氏名」・「詳細情報(会社名・所属など)」も併せてWeb照会/CSV出力が 可能です。

※ここで表示されたユーザ一覧は、並べ替え(ソート)することができます。5項目(ユーザ GID[デフォルト]・イー パーセル ID・氏名・詳細情報・当月配送量)のタイトル表示部分いずれかをクリックしてください。

ここでは、「最終アクセス」日時を確認することで、お客様のアカウントへ所属するイーパーセル ID のイン ストールの有無・ご利用状況を把握することができます。

「当月配送量」欄では、イーパーセル ID ごとに、今月のデータ送信容量の合計値が確認できます。

「権限」欄では、イーパーセル ID へ付与されているアカウント権限が一目で分かります。 ※参照:P13 アカウント権限(アカウント管理者タイプ)

「再表示」ボタンをクリックすると、最新の情報へ更新されます。

また、画面に表示された「ユーザー覧」を CSV(カンマ区切りテキスト)形式で出力することも可能です。

さらに、管理者(A)は、アカウントへ所属する各ユーザの登録情報を照会/変更することができます。「ユー ザ GID」(青字)部分をクリックすると、新しいウィンドウが開き、ユーザ「登録情報」画面が表示されます。 ※ユーザ GID は、イーパーセル ID 登録時に、自動的に割当てられる一意のコードです。 ※参照:P98 2-2. アカウント管理メニュー画面 2-2-2. ユーザ一覧 a. ユーザ登録情報

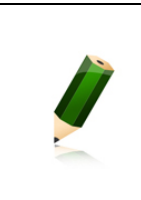

Note: 承認者(M)は、管理者(A)が有するアカウント所属のイーパーセル ID を管理 する権限は付与されておりません。そのため、承認者(M)権限のみが付与されている 場合は、「e・パーセル電子宅配便Web ブラウザ」URLへアクセス時に表示される「アカ ウント管理」メニューの「ユーザ一覧」からアカウントへ所属するイーパーセル ID の 「登録情報」の照会/変更はできません。

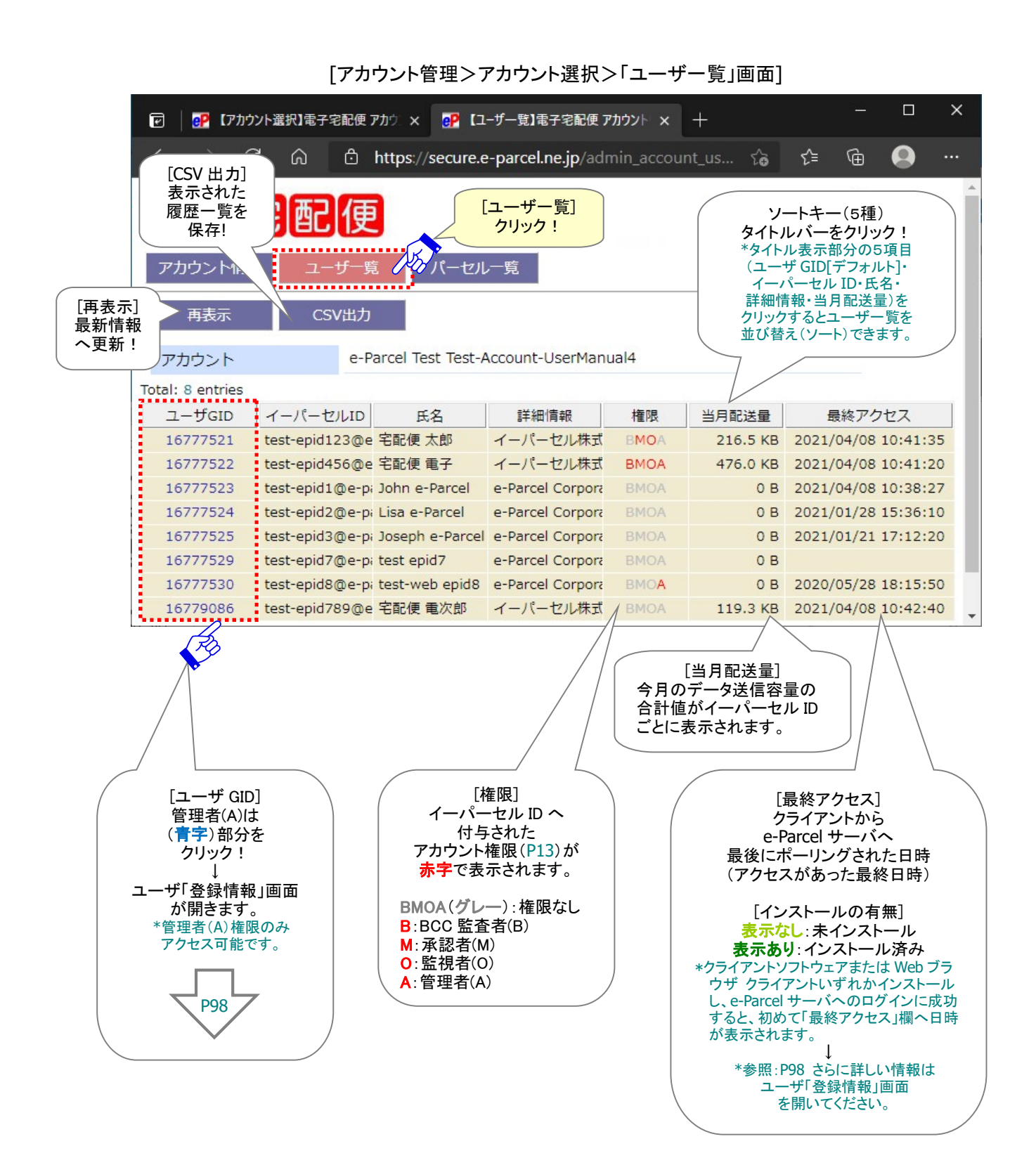

#### ◎「CSV 出力」方法

「ユーザ一覧」画面へ表示された内容を CSV(カンマ区切りテキスト)形式で出力することができます。その 場合は、 CSV出力 ボタンをクリックしてください。

通常、PC>「ダウンロード」フォルダへ CSV ファイルが自動的にダウンロード(保存)されます。

(または、ご利用ブラウザ画面へ表示されるダウンロード通知バーでは、「…保存」を選択してください。) ※ご利用ブラウザの設定「ダウンロード」で、既定の保存先(ダウンロード フォルダ)の場所を変更している場合は、お客 様が指定した変更先のフォルダへダウンロードされます。

[ユーザ一覧:CSV ファイル]

ダウンロード先(デフォルト):C:¥Users¥[Windows ユーザアカウント名]¥Downloads

ファイル名(デフォルト):admin\_account\_user.csv

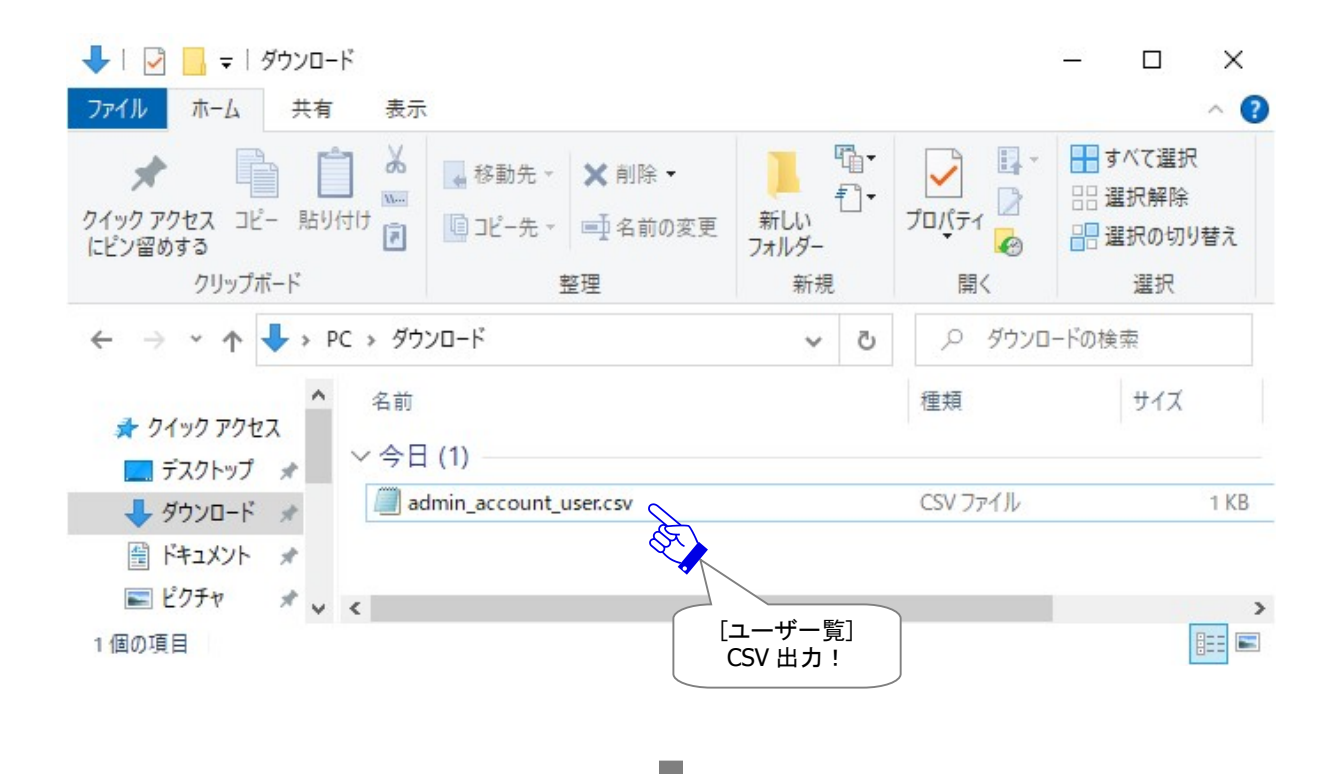

[CSV 出カファイル / admin\_account\_user.csv]

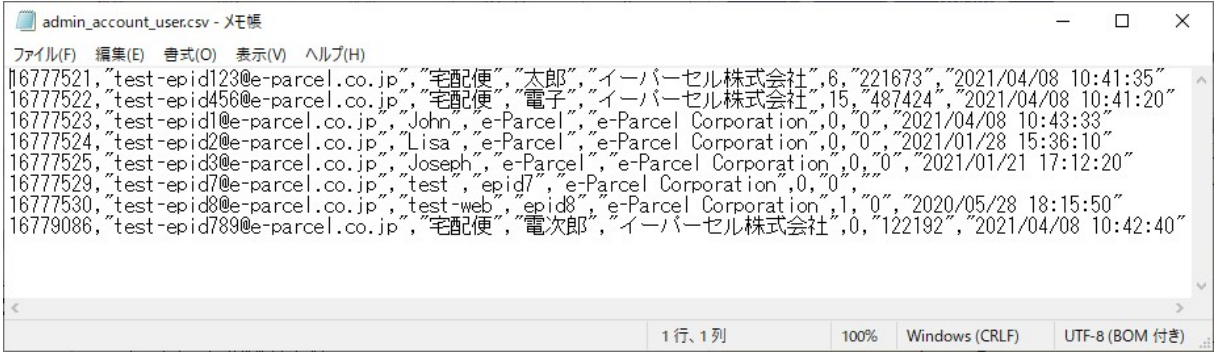

[例:標準出力 CSV データ] 16777521,"test-epid123@e-parcel.co.jp","宅配便","太郎","イーパーセル株式会社", 6,"221673","2021/04/08 10:26:21" ※実際は一行で出力されます。 ※一部の項目はダブルクォテーションで括られます。

[標準出力 CSV フォーマット] ユーザ GID,"イーパーセル ID","氏","名","詳細情報(会社名・所属など)", アカウント権限コード\*1,当月配送量合計サイズ(Bytes),"最終アクセス日時" \*1 参照: P97 アカウント権限コード一覧表 / P13 アカウント権限(アカウント管理者タイプ)

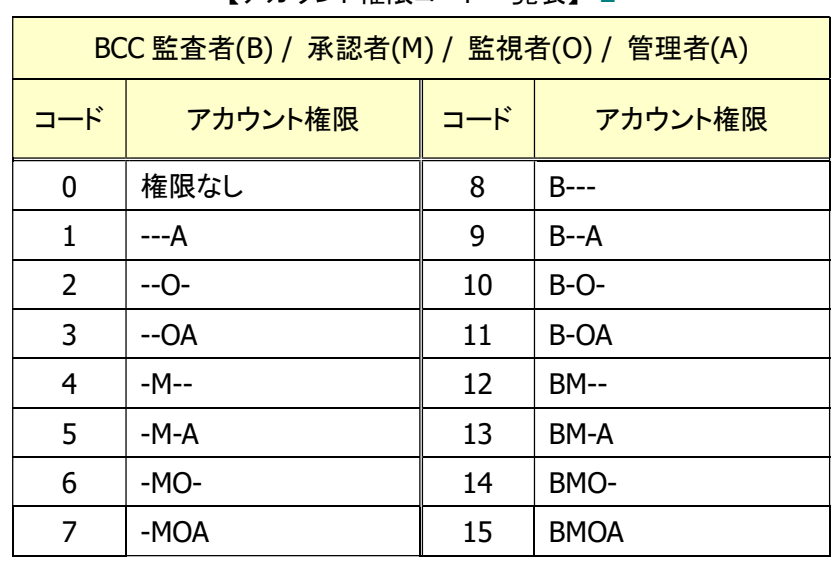

## 【アカウント権限コードー覧表】\*1

#### a. ユーザ登録情報

「ユーザー覧」画面の「ユーザ GID」(青字)部分をクリックすると、新しいウィンドウが開き、該当ユーザの 「登録情報」画面が表示されます。

お客様のアカウントへ所属する各イーパーセル ID は、ご登録時に、お客様名・会社名・お電話番号など のユーザ情報が併せて登録されます。その情報が、ユーザごとに「登録情報」画面へ表示されます。

通常、ユーザ登録情報の変更をする場合は、各ユーザ本人が「e・パーセル電子宅配便 Web ブラウザ」 URL へアクセスし、「登録情報」画面にてご自身の登録情報を変更します。 ※参照:通常表示されるユーザ向けメニューの詳細は、P1「e・パーセル電子宅配便エンタープライズ製品 / ダウンロード サイト URL」の「操作マニュアル」ページへ掲載のオンラインマニュアルをご参照ください。

それに加え、管理者(A)も、この「アカウント管理」メニューの「登録情報」画面から各ユーザの登録情報を 変更することが可能です。なお、アカウントへ所属する各イーパーセル ID の管理に関わるいくつかの設 定項目は、「アカウント管理」メニューの「登録情報」画面へのみ表示されます。

「再表示」ボタンをクリックすると、最新の情報へ更新されます。

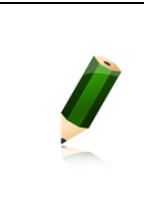

Note: 承認者(M)は、管理者(A)が有するアカウント所属のイーパーセル ID を管理 する権限は付与されておりません。そのため、承認者(M)権限のみが付与されている 場合は、「e・パーセル電子宅配便Web ブラウザ」URLへアクセス時に表示される「アカ ウント管理」メニューの「ユーザ一覧」からアカウントへ所属するイーパーセル ID の 「登録情報」の照会/変更はできません。

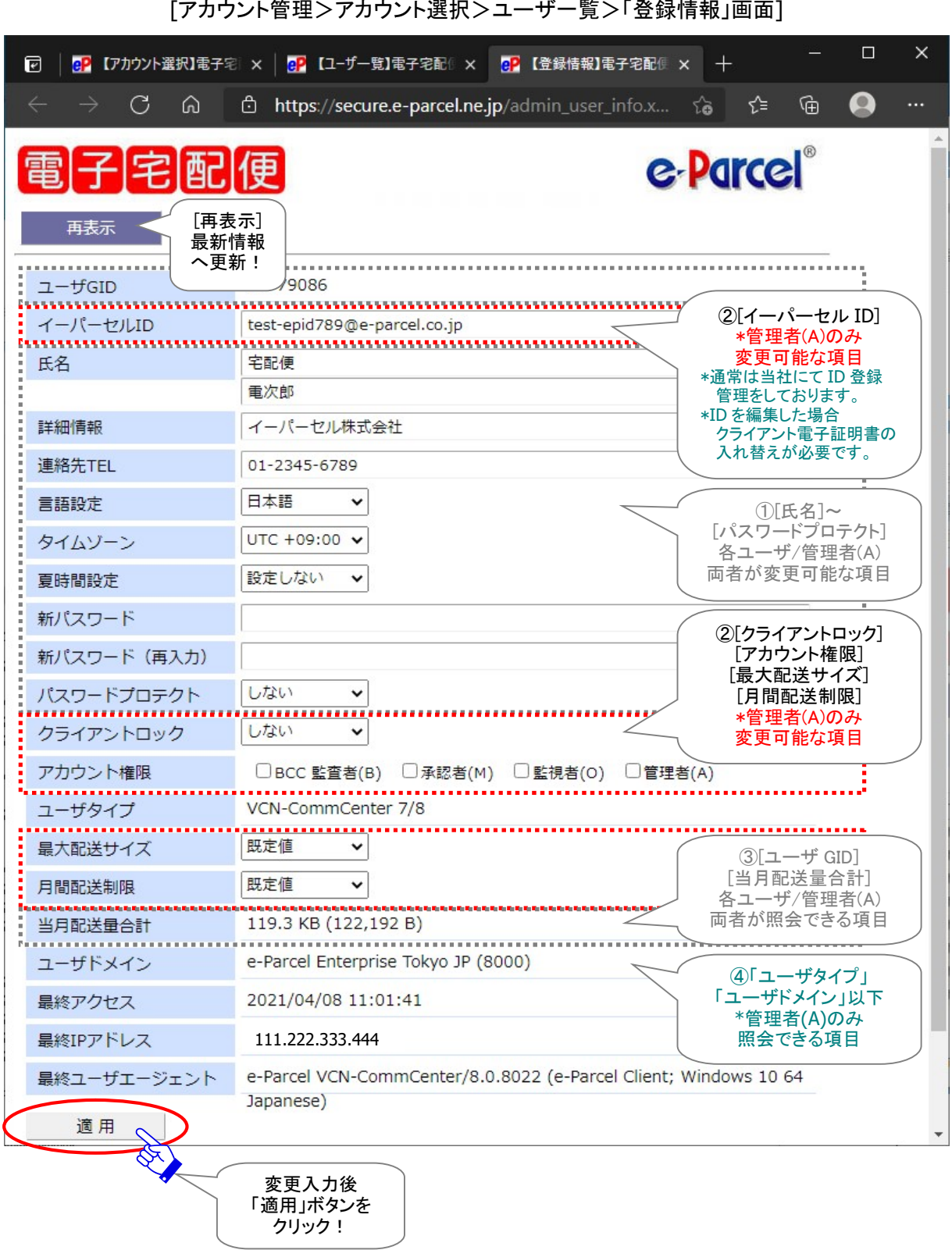

[アカウント管理>アカウント選択>ユーザ一覧>「登録情報」画面]

### ◎「登録情報」画面の項目の違いについて

「e・パーセル電子宅配便 Web ブラウザ」へアクセスし一般ユーザが「登録情報」画面を表示した場合と、 管理者(A)が「アカウント管理」メニューから「登録情報」画面を表示した場合では、一般ユーザと管理者 (A)では表示される内容・変更できる項目が異なります。下記のとおり項目ごとに整理しまとめて記載しま したので、前ページの図と併せてご確認ください。

①一般ユーザと管理者(A)の両者が変更操作可能な項目

- ・氏名
- ・詳細情報(会社名・所属など)
- ・連絡先 TEL
- ・言語設定
- ・タイムゾーン
- ・夏時間設定
- ・パスワード(新パスワード)注)
- ・パスワードプロテクト注)
- ※参照:詳しくは、オンラインマニュアル URL:https://www.e-parcel.ne.jp/ 「操作マニュアル」ページへ掲載の 「e-Parcel VCN-CommCenter 8.0 ユーザマニュアル」または「e-Parcel VCN-AX 5.0 管理コンソールマニュアル」をご 参照ください。

#### ②管理者(A)のみ変更操作可能な項目

- ・イーパーセル ID 注) ※通常は当社にて新規登録/編集/抹消などの管理をしております。
- ・クライアントロック注)
- ・アカウント権限注)
- ・(ユーザ)最大配送サイズ注)
- ・(ユーザ)月間配送制限注)
- ③一般ユーザと管理者(A)の両者が照会可能な項目
	- ・ユーザ GID
	- ・(ユーザ)当月配送量合計
- ④管理者(A)のみ照会できる項目
	- ・ユーザタイプ
	- ・ユーザドメイン
	- ・最終アクセス
	- ・最終 IP アドレス
	- ・最終ユーザエージェント

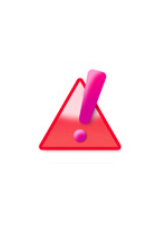

Warning: 注)イーパーセルID・パスワード・パスワードプロテクト・クライアントロッ ク・アカウント権限・最大配送サイズ・月間配送制限の変更につきましては、各ユーザ ご利用のクライアントソフトウェアのインストールおよびデータ送受信に関わる重要 な情報となります。管理者(A)が、これらの項目を変更する場合は、送受信が行われ ていないか・イーパーセルIDが不使用であるかなど、変更項目に応じて該当ユーザ のご利用状況を十分に把握したうえで変更操作を行う必要があります。

## ◎「登録情報」の変更

「登録情報」画面の項目を変更する場合は、下記の手順で操作を行ってください。

- 1.「登録情報」画面を表示し、変更項目を入力してください。
- 2. 変更入力の完了後は、 適用 ボタンをクリックしてください。
- 3.「処理結果」画面が表示されます。「OK」と表示されれば、変更内容が反映され操作は完了です。 「戻る」ボタンをクリックすると、「登録情報」画面が表示されます。

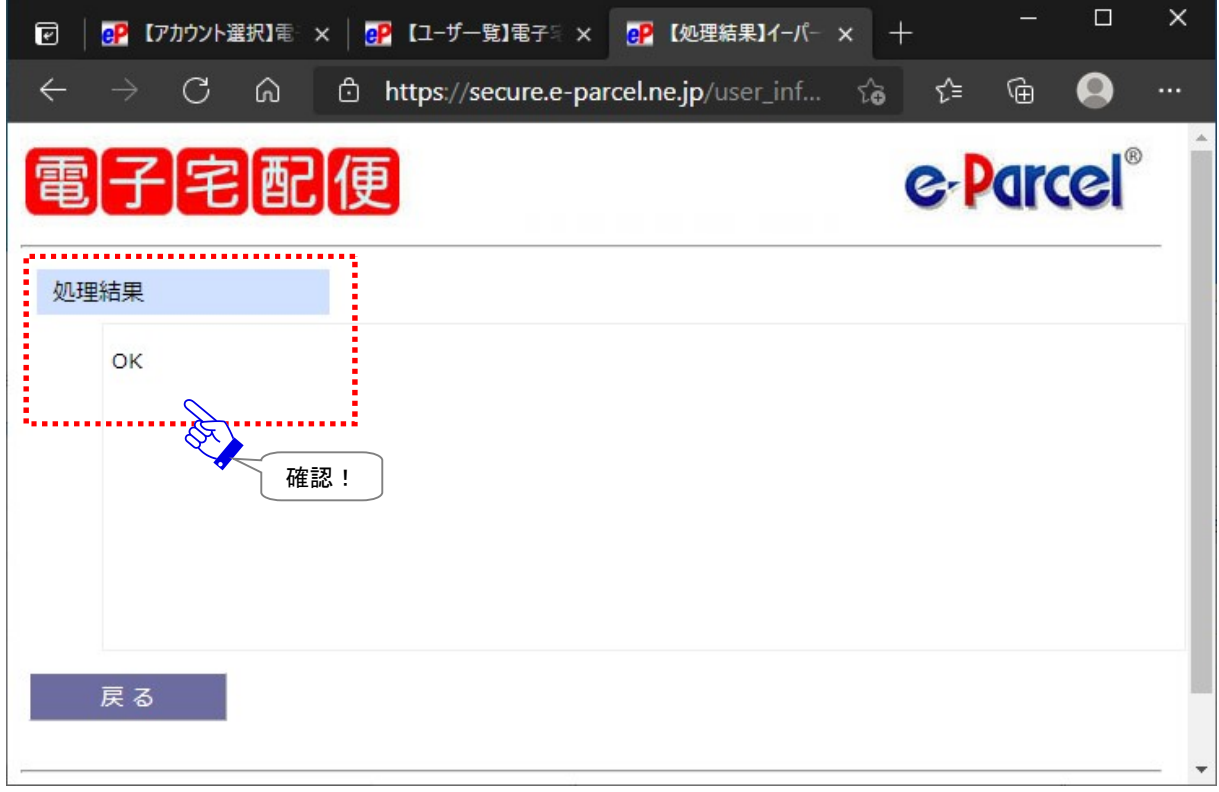

### ◎「登録情報」画面の項目

管理者(A)の「登録情報」画面では、下記の項目が表示されます。それぞれの項目につきまして、ここで 詳しくご説明いたします。

\*マークの項目につきましては、お客様がご利用のクライアントソフトウェアへは直接の影響ありません。 注)マークの項目につきましては、ご利用のクライアントソフトウェアのインストールおよびデータ送受信に関わる重要な項目 です。変更操作をする場合は十分ご注意ください。

### ユーザ GID

表示のみ

イーパーセル ID 登録時に、自動的に割り当てられる一意のコードです。 ※ユーザ GID の変更はできません。

イーパーセル ID 欄はグレー表示になります。(編集不可)

#### イーパーセル ID 注)

[管理者(A)のみ変更操作可能な項目] ご登録のイーパーセル ID が表示されます。 e・パーセル電子宅配便サービスでは、原則として、お客様のEメールアドレスをイーパーセルID としてご登録いただいております 管理者(A)は、アカウントへ所属する既存イーパーセル ID の編集をすることができます。 ※イーパーセル ID の編集(同じユーザ GID)の場合、該当ユーザはクライアント電子証明書の入れ 替え後も、送受信履歴・ユーザ設定は継承できます。(比較:イーパーセル ID の新規登録(異なる ユーザ GID)の場合、旧イーパーセル ID の送受信履歴・ユーザ設定は継承できません。) ※現在「アカウント管理」メニューをご覧いただいている管理者(A)本人の「登録情報」画面の場合は、

※イーパーセル ID の新規登録/編集/抹消につきましては、通常、当社イーパーセルカスタマーサポ ートにて E メール(E-mail: support@e-parcel.co.jp)で受付しております。なお、お客様のアカウント 管理者が、所属するイーパーセル ID の登録を含めたユーザ管理をご希望の場合は、今後の運用 方法につきまして別途ご相談ください。

Warning: イーパーセル ID の編集は、データの送受信が行われていないことをご 確認のうえ操作を行う必要があります。また、イーパーセル ID を編集(同じユーザ GID)した後、再度データの送受信を行うには、クライアント電子証明書の入れ替え が必要です。 該当イーパーセル ID をご利用のユーザは、当社ダウンロードサイトよりクライアント 電子証明書を再ダウンロードし Windows へインストール(インポート)してください。 クライアントソフトウェアをご利用の場合、最後に、自動セットアップを必ず行ってくだ さい。 ※参照:詳しくは、P1「e・パーセル電子宅配便エンタープライズ製品 / ダウンロードサイト URL」 の「操作マニュアル」ページへ掲載のオンラインマニュアルをご参照ください。

## 氏名

お客様の氏名をご入力ください。上段へは「氏」、下段へは「名」をそれぞれ入力します。 (英名の場合は、上段へは「First Name」、下段へは「Last Name」を入力します。)

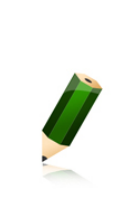

Note: 「氏名」欄についてワンポイントアドバイス: この登録情報の「氏名」欄が、クライアントソフトウェア・Web ブラウザ クライアント上 の送受信トレイおよびアドレス帳などへ「送信者名」・「受信者名」として適用され自動 的に表示されます。例えば、会社内の所属部署名なども把握できるように運用したい ケースでは、上段へは「所属名」、下段へは「フルネーム」などお客様の分かりやすい ように入力をしてください。「氏」「名」欄は、それぞれ最長 60 文字まで入力可能です。 (入力例: 上段「氏」欄:設計部 / 下段「名」欄:宅配便電子)

#### 詳細情報

お客様の会社名(所属名)をご入力ください。

#### 連絡先 TEL

お客様の電話番号をご入力ください。 (緊急の場合のみご連絡させていただきます。)

#### 言語設定\*

「e・パーセル電子宅配便 Web ブラウザ」をご利用のお客様へ関連する項目です。 (お客様がご利用のクライアントソフトウェアへは影響ありません。) デフォルトでは、「日本語」が設定されています。

「e・パーセル電子宅配便Webブラウザ」ご利用時の通知Eメールを「日本語」または「英語」のい ずれかで選択できます。

#### タイムゾーン\*

「e・パーセル電子宅配便 Web ブラウザ」をご利用のお客様へ関連する項目です。 (お客様がご利用のクライアントソフトウェアへは影響ありません。)

デフォルトでは、「UTC +09:00」が設定されています。

海外でご利用の場合、「e・パーセル電子宅配便 Web ブラウザ」内の受信トレイ・送信トレイで表 示される標準時間帯を変更できます。

アカウント権限[管理者(A)]または[承認者(M)]が付与されたイーパーセル ID の場合、「e・パー セル電子宅配便 Web ブラウザ」内の「アカウント管理」メニュー(「パーセル一覧」や「配送状況」 画面)で表示される時間に反映されます。

#### 夏時間設定\*

「e・パーセル電子宅配便 Web ブラウザ」をご利用のお客様へ関連する項目です。 (お客様がご利用のクライアントソフトウェアへは影響ありません。)

デフォルトでは、「設定しない」が設定されています。

サマータイムを導入している国・地域でのご利用の場合、「夏時間」および「冬時間」のいずれか 選択すると、「e・パーセル電子宅配便Web ブラウザ」内の受信トレイ・送信トレイで表示される時 間に反映されます。

アカウント権限[管理者(A)]または[承認者(M)]が付与されたイーパーセル ID の場合、「e・パー セル電子宅配便 Web ブラウザ」内の「アカウント管理」メニュー(「パーセル一覧」や「配送状況」 画面)で表示される時間に反映されます。

### > 新パスワード(再入力)注)

ご登録パスワードを変更する場合は、「新パスワード」欄へ新しいパスワードを入力してください。 確認のために「新パスワード(再入力)」欄へ同じパスワードを再度入力してください。 ※パスワードプロテクト機能を「する」に設定しているお客様が、ここでパスワード変更を行った場合、 クライアントソフトウェア上でログインパスワードの再設定を必ず行ってください。

Note: パスワードは、半角英数字混合8文字以上 20文字以下(スペースを含まな いこと)で設定してください。英字のみ・数字のみのパスワードは不可です。英字 は、大文字小文字を区別します。

## ▶ パスワードプロテクト注)

「しない」:パスワードプロテクト機能は無効です。(デフォルト)

- 「する」:パスワードプロテクト機能が有効になります。お客様がご利用のクライアントソフトウェア および Web ブラウザ クライアントから e-Parcel サーバへのログイン時、パスワード認証 が要求されるようになります。 (こちらの「e・パーセル電子宅配便 Web ブラウザ」URL:https://secure.e-parcel.ne.jp/ へアクセス時にお客様のイーパーセル ID とパスワードの入力が要求されます。)
- 「強制」:上記「する」同様、パスワードプロテクト機能が有効になります。ただし、「強制」を設定し た場合、この設定は管理者(A)のみ設定変更の操作が可能となります。(一般ユーザが 「登録情報」画面を表示した場合は、「パスワードプロテクト」欄が表示されず、設定変更 ができなくなります。)

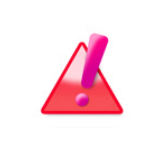

Warning: パスワードプロテクト機能を「する」に設定しているお客様が、「登録情 報」画面でパスワード変更をした場合、引き続き、e-Parcel クライアントソフトウェア を起動し、新パスワード(ログインパスワード)の設定を必ず行ってください。新パス ワードがクライアントソフトウェアへ設定(保存)されるまでオフラインになります。

※参照:パスワードプロテクト機能(ログインパスワード認証)につきましては、オンラインマニュアル URL: https://www.e-parcel.ne.jp/ 「操作マニュアル」ページへ掲載の「e-Parcel VCN-CommCenter 8.0 ユーザ マニュアル」または「e-Parcel VCN-AX 5.0 管理コンソールマニュアル」をご参照ください。

## ▶ クライアントロック注)

#### [管理者(A)のみ変更操作可能な項目]

管理者(A)は、アカウントへ所属するイーパーセル ID に対して、クライアントロック機能の設定/ 解除をすることができます。

「しない」:クライアントロック機能は無効です。(デフォルト)

「ロック待ち」:クライアントロック機能が待機中になります。この場合、お客様がご利用のパソコ ンへクライアントソフトウェアをインストール&セットアップが完了し e-Parcel サー バへのログインに成功した時点で、自動的に「ロック完了」へ更新されます。

「ロック完了」:クライアントロック機能が有効になります。同じイーパーセル ID(クライアント電子 証明書)を使用し他のパソコンへセットアップできないようになります。

例えば、ユーザが「ロック完了」(ロック機能:有効)時に、他のパソコンへクライアントソフトウェア をインストールし、同じイーパーセル ID(クライアント電子証明書)を使用してセットアップをしよう とすると、下図の Warning 画面が表示されセットアップができません。

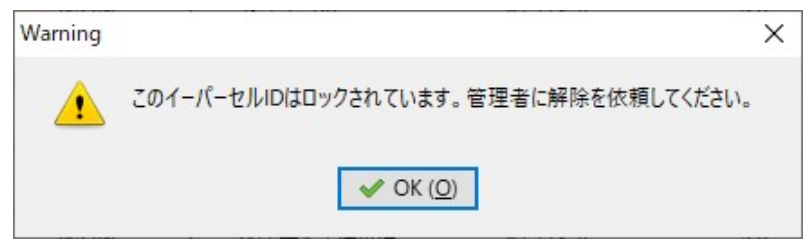

ロック解除するには、管理者(A)が「アカウント管理」メニュー>「ユーザ一覧」>「登録情報」画面 へアクセスし、クライアントロックを「しない」または「ロック待ち」へ変更する必要があります。設定 変更後、「適用」ボタンをクリックすると変更が反映され、クライアントロックが解除されます。

※管理者(A)権限を保持するイーパーセル ID を未設定(「アカウント管理」メニューをご利用でないお 客様)の場合でも、「クライアントロック」機能をご利用いただけます。ご希望の場合、「クライアントロ ック」機能の設定/変更につきましては、該当のイーパーセル ID を明記のうえ、当社イーパーセル カスタマーサポートまで E メール(E-mail: support@e-parcel.co.jp)にてご連絡ください。
### アカウント権限注)

[管理者(A)のみ変更操作可能な項目]

管理者(A)は、アカウントへ所属するイーパーセルIDへアカウント権限を付与する場合、チェック を入れてください。

※参照:P13 アカウント権限(アカウント管理者タイプ)

「BCC 監査者(B)」:BCC 監査機能をご利用の場合、アカウント内で必ず自動的に BCC 送信される イーパーセル ID

※クライアントソフトウェア(VCN-CommCenter 7.0 以上・VCN-AX 4.0 以上)のインストールが完了し ていないイーパーセル ID、または、Web ブラウザ クライアント(VCN-Web)ご利用のイーパーセル ID へは、[BCC 監査者(B)]権限を付与することができません。「登録情報」画面の「BCC 監査者(B)」 チェック BOX はグレー表示になります。(設定不可)

- 「承認者(M)」:承認機能をご利用の場合、アカウント内で承認権限を有するイーパーセル ID
- 「監視者(O)」:承認機能をご利用の場合でも、対象外となり、承認手続きなしでデータを送受信す ることができるイーパーセル ID

「管理者(A)」: 「アカウント管理メニュー」機能を利用できる権限を持つイーパーセル ID ※現在「アカウント管理」メニューをご覧いただいている管理者(A)本人の「登録情報」画面の場合は、 「管理者(A)」チェック BOX はグレー表示になります。(変更不可)

※管理者(A)権限を保持するイーパーセル ID を未設定(「アカウント管理」メニューをご利用でないお 客様)の場合、「アカウント権限」の設定/変更につきましては、該当イーパーセル ID を明記のうえ、 当社イーパーセルカスタマーサポートまで E メール(E-mail: support@e-parcel.co.jp)にてご連絡く ださい。

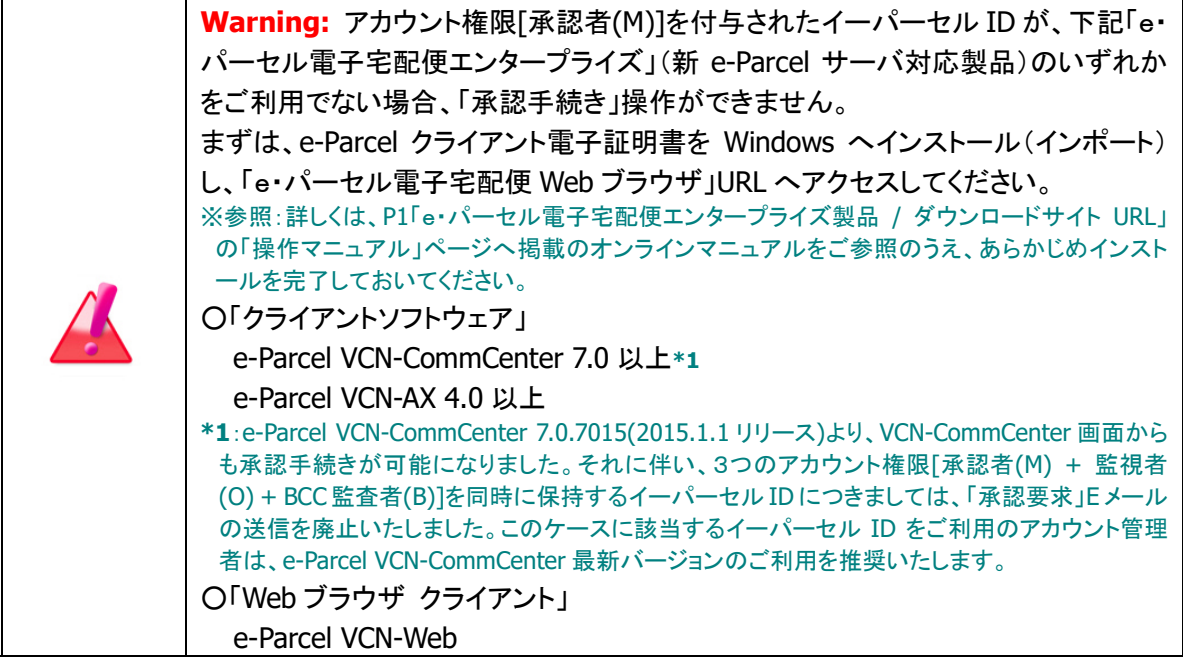

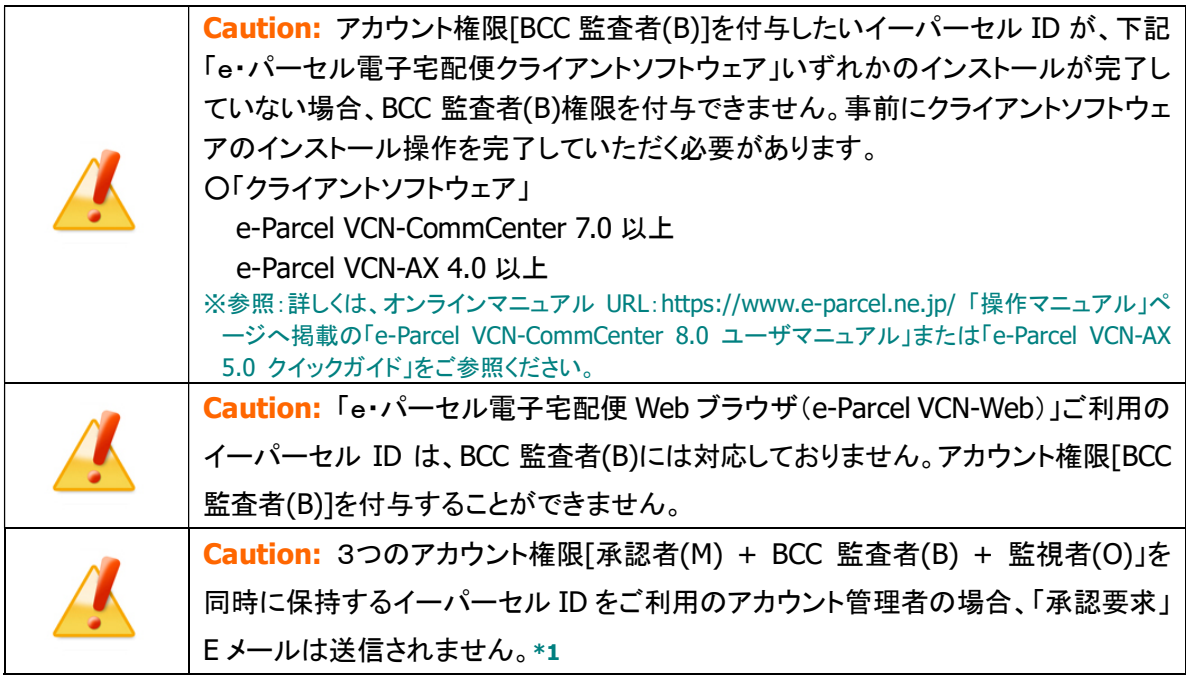

### ユーザタイプ

[管理者(A)のみ照会できる項目] 表示のみ アカウントへ所属するイーパーセル ID のご利用製品が表示されます。

Web ブラウザ クライアントまたはクライアントソフトウェアいずれの製品もインストールされてい ない場合は、「スタンダード」表示かつ「最終アクセス」欄以下が空欄になっています。

### 「スタンダード」:最終アクセス表示なし(デフォルト)

未インストール時、最終アクセス以下は表示されません。(空欄)

お客様がいずれかの製品をインストールし、e-Parcel サーバへのログインに成功すると表示が 更新されます。

「スタンダード」:最終アクセス表示あり e・パーセル電子宅配便 Web ブラウザ(e-Parcel VCN-Web)ユーザ

「VCN-CommCenter 7/8」:

クライアントソフトウェア(e-Parcel VCN-CommCenter 7.0 以上)ユーザ

「VCN-AX 3/4/5」:

クライアントソフトウェア(e-Parcel VCN-AX 4.0 以上)ユーザ

### > (ユーザ)最大配送サイズ注)

[管理者(A)のみ変更操作可能な項目]

アカウントへ所属するイーパーセル ID へ設定されている1回の送信で可能な最大配送サイズ (添付ファイル/フォルダ合計容量の最大値/1配送)が表示されます。

デフォルトでは、「既定値」が表示されています。

通常、アカウントへ所属する各イーパーセル ID へは、ご登録時に、アカウントの最大配送サイ ズが「既定値」として適用されます。1回の送信で「最大配送サイズ」を超えない限り、ファイル/フ ォルダを送信することができます。

※参照:P89 2-2. アカウント管理メニュー画面 2-2-1. アカウント情報

管理者(A)は、指定のイーパーセル ID へ個別に最大配送サイズを設定することが可能です。

プルダウンメニューより選択のうえ、「適用」ボタンをクリックしてください。該当イーパーセル ID へのみ、この最大配送サイズが適用されます。

※ここで設定したイーパーセル ID の制限値は、アカウントの制限値より優先されます。 ※「規定値」以外の値へ変更した場合、一般ユーザが「登録情報」画面を表示した場合にも「最大配 送サイズ」項目が追加表示されるようになります。

「既定値」:アカウントの最大配送サイズ制限が適用されます。(デフォルト)

「受信専用」:送信はできません。(受信のみ)

「○○MB(GB/TB)」:1配送につき○○MB(GB/TB)まで送信が可能です。

### (ユーザ)月間配送制限注)

[管理者(A)のみ変更操作可能な項目]

アカウントへ所属するイーパーセル ID へ設定されている1ヶ月間のデータ配送容量合計の上限 が表示されます。

デフォルトでは、「既定値」が表示されています。通常、アカウントへ所属する各イーパーセル ID へは、ご登録時に、アカウントの月間配送制限が「規定値」として適用されます。1ヶ月間の送信 容量が「月間配送制限」を超えない限り、データを送信することができます。 ※参照:P89 2-2. アカウント管理メニュー画面 2-2-1. アカウント情報

管理者(A)は、指定のイーパーセル ID へ個別に月間配送制限を設定することが可能です。

プルダウンメニューより選択のうえ、「適用」ボタンをクリックしてください。該当イーパーセル ID へのみ、この月間配送制限が適用されます。

※ここで設定したイーパーセル ID の制限値は、アカウントの制限値より優先されます。 ※「規定値」以外の値へ変更した場合、一般ユーザが「登録情報」画面を表示した場合にも「月間配 送制限」項目が追加表示されるようになります。

「既定値」:アカウントの月間配送制限が適用されます。(デフォルト)

「○○GB(TB)」:1ヶ月間合計○○GB(TB)まで送信が可能です。

### (ユーザ)当月配送量合計

表示のみ

アカウントへ所属するイーパーセル ID から送信された今月のデータ配送量の合計値が表示さ れます。「月間配送制限」を設定しているアカウントまたはイーパーセル ID の場合、この数値が 「月間配送制限」を超えない限り、データを送信することができます。

### ユーザドメイン

[管理者(A)のみ照会できる項目]

表示のみ

イーパーセル ID へ設定されているドメイン(地域)が表示されます。

通常、アカウントへ所属する各イーパーセルIDの登録時、デフォルトでアカウントドメインが設定 されます。

※参照:P89 2-2. アカウント管理メニュー画面 2-2-1. アカウント情報

※通常は、日本国内でのご利用の「アカウントドメイン」が設定されております。なお、お客様が e-Parcel Satellite Server(データ配送サーバ)を導入し、こちらをデフォルトでご利用いただく場合、 お客様独自の「アカウントドメイン」が設定されます。

海外拠点や海外サプライヤーでのご利用ケースなど、指定のイーパーセル ID へ個別に別ドメイ

ン(地域)を設定することも可能です。

※e・パーセル電子宅配便サービスでは、海外の大手データセンターと提携し、日系企業が多く進出 する海外地域に e-Parcel Satellite Server(データ配送サーバ)を設置しております。お客様のアカ ウント全体、もしくはアカウントへ所属する個別のイーパーセルIDにつきまして、海外でのご利用を お考えの場合、e-Parcel Satellite Server のご利用を推奨いたします。この場合、ドメインの変更が 必要となります。当社営業部(sales@e-parcel.co.jp)まで別途ご相談ください。

### ▶ 最終アクセス

[管理者(A)のみ照会できる項目]

表示のみ

未インストール時:空欄(デフォルト)

クライアントソフトウェアまたは Web ブラウザ クライアントいずれの製品もインストールされてい ない場合は、「最終アクセス」欄以下が空欄になっています。いずれかインストールし、e-Parcel サーバへのログインに成功すると、初めて「最終アクセス」欄以下が表示されます。

アカウントへ所属するイーパーセル ID がご利用のクライアントソフトウェアまたは Web ブラウザ クライアントから、e-Parcel サーバへ最後にポーリングされた日時(アクセスがあった最終日時) が表示されます。

### 最終 IP アドレス

[管理者(A)のみ照会できる項目] 表示のみ 未インストール時:空欄(デフォルト)

アカウントへ所属するイーパーセル ID がご利用のクライアントソフトウェアまたは Web ブラウザ クライアントから、e-Parcel サーバへ最後にポーリングされた時(最終アクセス時)のクライアント 側の IP アドレスが表示されます。

### > 最終ユーザエージェント

[管理者(A)のみ照会できる項目] 表示のみ 未インストール時:空欄(デフォルト)

アカウントへ所属するイーパーセル ID がご利用のクライアントソフトウェアまたは Web ブラウザ クライアントから、e-Parcel サーバへ最後にポーリングされた時(最終アクセス時)にご利用のク ライアント情報が表示されます。

クライアントソフトウェアご利用時:製品名/バージョン(OS/言語)を表示 Web ブラウザ クライアントご利用時:ブラウザ情報を表示

### 2-2-3. パーセル一覧

アカウント管理メニュー「パーセル一覧」画面では、お客様のアカウントへ所属するイーパーセル ID から 送信されたアイテム(パーセル)の一覧が表示されます。この「e・パーセル電子宅配便 Web ブラウザ」の パーセル一覧で表示される情報は、e-Parcel サーバへ保存されているお客様の送信アイテムの配送 状況です。例えば、各ユーザ自身のクライアントソフトウェアの「送信トレイ」画面上では、すでに送信履 歴が削除されている場合でも、e-Parcel サーバへ残っている送信履歴を Web ブラウザ上では照会するこ とができます。

デフォルトでは、お客様のアカウントへ所属するイーパーセルIDから「今日」送信されたアイテム(パーセ ル)の一覧が表示されます。「ステータス」欄では、各アイテムの受信者ごとに配送状況を確認すること ができます。

受信者が1ユーザの場合は、1アイテムに対して1行(エントリー)で表示されます。

受信者が複数ユーザの場合は、1アイテムに対して受信者ごとの複数行(エントリー)で表示されます。 ※ここで表示されたパーセル一覧は、並べ替え(ソート)することができます。6項目(送信者・受信者・件名・ス テータス・サイズ・作成日時[デフォルト])のタイトル表示部分いずれかをクリックしてください。

「パーセル一覧」は、検索期間「今日」~「先々月」までの送信履歴 Web 照会/CSV 出力が可能です。 なお、特定の日または先々月より過去に遡って送信アイテムの履歴照会をしたい場合は、「指定日」を 選択し検索してください。(UTC 表示へ変更可)

「再表示」ボタンをクリックすると、最新の情報へ更新されます。 ※参照:P131 付録. アイテム配送状況(ステータス)

また、画面に表示された「パーセル一覧」を CSV(カンマ区切りテキスト)形式で出力することも可能です。 ※お客様のアカウントの過去の送信履歴を残しておきたい場合は、管理者(A)が、3 ヶ月以内に CSV 出力し、 定期的にデータ保存しておくなど適宜運用を行っていただくことをお薦めします。

さらに、「ステータス」(青字)部分をクリックすると、新しいウィンドウが開き、送信アイテムの「配送状況」画 面が表示されます。(トラッキング) ※参照:P123 2-2. アカウント管理メニュー画面 2-2-3. パーセル一覧 a. 配送状況 ※参照:P126 2-2. アカウント管理メニュー画面 2-2-3. パーセル一覧 b. トラッキング

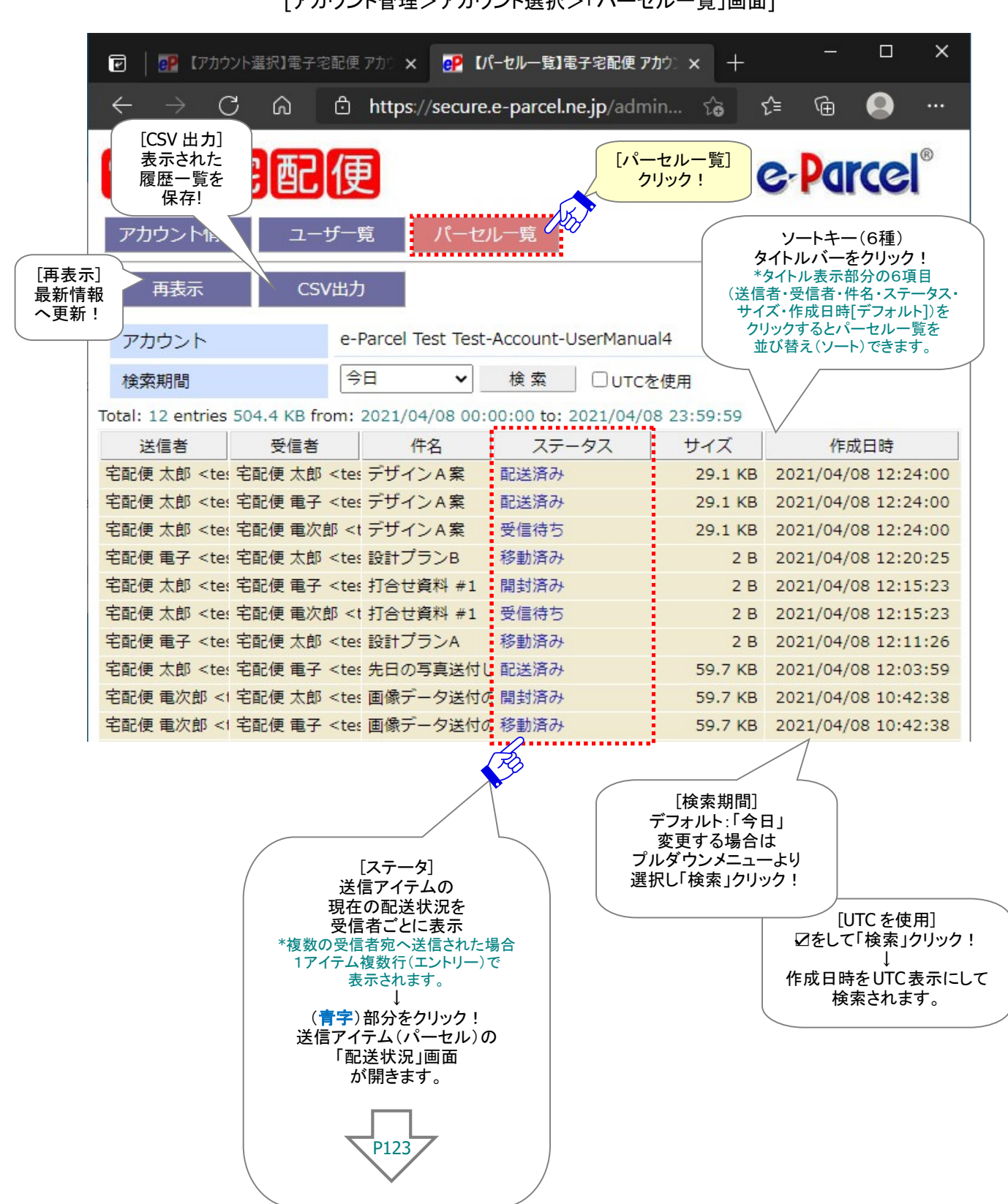

[アカウント管理>アカウント選択>「パーセル一覧」画面]

### ◎「パーセル一覧」検索期間の変更

「パーセル一覧」画面に表示する送信アイテム履歴の期間を変更したい場合は、下記手順で行ってくだ さい。

- 1.「検索期間」のプルダウンメニューよりご希望の「検索期間」をクリック選択してください。
- 2.「パーセル一覧」画面を UTC 表示にして検索したい場合、「UTC を使用」へチェックをしてください。 ※ここで「UTC を使用」へ変更しても、「e・パーセル電子宅配便 Web ブラウザ」上の他メニューでの日時表示への影響 はありません。Web ブラウザ上で表示される標準時間帯を変更したい場合は、管理者(A)イーパーセル ID 自身の 「登録情報」画面:「タイムゾーン」設定を変更してください。 参照:P98 2-2. アカウント管理メニュー画面 2-2-2. ユーザ一覧 a. ユーザ登録情報
- 3.「検索期間」の選択後、検索 ボタンをクリックしてください。「パーセル一覧」画面が更新され、選択 した「検索期間」の送信アイテムが表示されます。

「指定日」を選択した場合は、ここで「指定日」欄が追加表示されます。「年」「月」「日」各プルダウン メニューより選択後、 検索 ボタンを再度クリックしてください。指定した日の送信アイテムが表示さ れます。

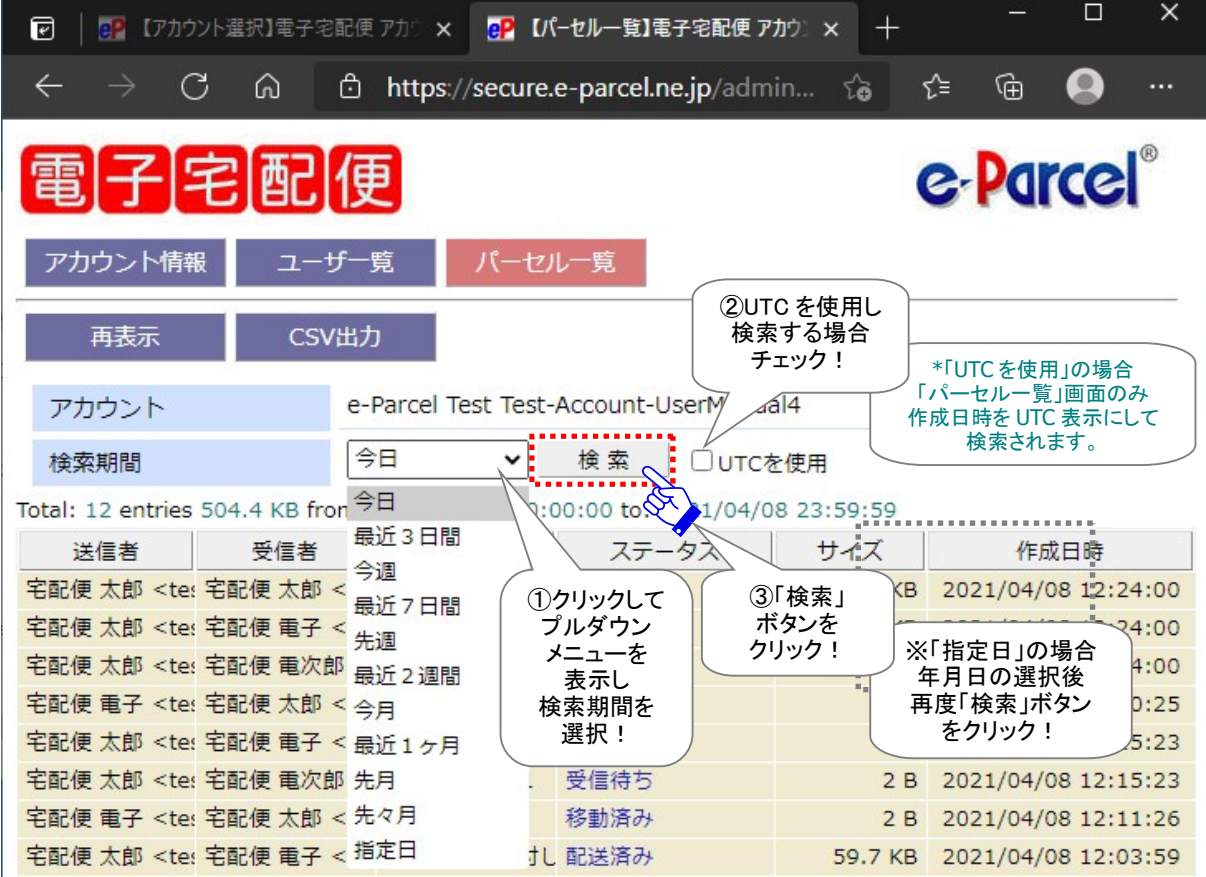

[「パーセル一覧」画面 / 検索期間の変更方法]

117

### ◎「検索期間」プルダウンメニュー

「パーセル一覧」画面のプルダウンメニューより指定できる送信アイテムの「検索期間」は、下記のとおり 「今日」~「先々月」もしくは「指定日」の履歴照会です。

※特定の日または先々月より過去に遡って送信アイテムの履歴照会をしたい場合、「指定日」を選択し検索してください。

「パーセル一覧」画面へ表示される送信履歴は、各アイテムの「作成日時」で検索されます。管理者(A)イ ーパーセル ID 自身の「登録情報」画面:「タイムゾーン」設定により、「e・パーセル電子宅配便 Web ブラウ ザ」上で表示される標準時間帯が変わります。

※参照:P98 2-2. アカウント管理メニュー画面 2-2-2. ユーザ一覧 a. ユーザ登録情報 ※なお、「登録情報」画面:「タイムゾーン」を変更しても、お客様がご利用のクライアントソフトウェアへの影響はありません。

[検索期間:(例)今日が 2021 年 4 月 7 日 水曜日の場合]

### ▶ 今日

(例)from: 2021/04/07 00:00:00 to: 2021/04/07 23:59:59

最近3日間

(例)from: 2021/04/05 00:00:00 to: 2021/04/07 23:59:59

今週

月曜日から日曜日まで (例)from: from: 2021/04/05 00:00:00 to: 2021/04/07 23:59:59

### 最近7日間

(例)from: 2021/04/01 00:00:00 to: 2021/04/07 23:59:59

### 先週

先週の月曜日から日曜日まで (例)from: 2021/03/29 00:00:00 to: 2021/04/04 23:59:59

### 最近2週間

最近 14 日間 (例)from: 2021/03/25 00:00:00 to: 2021/04/07 23:59:59

### ▶ 今月

(例)from: 2021/04/01 00:00:00 to: 2021/04/07 23:59:59

### ▶ 最近1ヶ月

最近 31 日間 (例)from: 2021/03/08 00:00:00 to: 2021/04/07 23:59:59 ※e-Parcel サーバでの未受信アイテムのデータ保存期間は、送信日時(作成日時)から 31 日間です。 ▶ 先月

(例)from: 2021/03/01 00:00:00 to: 2021/03/31 23:59:59

### ▶ 先々月

(例)from: 2021/02/01 00:00:00 to: 2021/02/28 23:59:59

### 指定日

特定の1日間(年月日を指定し検索) ※先々月より過去に遡って送信アイテムを検索したい場合は、「指定日」を選択してください。

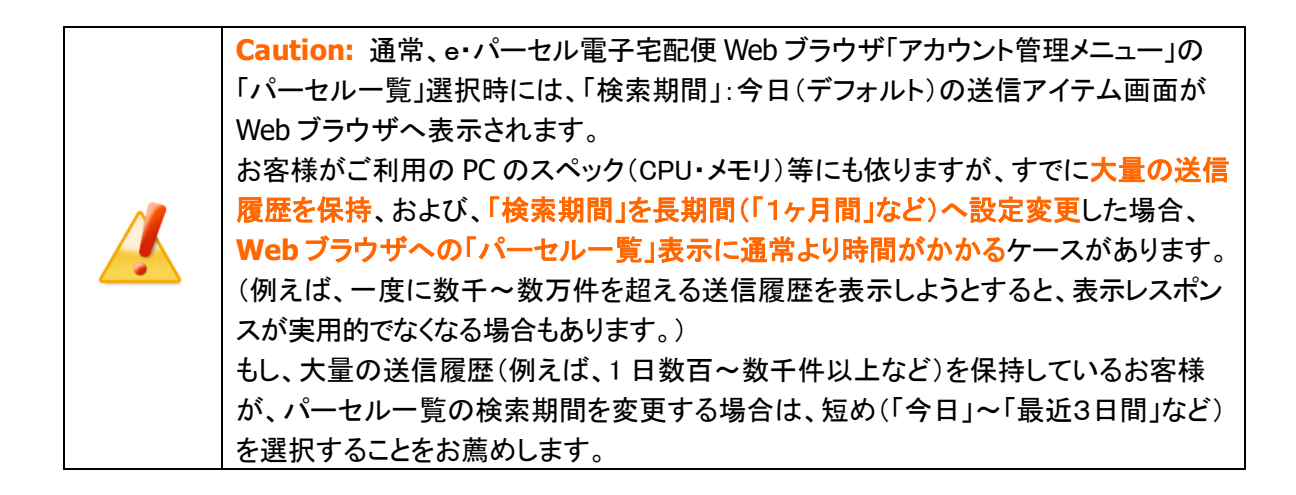

### ◎「UTC を使用」

「パーセル一覧」画面の「UTC を使用」へチェックあり(有効)の場合、「パーセル一覧」画面の「作成日時」 欄へのみ UTC 表示が反映し検索が実行されます。

※ここで「UTC を使用」へ変更しても、「e・パーセル電子宅配便Webブラウザ」上の他メニューでの日時表示への影響はあり ません。Web ブラウザ上で表示される標準時間帯を変更したい場合は、管理者(A)イーパーセル ID 自身の「登録情報」画 面:「タイムゾーン」設定を変更してください。 参照:P98 2-2. アカウント管理メニュー画面 2-2-2. ユーザ一覧 a. ユーザ登録情報

e・パーセル電子宅配便サービスでは、イーパーセル ID からデータが送信(アップロード)されると、所属 するアカウントへデータ配送料が課金されます。課金対象となる1ヶ月間の配送容量の集計は、各アイ テム(パーセル)の「作成日時」UTC を使用し算出しております。

管理者(A)が月々の配送料の課金対象となっている送信アイテムを確認したい場合は、「UTC を使用」へ チェックをし、例えば「検索期間」を「先月」または「先々月」など1ヶ月単位に変更してから「検索」ボタンを クリックしてください。

### ◎「CSV 出力」方法

「パーセル一覧」画面へ表示された内容を CSV(カンマ区切りテキスト)形式で出力することができます。そ の場合は、 CSV出力 ボタンをクリックしてください。

通常、PC>「ダウンロード」フォルダへ CSV ファイルが自動的にダウンロード(保存)されます。

(または、ご利用ブラウザ画面へ表示されるダウンロード通知バーでは、「…保存」を選択してください。) ※ご利用ブラウザの設定「ダウンロード」で、既定の保存先(ダウンロード フォルダ)の場所を変更している場合は、お客 様が指定した変更先のフォルダへダウンロードされます。

[パーセル一覧:CSV ファイル]

ダウンロード先(デフォルト):C:¥Users¥[Windows ユーザアカウント名]¥Downloads

ファイル名(デフォルト):admin\_account\_parcel.csv

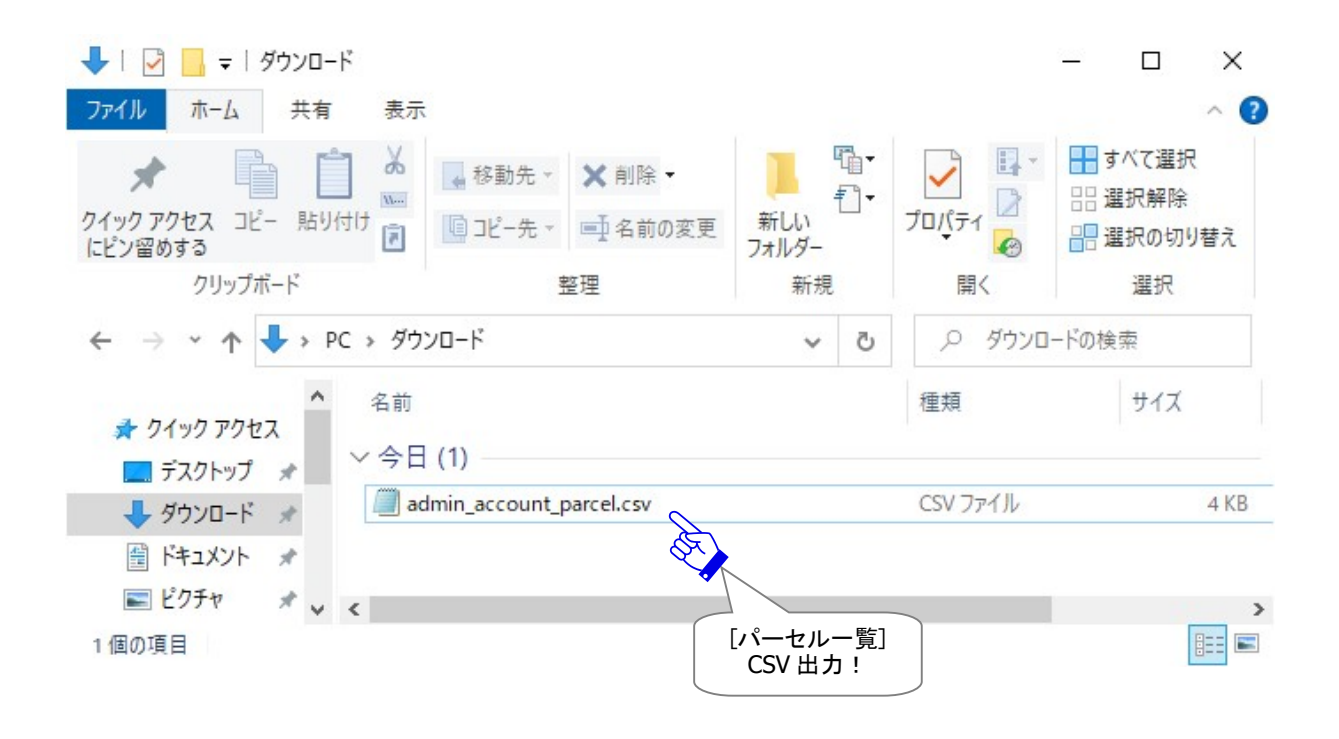

「パーセル一覧」画面では、「今日」~「先々月」までもしくは指定日での送信履歴 Web 照会/CSV 出力が 可能です。

※お客様のアカウントの過去の送信履歴を残しておきたい場合は、管理者(A)が、3 ヶ月以内に CSV 出力し、定期的にデ ータ保存しておくなど適宜運用を行っていただくことをお薦めします。

[CSV 出カファイル / admin\_account\_parcel.csv]

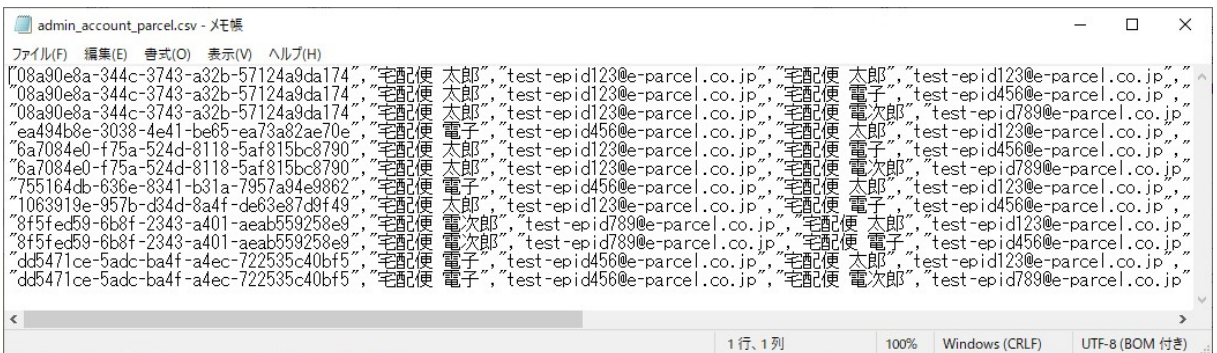

[例:標準出力 CSV データ]

"12345a67-890b-123c-4d5e-f67g89h0ij12","宅配便 電子","test-epid456@e-parcel.co.jp", "宅配便 太郎","test-epid123@e-parcel.co.jp","設計プラン A",210,2,16777273, "2021/04/08 12:11:26","2021/04/08 12:15:46",8000,"ファイル A.txt,フォルダ A¥" ※実際は一行で出力されます。 ※一部の項目はダブルクォテーションで括られます。

[標準出力 CSV フォーマット]

"パーセル ID","送信者氏 名","送信者イーパーセル ID",

"受信者氏 名","受信者イーパーセル ID","件名",ステータスコード\*1,サイズ(Bytes),アカウント GID,

"作成日時","最終更新日時"\*2,ドメインコード\*3,"ファイル名"\*4

\*1 参照:P131 付録. アイテム配送状況(ステータス)

\*2 参照:P124 「最終更新日時」は、受信者が受信動作(ダウンロード)を開始すると出力されます。

\*3 参照: P89「アカウント管理」>「アカウント情報」画面 - 「アカウントドメイン」欄 P99 「アカウント管理」>「ユーザ一覧」>「登録情報」画面 - 「ユーザドメイン」欄

\*4 参照:P124 「ファイル名」の出力可能な文字数は、最大 120 文字です。それ以降は省略されます。複数フ ァイル/フォルダの場合は、カンマ「,」区切りで出力されます。

### a. 配送状況

「パーセル一覧」画面の「ステータス」(青字)部分をクリックすると、新しいウィンドウが開き、該当の送信ア イテム「配送状況」画面が表示されます。

この画面へ「パーセル詳細」情報が表示されます。送信日時(作成日時)・ファイル名・送信ステータス(送 信状況)など送信情報を確認することができます。

また、受信情報として「受信者一覧」が表示されます。受信者が受信動作(ダウンロード)を開始すると、 「最終更新日時」欄\*1 へ日時が初めて表示され、「受信ステータス」欄の現在の配送状況(受信状況)が 更新されます。

※参照:P131 付録. アイテム配送状況(ステータス) ※参照:P128 2-2-3. パーセル一覧 b. トラッキング - 配送進行状況(トラッキング)の表示内容

受信者が受信動作(ダウンロード)を開始し、「最終更新日時」欄\*1 へ日時が表示された場合、「受信ス テータス」(青字)部分をクリックすると、さらに詳しい配送進行状況(トラッキング)が受信者ごとに追加表 示できるようになります。 ※参照:P126 2-2-3. パーセル一覧 b. トラッキング

「再表示」ボタンをクリックすると、最新の情報へ更新されます。

Caution: \*1:「アカウント管理メニュー」の「パーセル一覧」から「配送状況」画面を開く と、送信アイテムの受信者一覧が表示され、受信者ごとに「受信ステータス」を確認す ることができます。ただし、受信者がまだ受信動作(ダウンロード)を開始していない場 合、「最終更新日時」は空欄のまま表示されません。(トラッキング情報表示なし) 受信者のクライアントソフトウェアまたは Web ブラウザ クライアントから e-Parcel サー バへポーリングがかかると、送信者からアップロードされたアイテムが検知され、受信 動作(ダウンロード)が開始します。そのことにより、e-Parcel サーバ上に保存されてい る「受信ステース(受信者の配送状況)」情報が更新され(最終更新日時が Update)、 「e・パーセル電子宅配便 Web ブラウザ」上で、受信ステータスおよびトラッキング情報 が確認できるようになります。

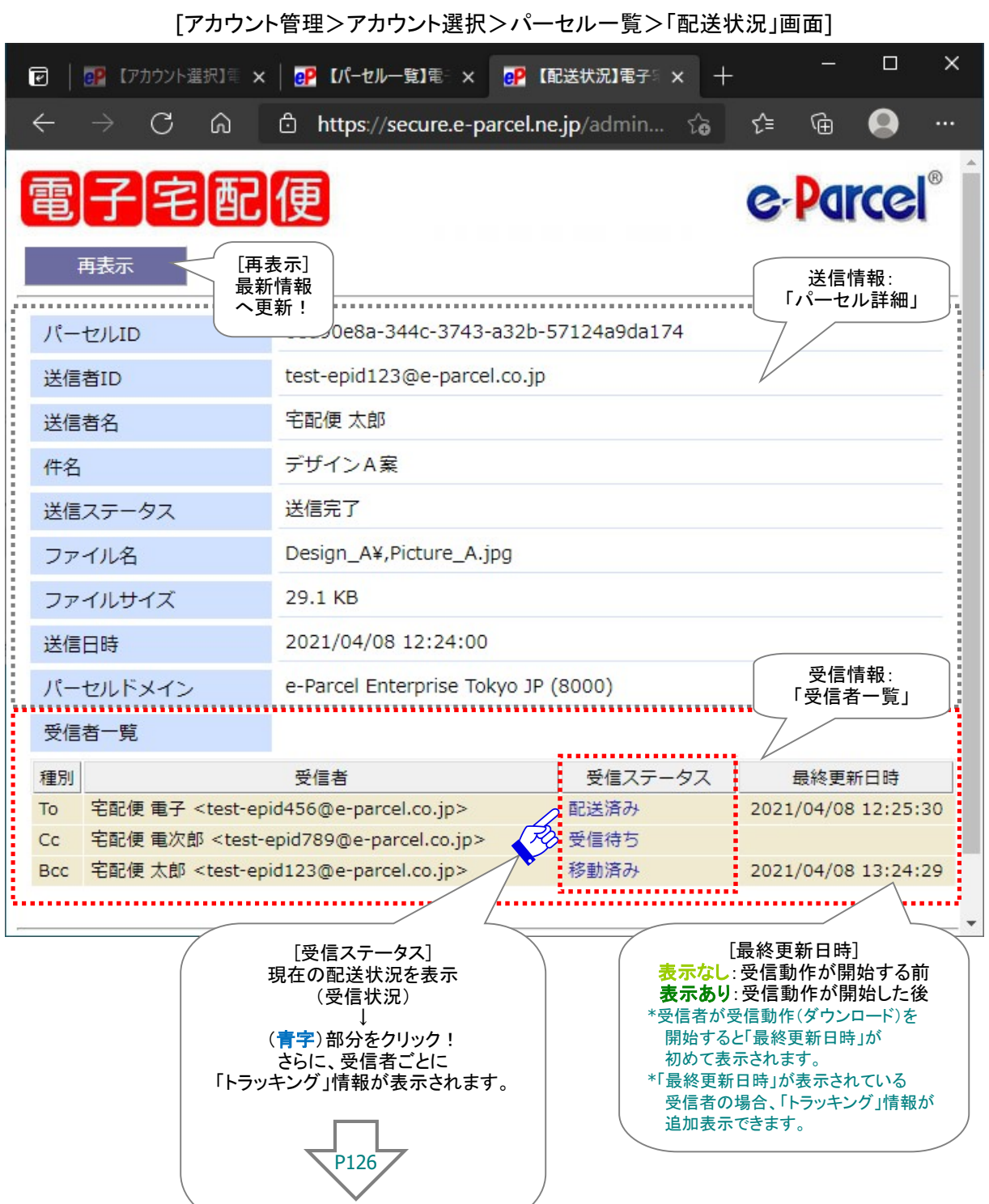

### 【ご参考】

「承認機能」(アカウントタイプ②④)をご利用の場合、承認者(M)は、「パーセル一覧」から選択した該当 アイテムの「配送状況」画面にて「承認手続き」操作をすることができます。

※参照:P11 アカウントタイプ

※本セクションでは、管理者(A)が「アカウント管理」メニューをご利用いただくための操作方法をご説明いたしております。 承認者(M)が「承認手続き」をするための詳しい操作方法は、下記ページをご参照ください。 参照:P31 1-2. 承認機能 ◎Web ブラウザ「配送状況」画面から承認手続き操作

[【要承認アカウント:承認者(M)の場合】「配送状況」画面(承認手続き画面)]  $\times$  $\Box$ eP 【アカウント選択】電 × | eP 【パーセル一覧】電 × | eP 【配送状況】電子 × | 十 ඹ  $\boldsymbol{\Omega}$ C ⋒ https://secure.e-parcel.ne.jp/admin... ౕం √≅ ⊕ e-Parce 配送拒否 再表示 配送許可 caa07b50-6518-b648-9083-X54e6/ パーセルID 「配送許可」 または test-epid123@e-parcel.co.jp 送信者ID 「配送拒否」 ボタン 送信者名 宅配便 太郎 クリック! デザインA案 件名 承認待ち 送信ステータス Design\_A¥, Picture\_A.jpg ファイル名 ファイルサイズ 29.1 KB 2021/04/07 12:35:41 送信日時 e-Parcel Enterprise Tokyo JP (8000) パーセルドメイン 受信者一覧 種別 受信者 受信ステータス 最終更新日時 To 宅配便 電次郎 <test-epid789@e-parcel.co.jp> 受信待ち  $C<sub>C</sub>$ 宅配便 太郎 <test-epid123@e-parcel.co.jp> 受信待ち Cc 宅配便 電子 <test-epid456@e-parcel.co.jp> 配送済み 2021/04/07 12:39:35 注)承認対象外の監視者(O) イーパーセル ID が受信者 の場合、承認手続き前でも 配送されます。

### b. トラッキング

「パーセル一覧」画面の「ステータス」(青字)部分をクリックすると、新しいウィンドウが開き、該当の送信ア イテム「配送状況」画面が表示されます。この画面へ「受信者一覧」が表示されます。

受信者が受信動作(ダウンロード)を開始し、「最終更新日時」欄\*1 へ日時が表示された場合は、「受信 ステータス」(青字)部分をクリックすると、さらに詳しい配送進行状況(トラッキング)情報が受信者ごとに 追加表示されるようになります。 ※参照:P131 付録. アイテム配送状況(ステータス)

※参照:P128 2-2-3. パーセル一覧 b. トラッキング - 配送進行状況(トラッキング)の表示内容

「再表示」ボタンをクリックすると、最新の情報へ更新されます。

Caution: \*1:「アカウント管理メニュー」の「パーセル一覧」から「配送状況」画面を開く と、送信アイテムの受信者一覧が表示され、受信者ごとに「受信ステータス」を確認す ることができます。ただし、受信者がまだ受信動作(ダウンロード)を開始していない場 合、「最終更新日時」は空欄のまま表示されません。(トラッキング情報表示なし) 受信者のクライアントソフトウェアまたは Web ブラウザ クライアントから e-Parcel サー バへポーリングがかかると、送信者からアップロードされたアイテムが検知され、受信 動作(ダウンロード)が開始します。そのことにより、e-Parcel サーバ上に保存されてい る「受信ステース(受信者の配送状況)」情報が更新され(最終更新日時が Update)、 「e・パーセル電子宅配便 Web ブラウザ」上で、受信ステータスおよびトラッキング情報 が確認できるようになります。

[アカウント管理>アカウント選択>パーセル一覧>「配送状況」画面 + トラッキング表示]

### 【受信者が受信動作を開始した場合(最終更新日時あり)】トラッキング情報が表示されます。

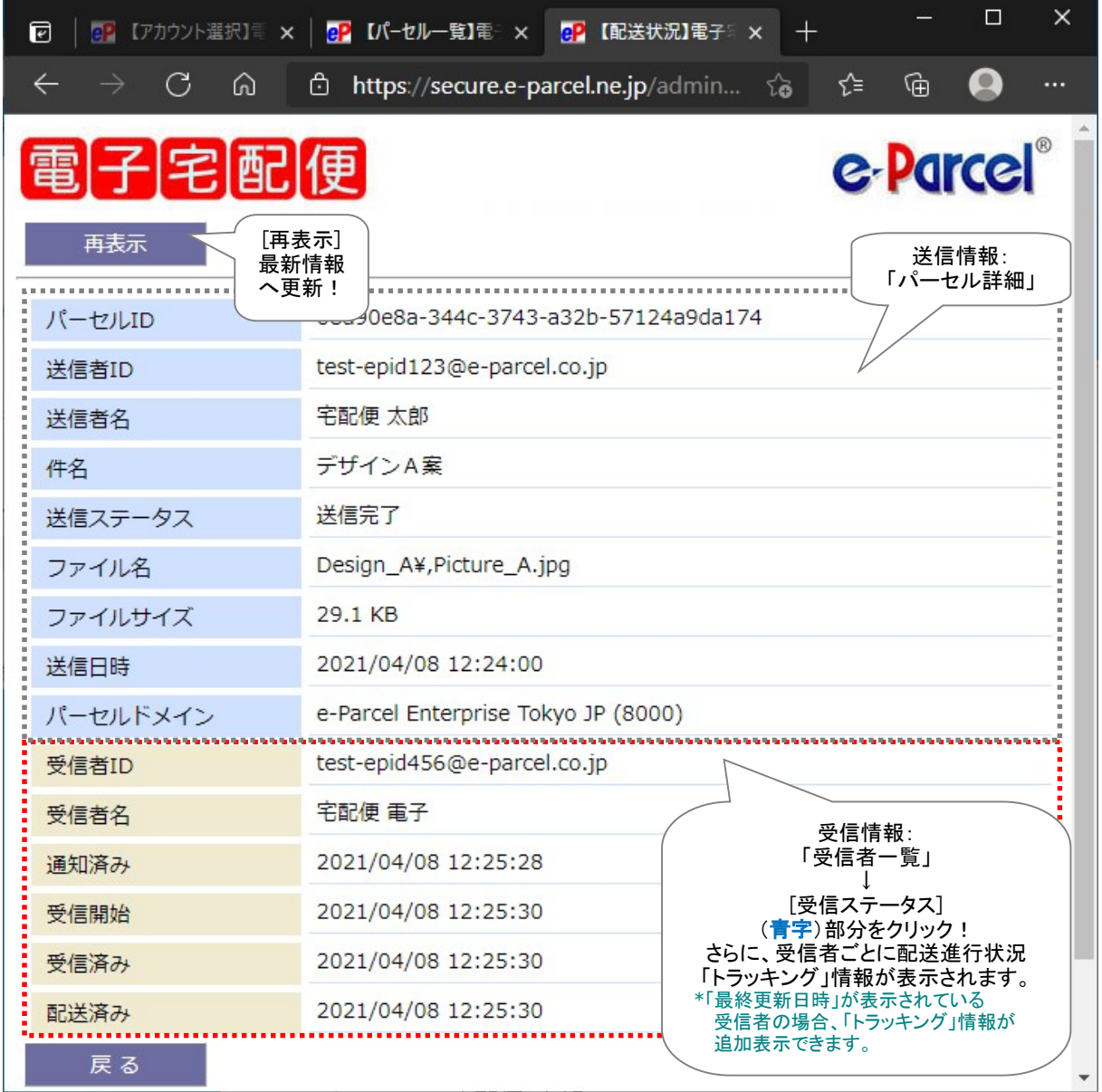

### 【受信者が受信動作を開始していない場合(最終更新日時なし)】トラッキング情報は表示されません。

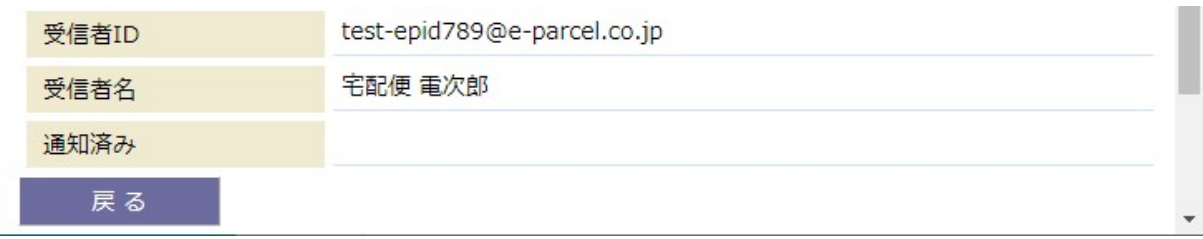

### ◎配送進行状況(トラッキング)の表示内容

配送進行状況(トラッキング)情報には、受信者の配送進行状況とその日時が表示されます。 受信者のクライアントソフトウェアまたは Web ブラウザ クライアントから e-Parcel サーバへポーリングが かかると、送信者からアップロードされたアイテムが検知され、受信動作(ダウンロード)が開始します。

受信者が受信動作(ダウンロード)を開始すると(「配送状況」画面:「最終更新日時」欄へ日時表示あり)、 初めてトラッキング情報が追加表示できるようになります。(受信側クライアント「受信待ち」以降)

「配送状況」画面へ表示される、受信者の配送進行状況(トラッキング)のおもな表示内容をご説明いたし ます。

\*マークのステータスにつきましては、配送状況が進むと表示が置換えられます。

### 「通知済み」欄:日時表示なし

e-Parcel サーバへアップロードされたアイテムが、受信側クライアントでまだ検知されていない場合、 日時は表示されません。

※「e・パーセル電子宅配便 Web ブラウザ」上の表示では、「通知済み」(受信側クライアント「受信待ち」)以降、 配送進行状況(トラッキング)情報が表示されるようになります。

### > 通知済み:日時表示あり(受信側クライアント「受信待ち」)

受信者が e-Parcel サーバにある未受信アイテムを検知した時間が表示されます。

### 受信開始

受信者がアイテムの受信(ダウンロード)を開始した時間が表示されます。

### ▶ 受信済み

受信者がアイテムの受信(ダウンロード)を終了した時間が表示されます。 受信者がクライアントソフトウェアの場合、復号化・解凍処理が行われます。(受信確認処理中) ※受信者が「e・パーセル電子宅配便 Web ブラウザ(e-Parcel VCN-Web)」をご利用の場合、配送状況(ステータス) の更新は「受信済み」表示までとなり受信動作は完了です。

#### ▶ 配送済み\*

受信者のクライアントソフトウェアで受信アイテムの完全性が検証され、受信動作が完了したことを e-Parcel サーバ側で検知した時間が表示されます。(受信処理完了)

### ▶ 開封済み\*

受信者が「配送済み」アイテムを開封した(受信トレイ「パーセル詳細」画面を開いた)時間が表示さ れます。

### > 移動済み\*

受信者が「配送済み」「開封済み」アイテムの添付ファイル/フォルダの移動(保存)を完了した時間が 表示されます。

#### > キャンセル済み\*

送信者が、「初期化中」から「配送済み」ステータスまで(受信者が「開封済み」・「移動済み」になる前 の状態)の送信アイテムを「送信キャンセル」した時間が表示されます。

### 受信中止\*

受信者が、「受信待ち」から「配送確認」ステータスまで(「配送済み」になる前の状態)の受信アイテ ムを「受信中止」した時間が表示されます。

### ▶ 削除済み\*

受信者が、「配送済み」アイテムを未だ開封・移動する前(「開封済み」「移動済み」になる前の状態) に受信トレイから「削除」した場合に、その時間が表示されます。

### ◎配送状況(ステータス)更新のタイミング

クライアントソフトウェアまたは Web ブラウザ クライアントから e-Parcel サーバへポーリングがかかると、 クライアントの配送状況(ステータス)は最新情報へと更新されます。受信側クライアントでは、送信者か らアップロードされたアイテムが検知され、受信動作(ダウンロード)が開始します。クライアントから e-Parcel サーバへポーリングがかかるタイミングは、下記のとおりです。

### 〇Web ブラウザ クライアント(e-Parcel VCN-Web)

「e・パーセル電子宅配便 Web ブラウザ」へアクセスし、送受信操作を行った時

〇クライアントソフトウェア(e-Parcel VCN-CommCenter 7.0 以上・e-Parcel VCN-AX 4.0 以上)

- 1. 自動ポーリング(自動更新):一定のポーリング間隔(デフォルト設定:5分間隔)
- 2. 手動ポーリング(手動で更新):即時ポーリングを実施 VCN-CommCenter 画面「再読み込み」ボタンをクリック VCN-AX 管理コンソール「受信トレイ」「送信トレイ」画面の「再表示」ボタンをクリック

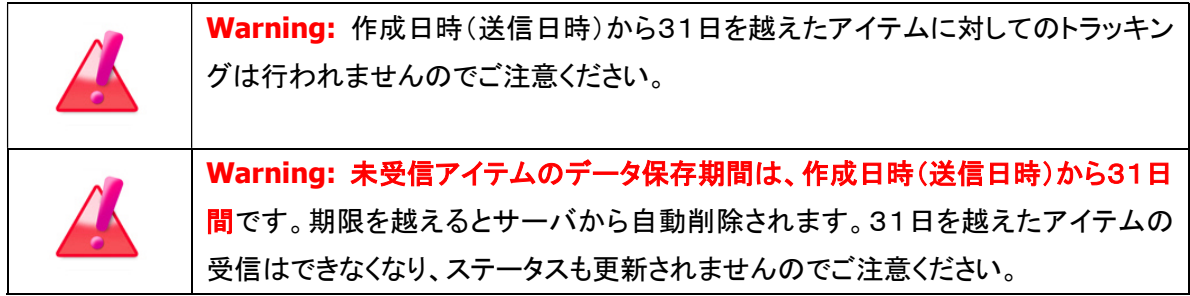

# 。 付録. アイテム配送状況(ステータス)

## ステータスコード一覧表(e-Parcel VCN-AX 5.0/4.0)

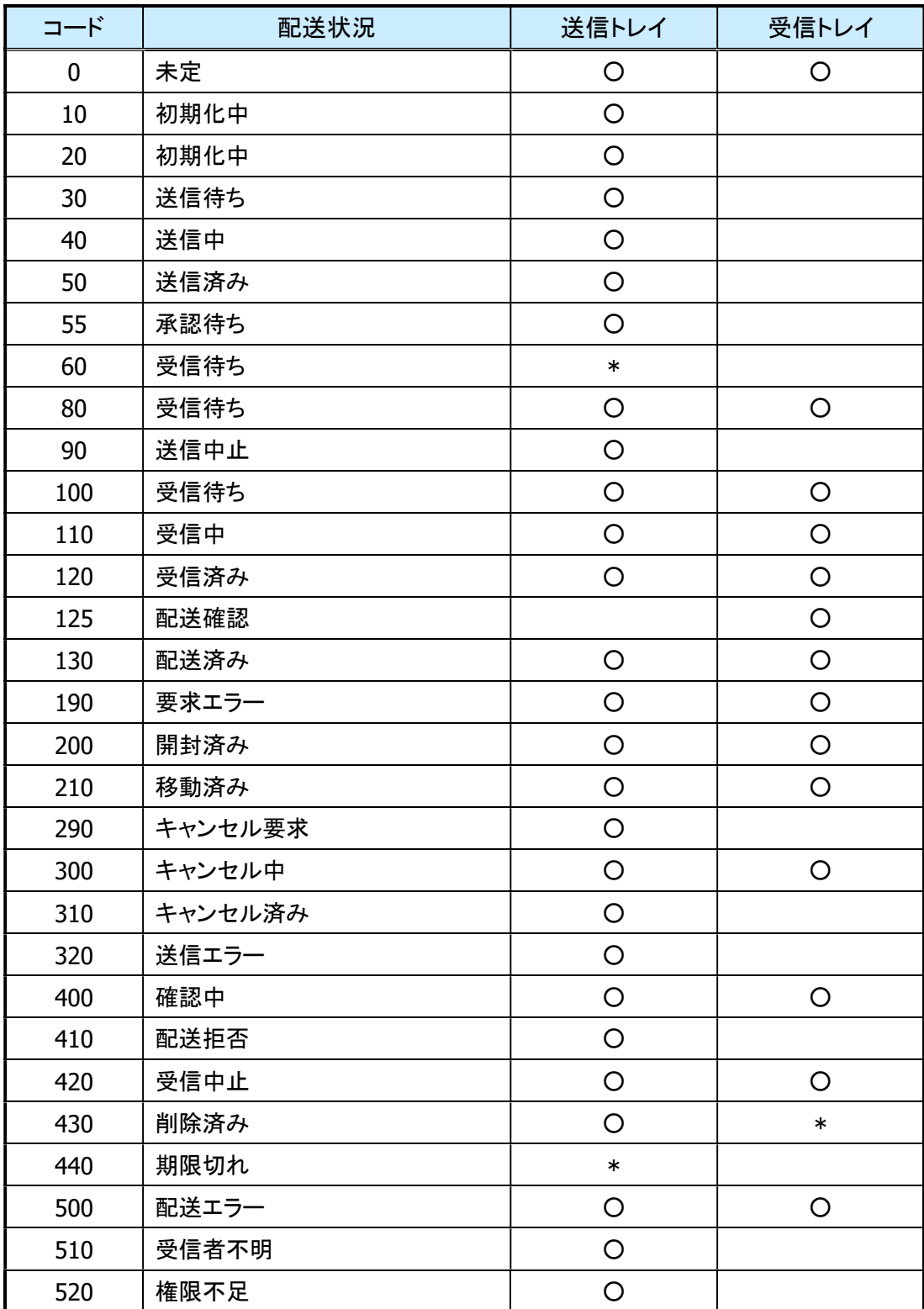

※「\*」印のステータスは、e-Parcel システムで使用されています。

# ステータスコード一覧表(e-Parcel VCN-CommCenter 8.0)

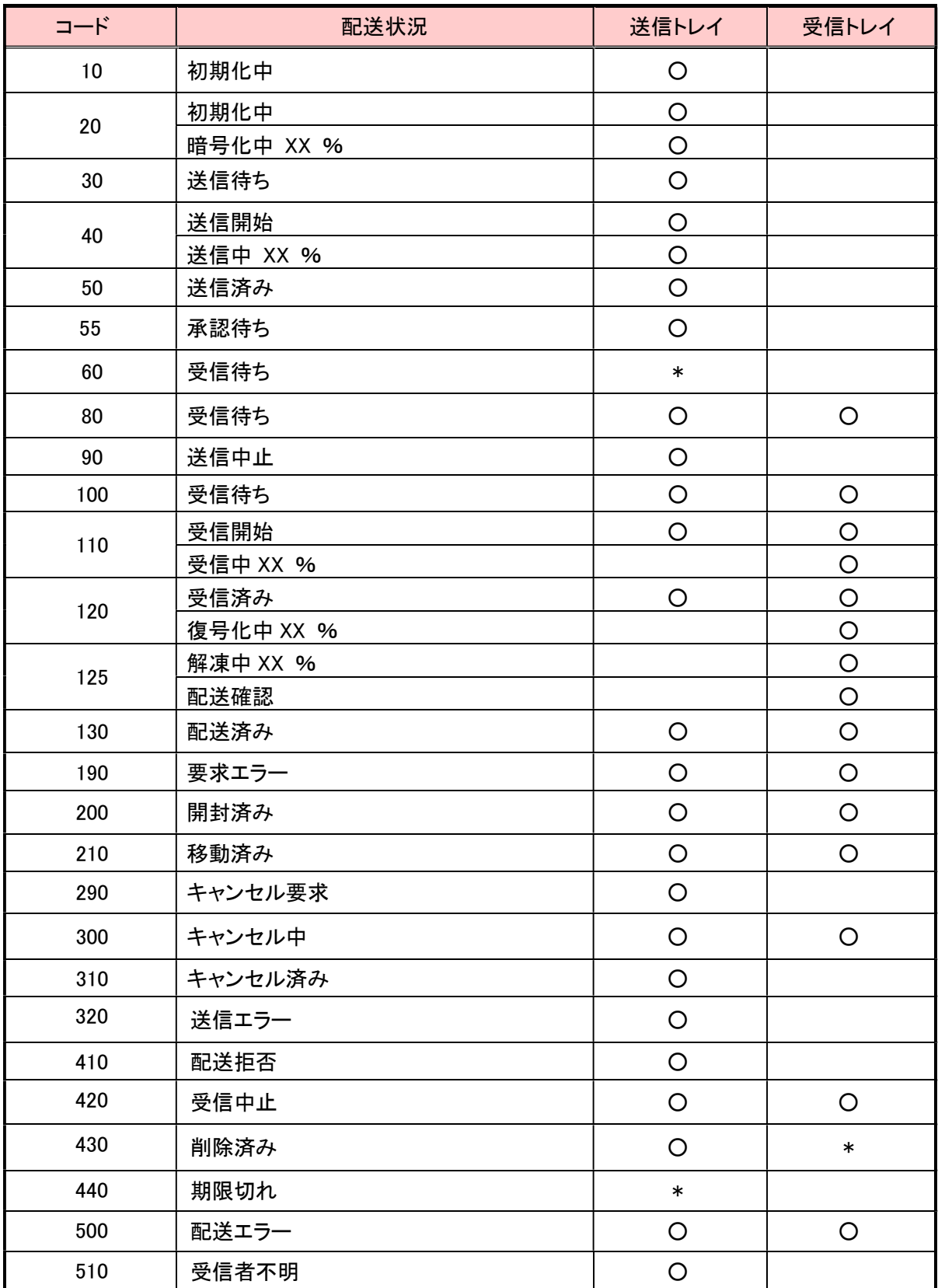

※「\*」印のステータスは、e-Parcel システムで使用されています。

٦

e・パーセル電子宅配便 オプションサービス アカウント管理機能 操作ガイド (新 e-Parcel サーバご利用製品) 2012 年 8 月 第 1 版 2023 年 4 月 第 11 版 イーパーセル・e・パーセル・e-Parcel・ e-Parcel Logo ・電子宅配便・ イーパーセル デジタルデリバリーサービスは イーパーセル株式会社 の登録商標です。 Copyright © 2001-2023 e-Parcel Corporation All rights reserved. このドキュメントは、e-Parcel と e-Parcel のお客さまのみご 利用になれます。本マニュアルの内容は、予告なく変更 することがあります。本ドキュメントで説明している製品お よびプログラムは、予告なく改良・変更をする場合があり ます。 本マニュアル、または当社の Web サイトに掲載された場 合を除き、イーパーセル株式会社の文書による同意なく 本製品およびマニュアル(使用説明書)の一部または全 部の無断転載、無断複写、翻訳、または電子媒体への変 換を禁止いたします。

Microsoft, Windows は、Microsoft Corporation の商標です。

お問合わせ先 イーパーセル株式会社 カスタマーサポート E-mail: support@e-parcel.co.jp http://www.e-parcel.co.jp/ (営業時間:平日 9:00-17:00/休:土日祝)